# Dell Vostro 3267/3268 オーナーズマニュアル

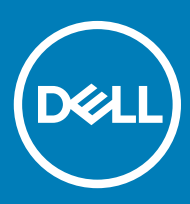

#### メモ、注意、警告

**メモ: 製品を使いやすくするための重要な情報を説明しています。**

**注意: ハードウェアの損傷やデータの損失の可能性を示し、その問題を回避するための方法を説明しています。**

**警告: 物的損害、けが、または死亡の原因となる可能性があることを示しています。**

**著作権 ©** 2017 **すべての著作権は** Dell Inc. **またはその子会社にあります。** Dell、EMC、およびその他の商標は、Dell Inc. またはその子会社の商標です。その他の商 標は、それぞれの所有者の商標である場合があります。

2018 - 04

Rev. A00

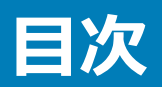

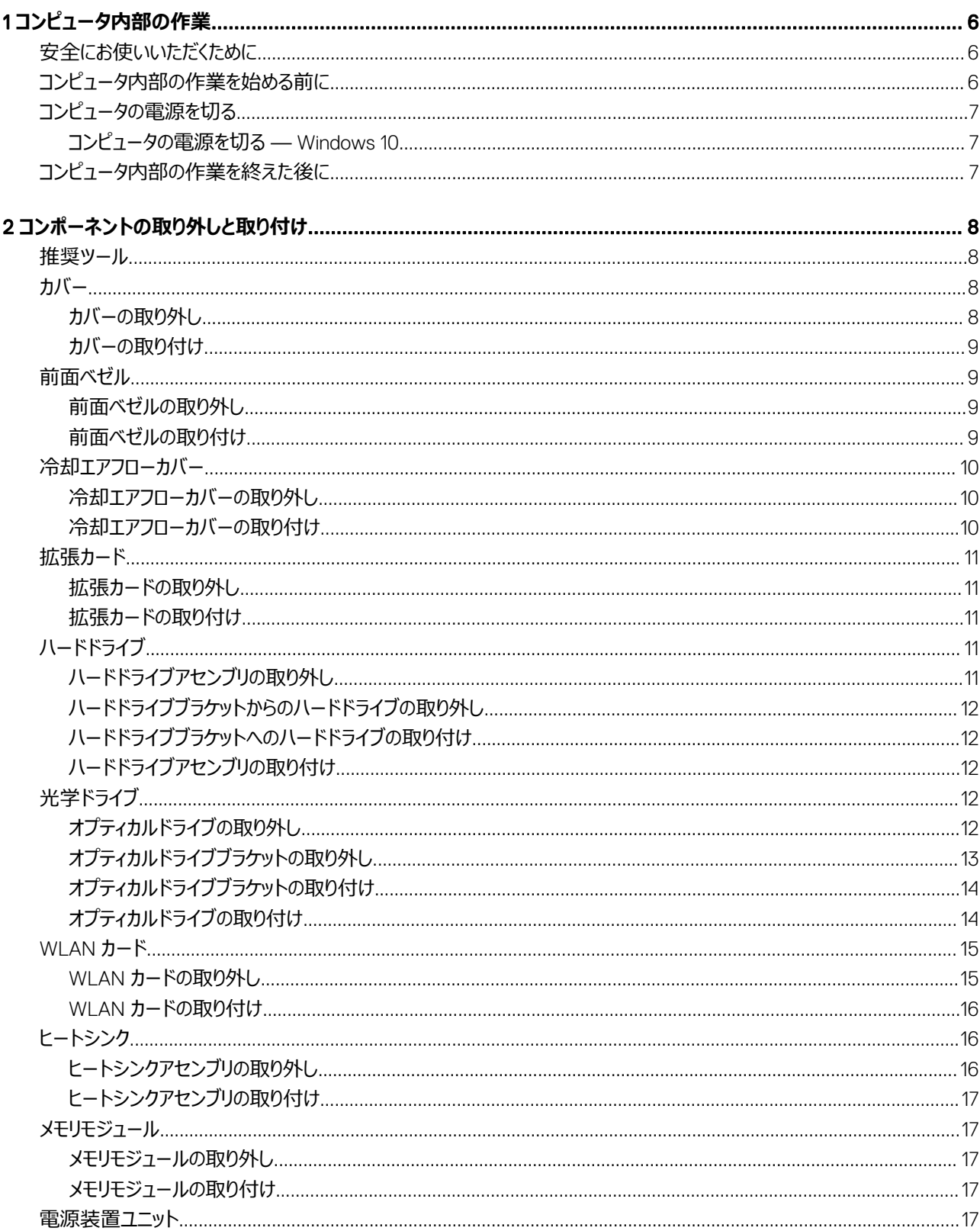

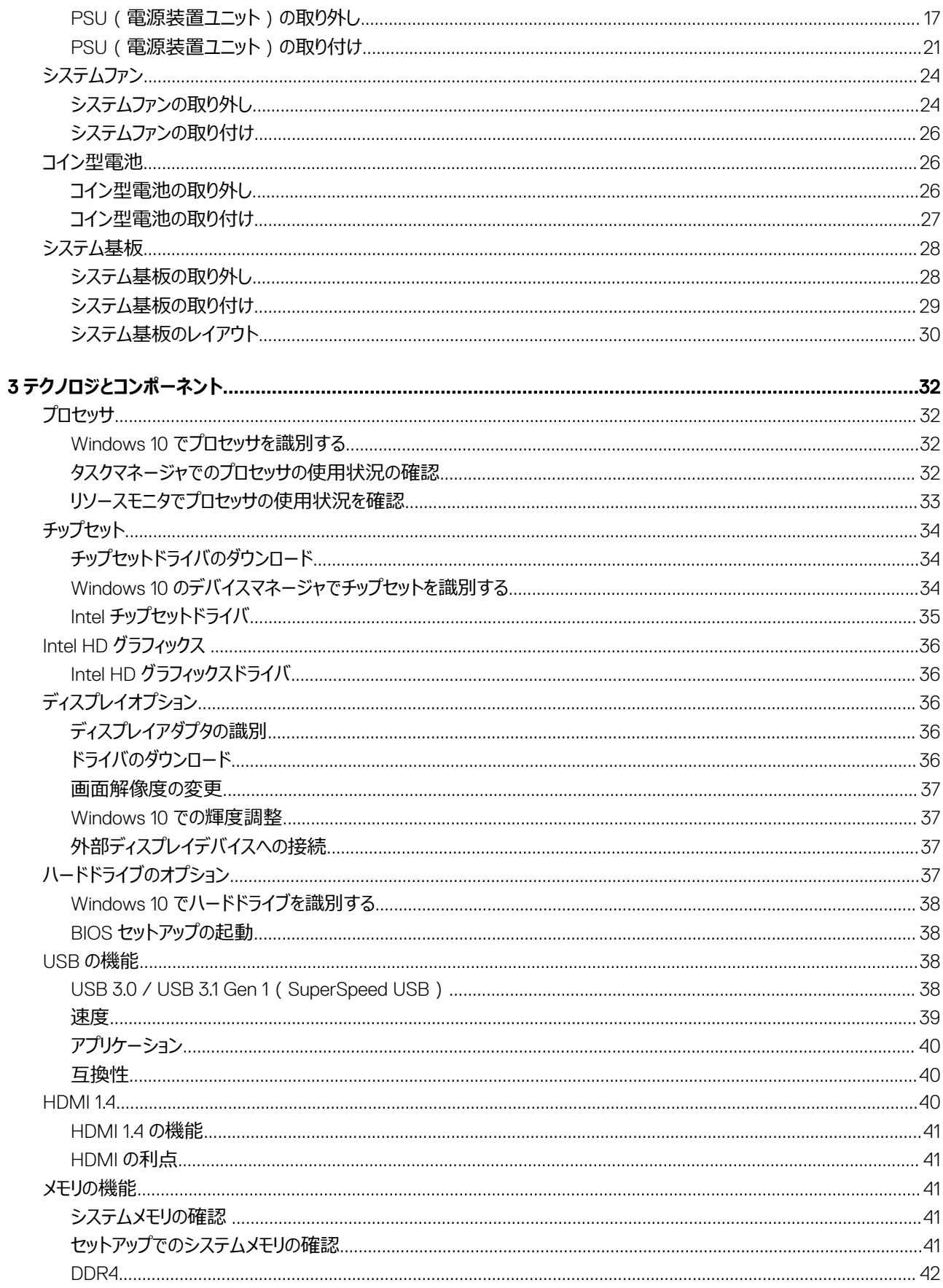

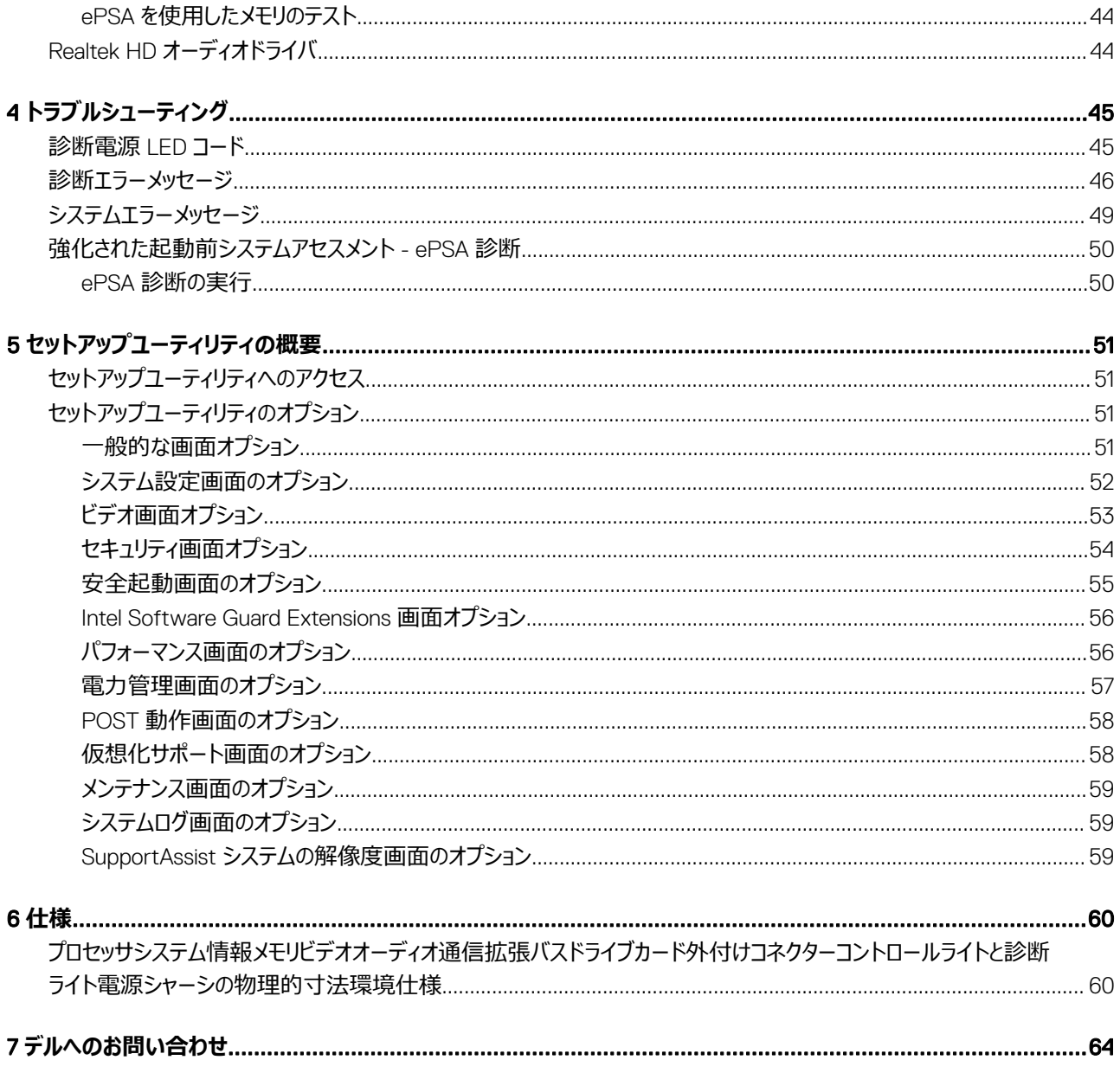

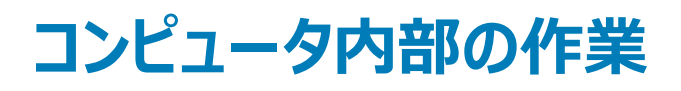

# <span id="page-5-0"></span>**安全にお使いいただくために**

コンピュータの損傷を防ぎ、ユーザー個人の安全を守るため、以下の安全に関するガイドラインに従ってください。特に指示がない限り、本書に含まれるそ れぞれの手順では以下の条件を満たしていることを前提とします。

- コンピュータに付属の「安全に関する情報」を読んでいること。
- コンポーネントは交換可能であり、別売りの場合は取り外しの手順を逆順に実行すれば、取り付け可能であること。
- **警告: すべての電源を外してから、コンピュータカバーまたはパネルを開きます。コンピュータ内部の作業が終わったら、カバー、パネル、ネジをす べて取り付けてから、電源に接続します。**
- **警告: コンピューター内部の作業を始める前に、お使いのコンピューターに付属しているガイドの安全にお使いいただくための注意事項をお読 みください。安全にお使いいただくためのベストプラクティスの追加情報に関しては、規制順守ホームページ** www.dell.com/ regulatory\_compliance **をご覧ください。**
- **注意: 修理作業の多くは、認定されたサービス技術者のみが行うことができます。お客様は、製品マニュアルで許可されている範囲に限り、ま たはオンラインサービスもしくはテレホンサービスとサポートチームの指示によってのみ、トラブルシューティングと簡単な修理を行うことができま す。デルが許可していない修理による損傷は、保証できません。製品に付属しているマニュアルの「安全にお使いいただくために」をお読みにな り、指示に従ってください。**
- **注意: 静電気による損傷を避けるため、静電気防止用リストバンドを使用するか、またはコンピュータの裏面にあるコネクタなどの塗装されて いない金属面に定期的に触れて、静電気を身体から除去してください。**
- **注意: コンポーネントやカードの取り扱いには十分注意してください。コンポーネントやカード上の接続部分には触れないでください。カードを持 つ際は縁を持つか、金属製の取り付けブラケットの部分を持ってください。プロセッサなどのコンポーネントを持つ際は、ピンではなく縁を持ってく ださい。**
- **注意: ケーブルを外すときは、コネクタまたはコネクタのプルタブを持ち、ケーブル自身を引っ張らないでください。一部のケーブルのコネクタに は、ロックタブが付いています。このタイプのケーブルを外すときは、ロックタブを押し入れてからケーブルを外してください。コネクタを抜く際は、 コネクタピンを曲げないように、まっすぐ引き抜いてください。また、ケーブルを接続する際は、両方のコネクタの向きと位置が合っていることを確 認してください。**
- **メモ: お使いのコンピュータの色および一部のコンポーネントは、本書で示されているものと異なる場合があります。**

# **コンピュータ内部の作業を始める前に**

コンピュータの損傷を防ぐため、コンピュータ内部の作業を始める前に、次の手順を実行してください。

- 1 「安全にお使いいただくための注意」を必ずお読みください。
- 2 コンピュータのカバーに傷がつかないように、作業台が平らであり、汚れていないことを確認します。
- 3 コンピュータの電源を切ります (「[コンピュータの電源を切る」](#page-6-0)を参照)。

#### **注意: ネットワークケーブルを外すには、まずケーブルのプラグをコンピュータから外し、次にケーブルをネットワークデバイスから外します。**

- 4 コンピュータからすべてのネットワークケーブルを外します。
- 5 コンピュータおよび取り付けられているすべてのデバイスをコンセントから外します。
- 6 システムのコンセントが外されている状態で、電源ボタンをしばらく押して、システム基板の静電気を除去します。
- 7 カバーを取り外します。

**注意: コンピュータの内部に触れる前に、コンピュータの裏面など塗装されていない金属面に触れ、静電気を除去します。作業中は定期 的に塗装されていない金属面に触れ、内部コンポーネントを損傷する恐れのある静電気を放出してください。**

# <span id="page-6-0"></span>**コンピュータの電源を切る**

### **コンピュータの電源を切る —** Windows 10

**注意: データの損失を防ぐため、コンピュータの電源を切る前に、開いているファイルはすべて保存して閉じ、実行中のプログラムはすべて終了 してください。**

1 そうリックまたはタップします。

- 2  **をクリックまたはタップして、<b>シャットダウン** をクリックまたはタップします。
	- **メモ: コンピュータとすべての周辺機器の電源が切れていることを確認します。**OS **をシャットダウンした際にコンピュータおよび取り付けら れているデバイスの電源が自動的に切れなかった場合は、電源ボタンを** 6 **秒以上押し続けて電源を切ります。**

# **コンピュータ内部の作業を終えた後に**

取り付け手順が完了したら、コンピュータの電源を入れる前に、外付けデバイス、カード、ケーブルが接続されていることを確認してください。

1 カバーを取り付けます。

**注意: ネットワークケーブルを接続するには、まずケーブルをネットワークデバイスに差し込み、次にコンピュータに差し込みます。**

- 2 電話線、またはネットワークケーブルをコンピュータに接続します。
- 3 コンピュータ、および取り付けられているすべてのデバイスをコンセントに接続します。
- 4 コンピュータの電源を入れます。
- 5 必要に応じて Dell **診断プログラム**を実行して、コンピュータが正しく動作することを確認します。

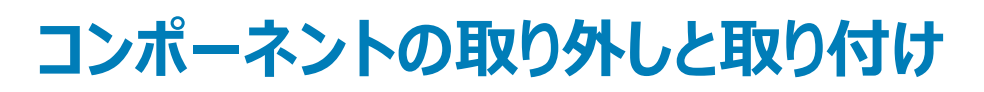

2

<span id="page-7-0"></span>このセクションには、お使いのコンピュータからコンポーネントを取り外し、取り付ける手順についての詳細な情報が記載されています。

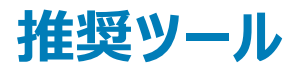

本マニュアルの手順には以下のツールが必要です。

- 小型のマイナスドライバ
- #1 プラスドライバ
- 小型のプラスチックスクライブ
- 六角ネジドライバ

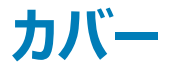

### **カバーの取り外し**

- 1 [「コンピュータ内部の作業を始める前に」](#page-5-0)の手順に従います。
- 2 次の手順に従って、カバーを取り外します。
	- a カバーをコンピュータに固定している 6-32xL6.35 ネジを外します [1]。
	- b コンピュータカバーをコンピュータの背面に向けてスライドさせます [2]。
	- c カバーを持ち上げてコンピュータから取り外します [3]。

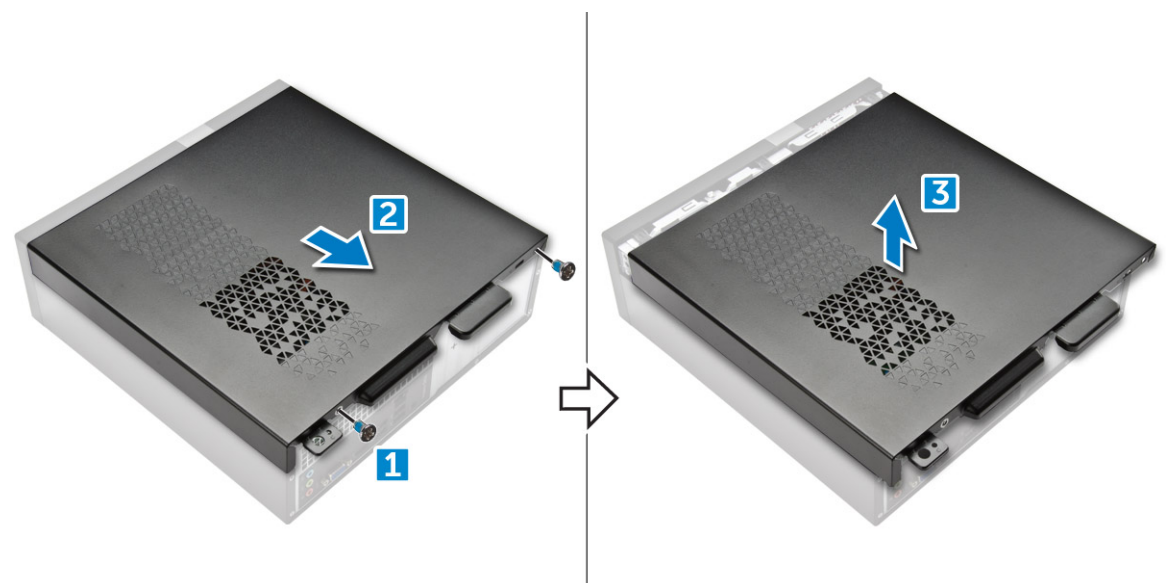

# <span id="page-8-0"></span>**カバーの取り付け**

- 1 ラッチがはめ込まれるまで、カバーをコンピュータの背面からスライドさせます。
- 2 6-32xL6.35 ネジを締めてカバーを固定します。
- 3 [「コンピュータ内部の作業を終えた後に」](#page-6-0)の手順に従います。

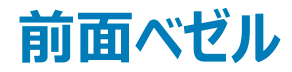

# **前面ベゼルの取り外し**

- 1 [「コンピュータ内部の作業を始める前に」](#page-5-0)の手順に従います。
- 2 [カバー](#page-7-0)を取り外します。
- 3 次の手順に従って、前面ベゼルを取り外します。
	- a タブを持ち上げて [1]、前面ベゼルを引き出します [2]。
	- b 前面ベゼルを持ち上げて、コンピュータから取り外します [3]。

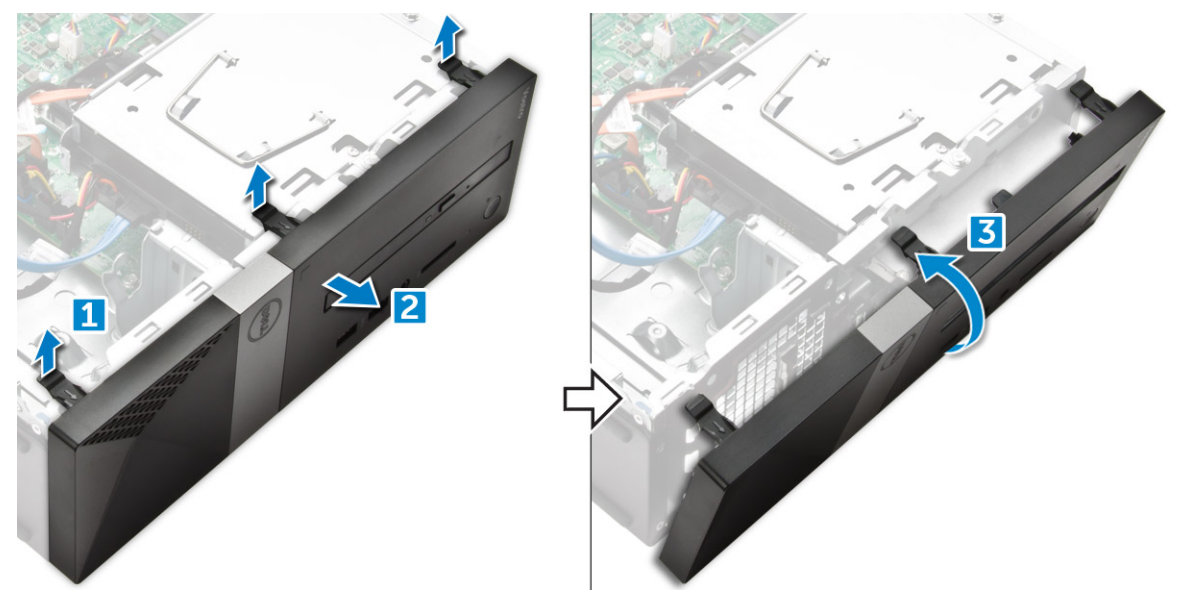

### **前面ベゼルの取り付け**

- 1 ベゼルを持って、タブのフックがコンピュータの切り込みにはめ込まれていることを確認します。
- 2 前面ベゼルをコンピュータの前面に向かって回転させます。
- 3 タブがカチッと収まるまで、前面ベゼルを押し込みます。
- 4 カバーを取り付けます。
- 5 [「コンピュータ内部の作業を終えた後に」](#page-6-0)の手順に従います。

# <span id="page-9-0"></span>**冷却エアフローカバー**

# **冷却エアフローカバーの取り外し**

#### **メモ: 冷却用エアフローカバーの取り外しは必須ではありませんが、ケーブルに簡単にアクセスするには取り外しを推奨します。**

- 1 [「コンピュータ内部の作業を始める前に」](#page-5-0)の手順に従います。
- 2 [カバー](#page-7-0)を取り外します。
- 3 次の手順に従って、ヒートシンクファンカバーを取り外します。
	- a ファンカバーを外側の方向に固定しているプラスチック製の切り込みをてこの作用で持ち上げます [1]。
		- b ファンカバーをヒートシンクアセンブリから取り外します [2]。

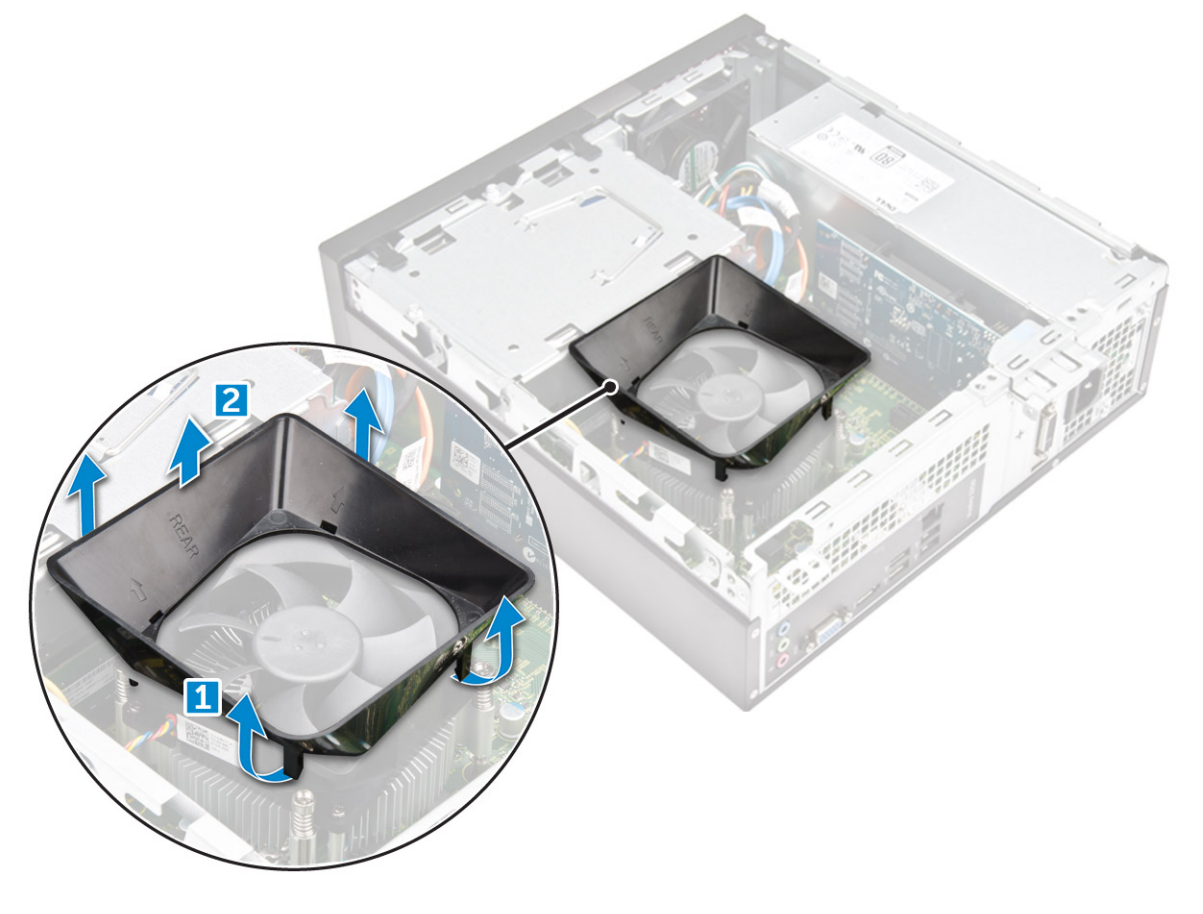

### **冷却エアフローカバーの取り付け**

- 1 冷却エアフローカバーのタブをコンピュータの固定スロットに合わせます。
- 2 しっかりと装着されるまで、冷却エアフローカバーをシャーシに押し下げます。
- 3 [カバー](#page-8-0)を取り付けます。
- 4 [「コンピュータ内部の作業を終えた後に」](#page-6-0)の手順に従います。

# <span id="page-10-0"></span>**拡張カード**

# **拡張カードの取り外し**

- 1 [「コンピュータ内部の作業を始める前に」](#page-5-0)の手順に従います。
- 2 [カバー](#page-7-0)を取り外します。
- 3 次の手順を行って、拡張カードを取り外します。
	- a 金属製のタブを引いて拡張カードを外します [1]。
	- b タブを前方に押して [2]、コンピュータのスロットから拡張カードを取り外します [3]。

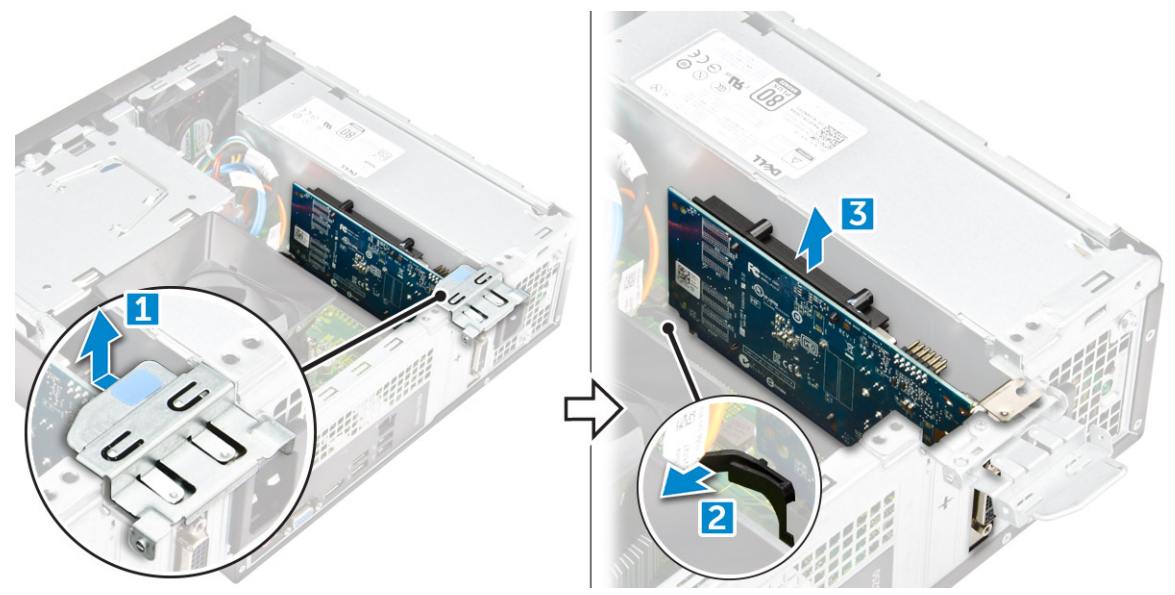

### **拡張カードの取り付け**

- 1 スロットの拡張カードを挿入します。
- 2 カード固定ラッチを押し、拡張カードを固定します。
- 3 所定の位置にはめ込まれるまで金属製のタブを押します。
- 4 [カバー](#page-8-0)を取り付けます。
- 5 [「コンピュータ内部の作業を終えた後に」](#page-6-0)の手順に従います。

# **ハードドライブ**

# **ハードドライブアセンブリの取り外し**

- 1 [「コンピュータ内部の作業を始める前に」](#page-5-0)の手順に従います。
- 2 次のコンポーネントを取り外します。
	- a [カバー](#page-7-0)
	- b [ベゼル](#page-8-0)
	- c [冷却エアフローカバー](#page-9-0)
- 3 電源ケーブルとデータケーブルをハードドライブから外します。

#### **メモ: 電源ケーブルとデータケーブルに簡単にアクセスするには、冷却用エアフローカバーを取り外すことをお勧めします。**

- <span id="page-11-0"></span>4 次の手順に従って、ハードドライブアセンブリを取り外します。
	- a ハードドライブをドライブベイに固定している 6-32xL3.6 ネジを外します。
	- b 青色のタブを押して、ハードドライブをハードドライブベイから引き出します。

# **ハードドライブブラケットからのハードドライブの取り外し**

- 1 [「コンピュータ内部の作業を始める前に」](#page-5-0)の手順に従います。
- 2 次のコンポーネントを取り外します。
	- a [カバー](#page-7-0)
	- b [前面ベゼル](#page-8-0)
	- c [冷却エアフローカバー](#page-9-0)
	- d ハードドライブアセンブリ
- 3 次の手順に従って、ハードドライブブラケットを取り外します。
	- a ハードドライブをブラケットに固定しているネジを外します。
	- b ハードドライブをスライドさせて、ブラケットから取り外します。

# **ハードドライブブラケットへのハードドライブの取り付け**

- 1 ハードドライブを挿入し、ネジを締めてハードドライブをブラケットに固定します。
- 2 次のコンポーネントを取り付けます。
	- a ハードドライブアセンブリ
	- b [冷却エアフローカバー](#page-9-0)
	- c [前面ベゼル](#page-8-0)
	- d [カバー](#page-8-0)
- 3 [「コンピュータ内部の作業を終えた後に」](#page-6-0)の手順に従います。

### **ハードドライブアセンブリの取り付け**

- 1 ハードドライブアセンブリをスライドさせてドライブベイに挿入します。
- 2 6-32xL3.6 ネジを締めてハードドライブアセンブリをコンピュータに固定します。
- 3 データケーブルと電源ケーブルをハードドライブに接続します。
- 4 次のコンポーネントを取り付けます。
	- a [冷却エアフローカバー](#page-9-0)
	- b [前面ベゼル](#page-8-0)
	- c [カバー](#page-8-0)
- 5 [「コンピュータ内部の作業を終えた後に」](#page-6-0)の手順に従います。

# **光学ドライブ**

# **オプティカルドライブの取り外し**

- 1 [「コンピュータ内部の作業を始める前に」](#page-5-0)の手順に従います。
- 2 次のコンポーネントを取り外します。
	- a [カバー](#page-7-0)
- <span id="page-12-0"></span>b [ベゼル](#page-8-0)
- c [冷却エアフローカバー](#page-9-0)
- d [ハードドライブアセンブリ](#page-11-0)
- 3 次の手順に従って、オプティカルドライブを外します。
	- a オプティカルドライブをドライブベイに固定している 6-32xL3.6 ネジを外します [1]。
	- b 青色のタブを押してオプティカルドライブを緩めます [2]。
	- c オプティカルドライブブラケットをコンピュータから引き出します [3]。

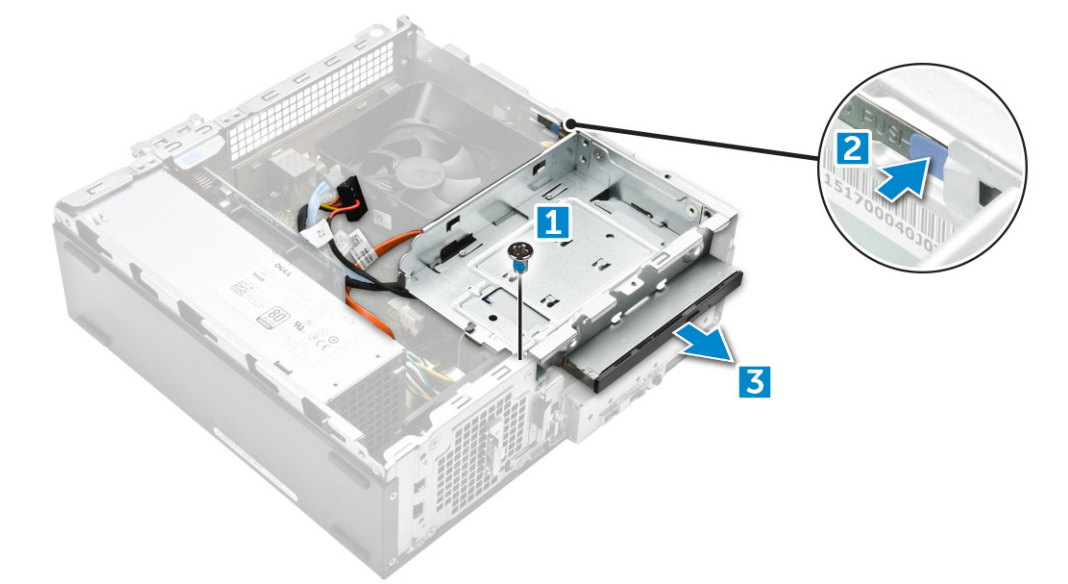

- 4 次の手順に従って、オプティカルドライブを取り外します。
	- a 電源ケーブルとデータケーブルをオプティカルドライブから外します [1]。

**メモ: 電源ケーブルとデータケーブルに簡単にアクセスするには、冷却用エアフローカバーを取り外すことをお勧めします。**

b オプティカルドライブをスライドさせて [2] 、持ち上げシャーシから取り外します [3]。

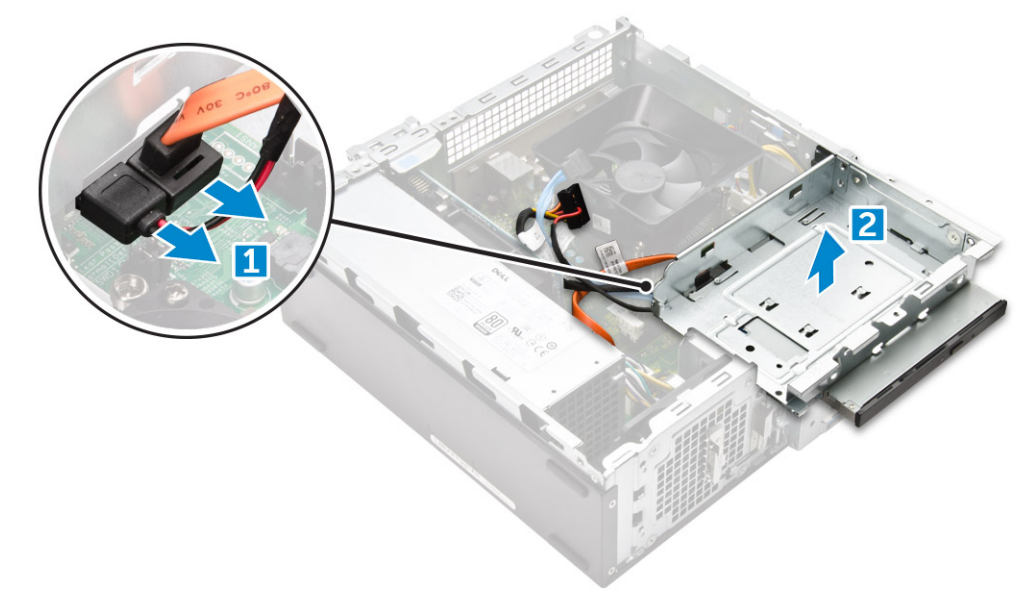

### **オプティカルドライブブラケットの取り外し**

- 1 [「コンピュータ内部の作業を始める前に」](#page-5-0)の手順に従います。
- 2 次のコンポーネントを取り外します。
- <span id="page-13-0"></span>a [カバー](#page-7-0)
- b [ベゼル](#page-8-0)
- c [冷却エアフローカバー](#page-9-0)
- d [ハードドライブアセンブリ](#page-11-0)
- e [オプティカルドライブ](#page-11-0)
- 3 次の手順に従って、オプティカルドライブからブラケットを取り外します。
	- a ブラケットをオプティカルドライブに固定している M2L2(04) ネジを外します。
	- b オプティカルドライブをブラケットから引き出します。

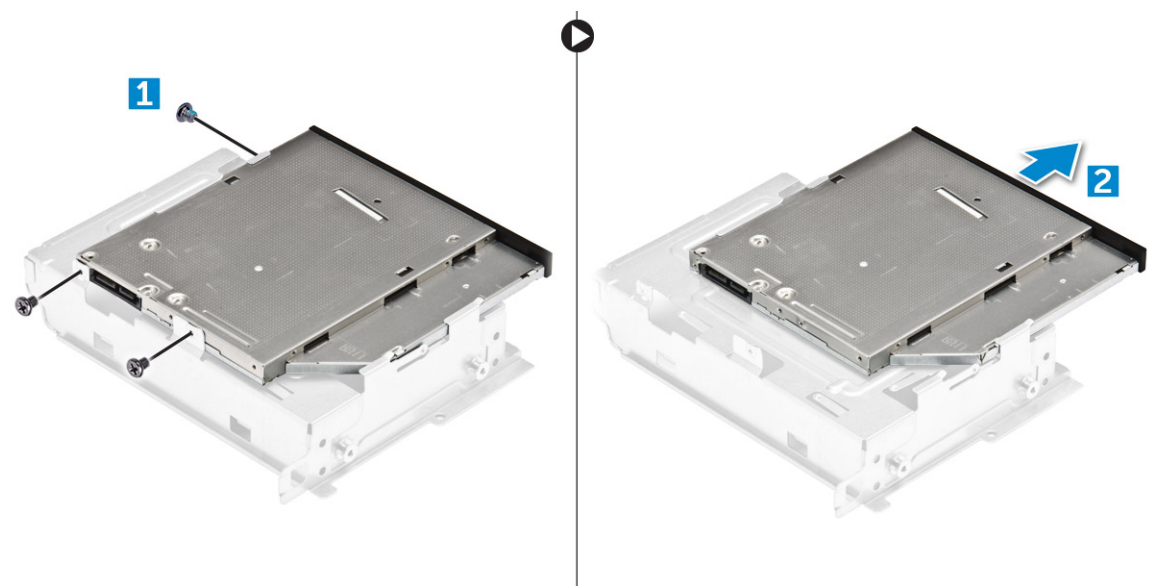

**メモ: 新しいオプティカルドライブと交換する場合のみ、オプティカルドライブブラケットを取り外します。他のコンポーネントを取り外すため の前提条件としてのみオプティカルドライブを取り外す場合は、手順** 5 **と** 6 **を無視してください。**

# **オプティカルドライブブラケットの取り付け**

- 1 オプティカルドライブがカチッとはめ込まれるまでドライブベイに差し込みます。
- 2 M2L2(04) ネジを締めてオプティカルドライブをブラケットに固定します。
- 3 次のコンポーネントを取り付けます。
	- a オプティカルドライブ
	- b [ハードドライブアセンブリ](#page-11-0)
	- c [冷却エアフローカバー](#page-9-0)
	- d [前面ベゼル](#page-8-0)
	- e [カバー](#page-8-0)
- 4 [「コンピュータ内部の作業を終えた後に」](#page-6-0)の手順に従います。

# **オプティカルドライブの取り付け**

- 1 カチッと所定の位置に収まるまで、オプティカルドライブをスロットに差し込みます。
- 2 6-32xL3.6 ネジを締めてドライブをシャーシに固定します。
- 3 データケーブルと電源ケーブルをオプティカルドライブに接続します。
- 4 次のコンポーネントを取り付けます。
	- a [ハードドライブアセンブリ](#page-11-0)
	- b [冷却エアフローカバー](#page-9-0)
- <span id="page-14-0"></span>c [前面ベゼル](#page-8-0)
- d [カバー](#page-8-0)
- 5 [「コンピュータ内部の作業を終えた後に」](#page-6-0)の手順に従います。

WLAN **カード**

## WLAN **カードの取り外し**

- 1 [「コンピュータ内部の作業を始める前に」](#page-5-0)の手順に従います。
- 2 次のコンポーネントを取り外します。
	- a [カバー](#page-7-0)
	- b [ベゼル](#page-8-0)
	- c [冷却エアフローカバー](#page-9-0)
	- d [ハードドライブアセンブリ](#page-11-0)
	- e [オプティカルドライブ](#page-11-0)
- 3 以下の手順を実行して、WLAN カードをコンピュータから取り外します。
	- a M2L3.5 ネジを外して WLAN カードをコンピュータに固定するプラスチック製のタブを外します [1, 2]。
	- b WLAN ケーブルを WLAN カードのコネクタから外します [3]。
	- c WLAN カードをシステム基板上のコネクタから取り外します [4]。

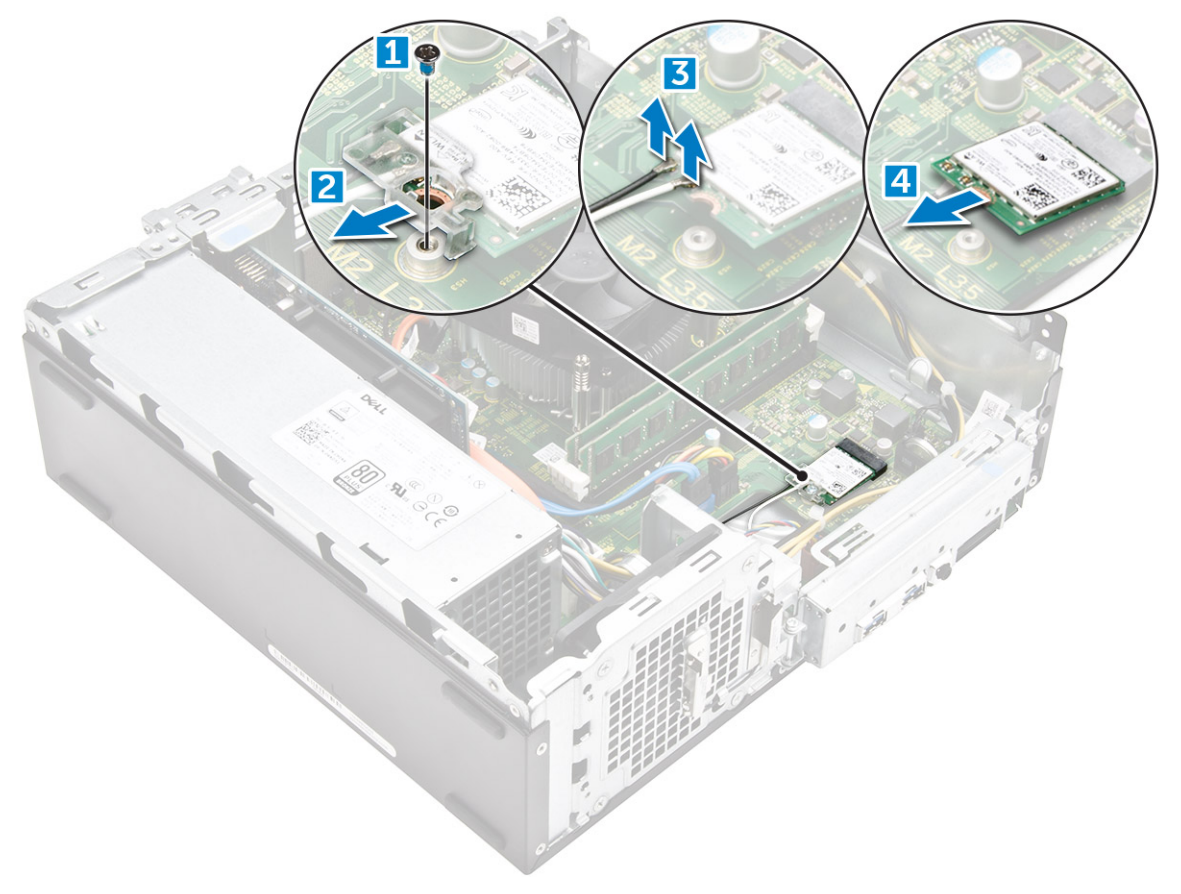

### <span id="page-15-0"></span>WLAN **カードの取り付け**

- 1 WLAN カードをシステム基板のコネクタに差し込みます。
- 2 WLAN ケーブルを WLAN カードのコネクタに接続します。
- 3 プラスチックタブをセットして M2L3.5 ネジを締め、WLAN カードをシステム基板に固定します。
- 4 次のコンポーネントを取り付けます。
	- a [オプティカルドライブ](#page-13-0)
	- b [ハードドライブアセンブリ](#page-11-0)
	- c [冷却エアフローカバー](#page-9-0)
	- d [前面ベゼル](#page-8-0)
	- e [カバー](#page-8-0)
- 5 [「コンピュータ内部の作業を終えた後に」](#page-6-0)の手順に従います。

# **ヒートシンク**

# **ヒートシンクアセンブリの取り外し**

- 1 [「コンピュータ内部の作業を始める前に」](#page-5-0)の手順に従います。
- 2 次のコンポーネントを取り外します。
	- a [カバー](#page-7-0)
	- b [ベゼル](#page-8-0)
	- c [冷却エアフローカバー](#page-9-0)
	- d [ハードドライブアセンブリ](#page-11-0)
	- e [オプティカルドライブ](#page-11-0)
- 3 次の手順に従って、ヒートシンクアセンブリを取り外します。
	- a ヒートシンクアセンブリケーブルをシステム基板から外します [1]。
	- b ネジを外して、プロセッサファンとヒートシンクを緩めます [2]。
	- c ヒートシンクを持ち上げて、シャーシから取り外します [3]。

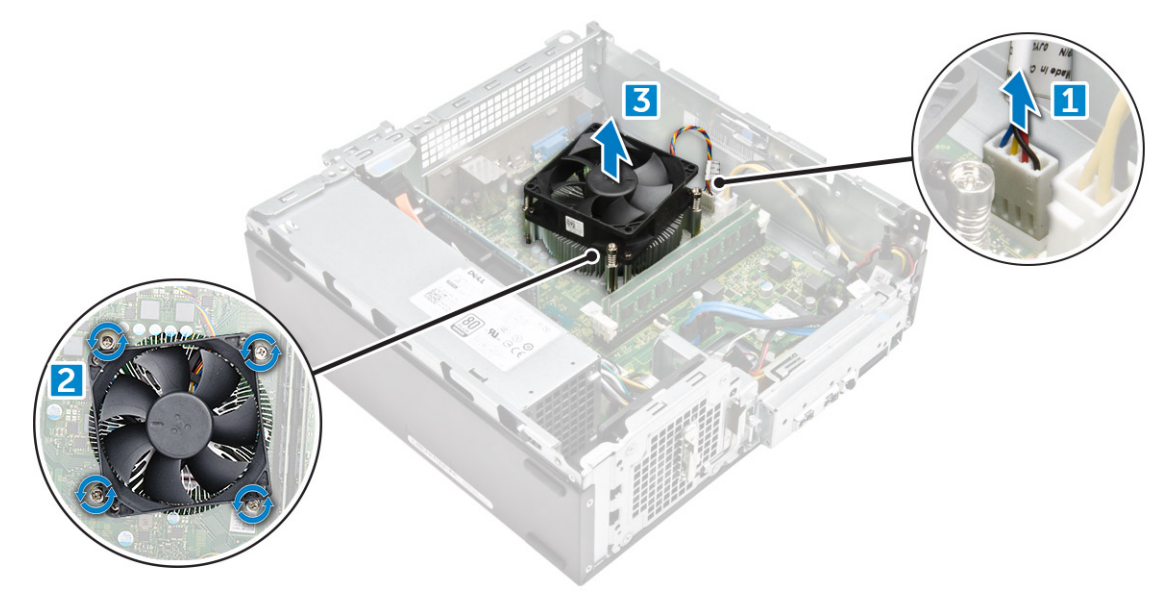

# <span id="page-16-0"></span>**ヒートシンクアセンブリの取り付け**

- 1 ネジホルダーに揃えてヒートシンクアセンブリをスロットにセットします。
- 2 ネジを締めてヒートシンクアセンブリをシステム基板に固定します。
- 3 ヒート シンクアセンブリケーブルをシステム基板に接続します。
- 4 次のコンポーネントを取り付けます。
	- a [オプティカルドライブ](#page-13-0)
	- b [ハードドライブアセンブリ](#page-11-0)
	- c [冷却エアフローカバー](#page-9-0)
	- d [前面ベゼル](#page-8-0)
	- e [カバー](#page-8-0)
- 5 [「コンピュータ内部の作業を終えた後に」](#page-6-0)の手順に従います。

# **メモリモジュール**

# **メモリモジュールの取り外し**

- 1 [「コンピュータ内部の作業を始める前に」](#page-5-0)の手順に従います。
- 2 [カバー](#page-7-0)を取り外します。
- 3 前面メモリモジュールを取り外すには、次の手順を実行します。
	- a メモリモジュールが持ち上がるまでメモリモジュールを固定しているクリップを引きます。
	- b メモリモジュールをシステム基板から取り外します。

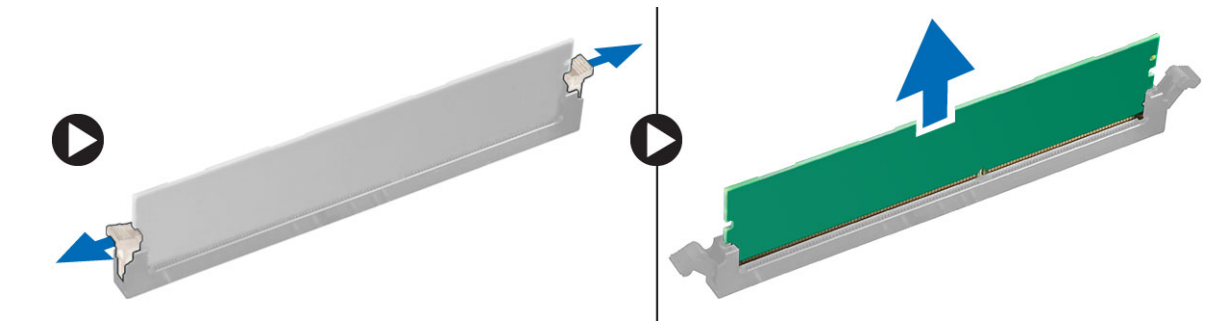

### **メモリモジュールの取り付け**

- 1 クリップでメモリモジュールが固定されるまで、メモリモジュールをメモリモジュールソケットに差し込みます。
- 2 [カバー](#page-8-0)を取り付けます。
- 3 [「コンピュータ内部の作業を終えた後に」](#page-6-0)の手順に従います。

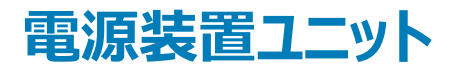

### PSU**(電源装置ユニット)の取り外し**

- 1 [「コンピュータ内部の作業を始める前に」](#page-5-0)の手順に従います。
- 2 次のコンポーネントを取り外します。
- a [カバー](#page-7-0)
- b [前面ベゼル](#page-8-0)
- c [冷却エアフローカバー](#page-9-0)
- d 3.5 [インチハードドライブシャーシ](#page-10-0)
- e [ドライブケージ](#page-11-0)
- 3 次の手順を実行して、コンピュータから電源装置ユニット(PSU)を取り外します。
	- a システム基板のコネクタから PSU ケーブルを外します [1、23]。
	- b PSU ケーブルの配線をホルダー金属クリップから外します [2、3、4]。

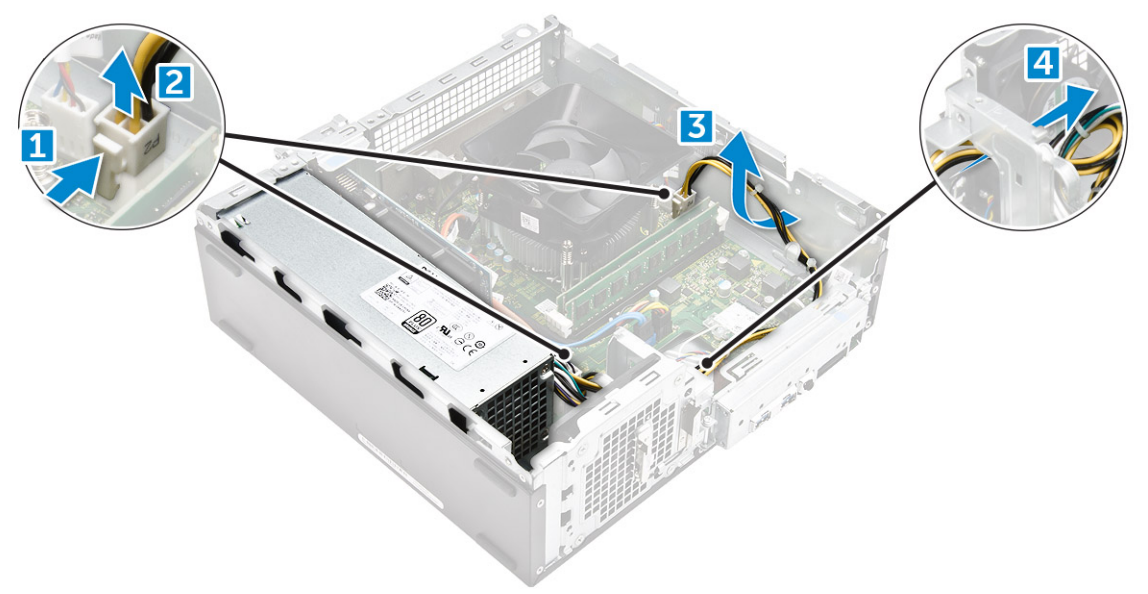

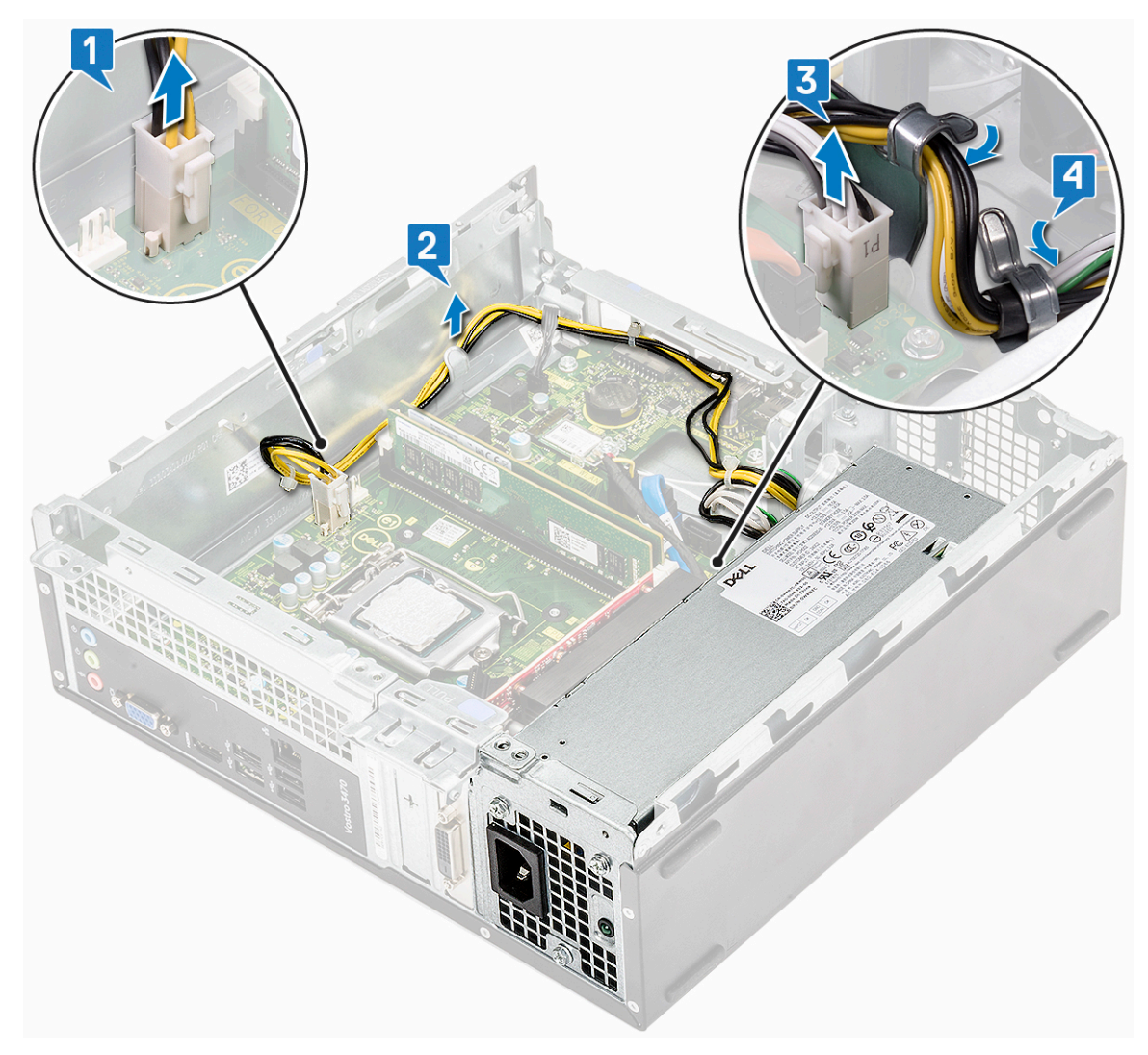

- 4 次の手順を行って、PSU を取り外します。
	- a PSU を固定している 3 本の 6-32xL6.35 ネジを取り外します[1]。
	- b 青色のリリースタブを押して PSU を外します [2]。

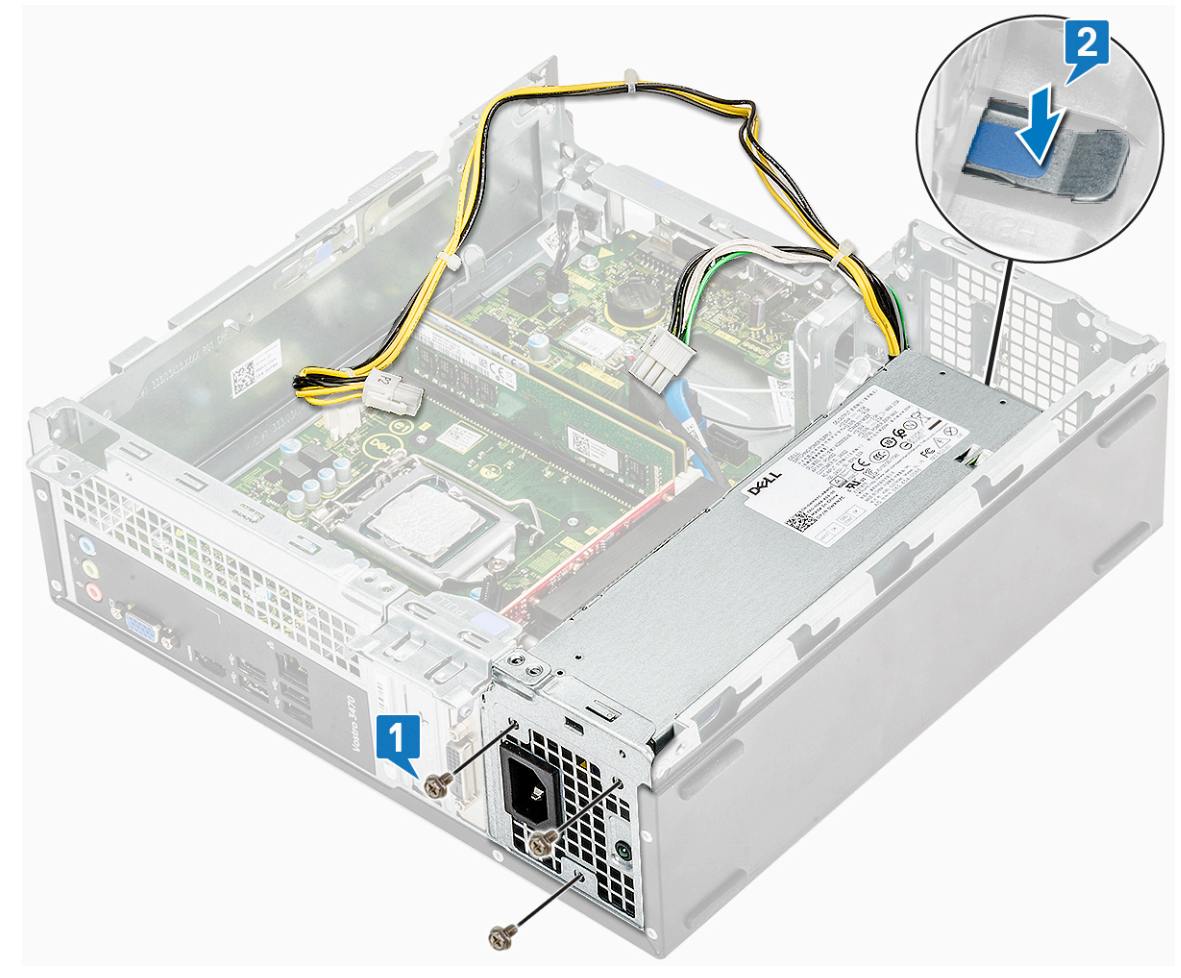

c PSU をスライドさせてコンピューターから取り外します [3]。

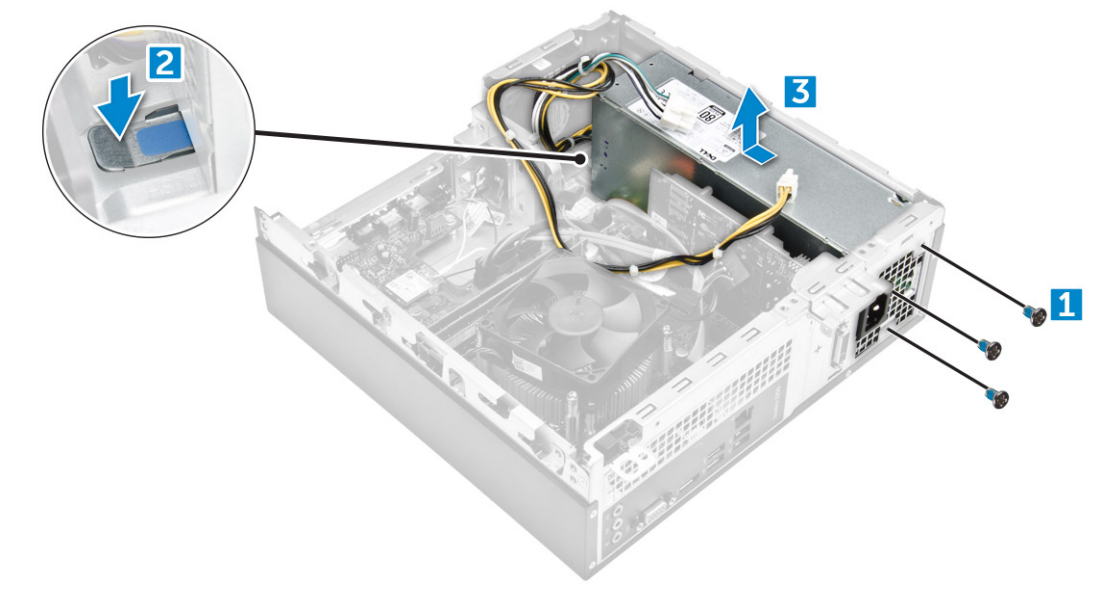

<span id="page-20-0"></span>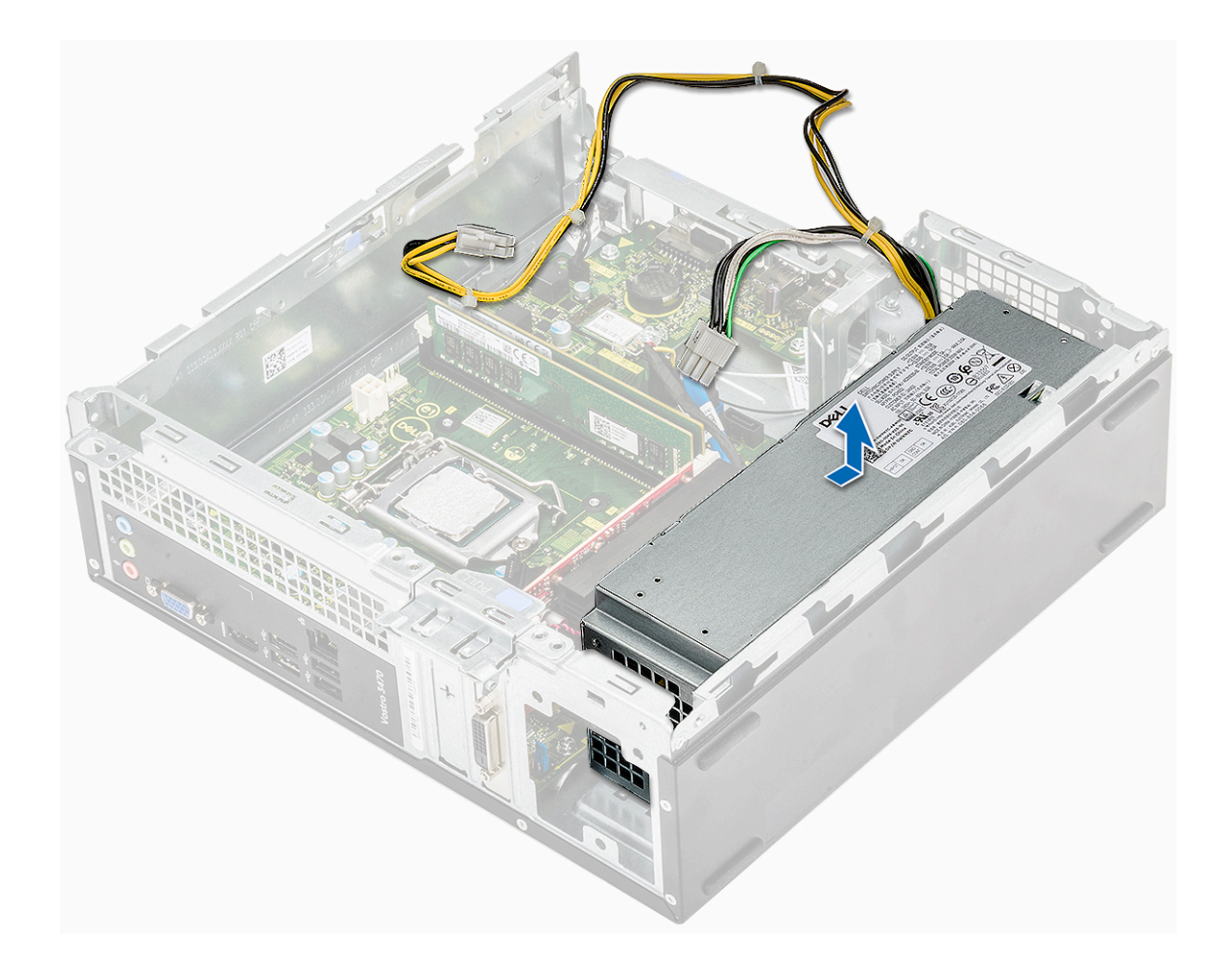

# PSU**(電源装置ユニット)の取り付け**

1 所定の位置に収まるまで、電源装置ユニットをコンピュータの背面に向けてスライドさせます。

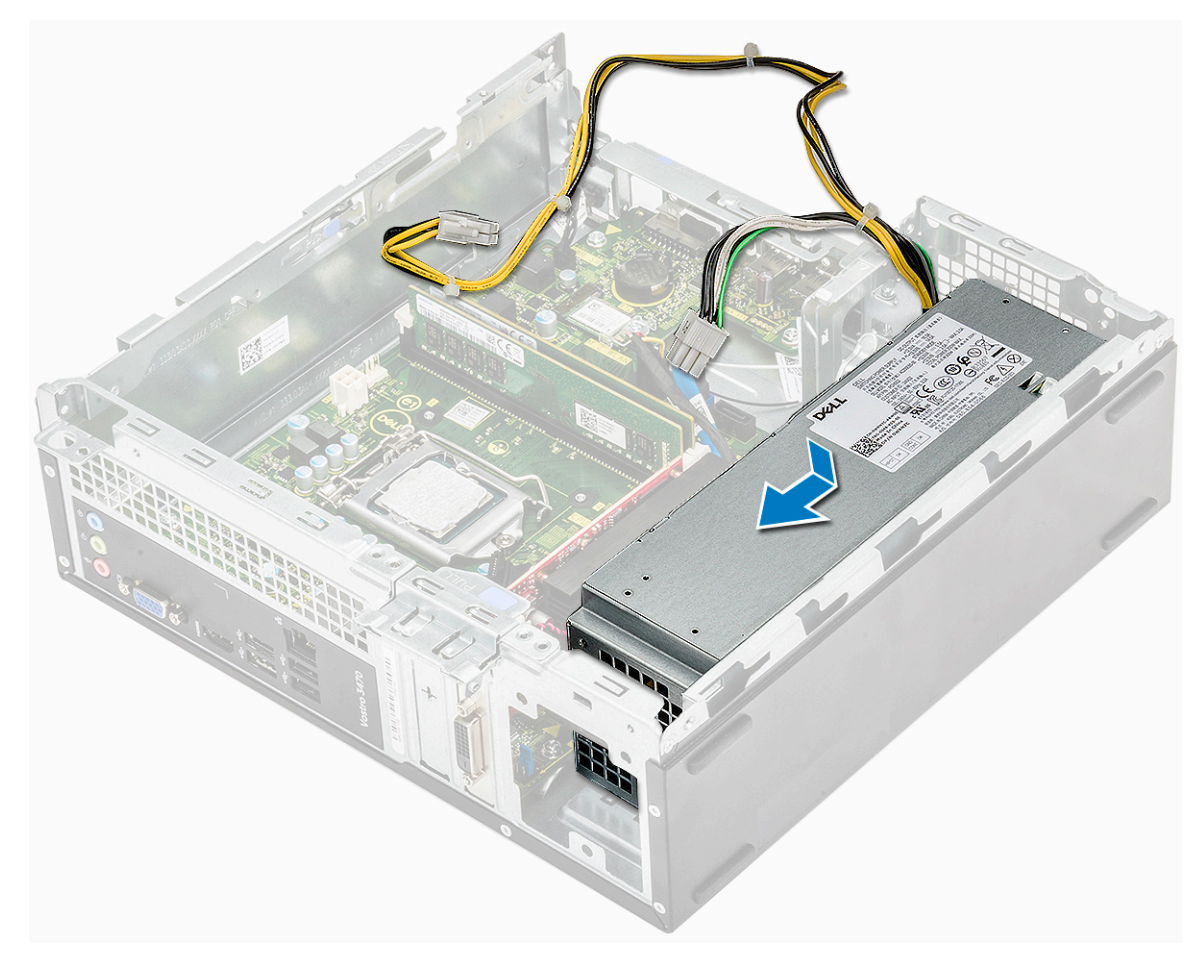

2 3 本の 6-32xL6.35 ネジを取り付けて、電源装置ユニットをコンピューターに固定します。

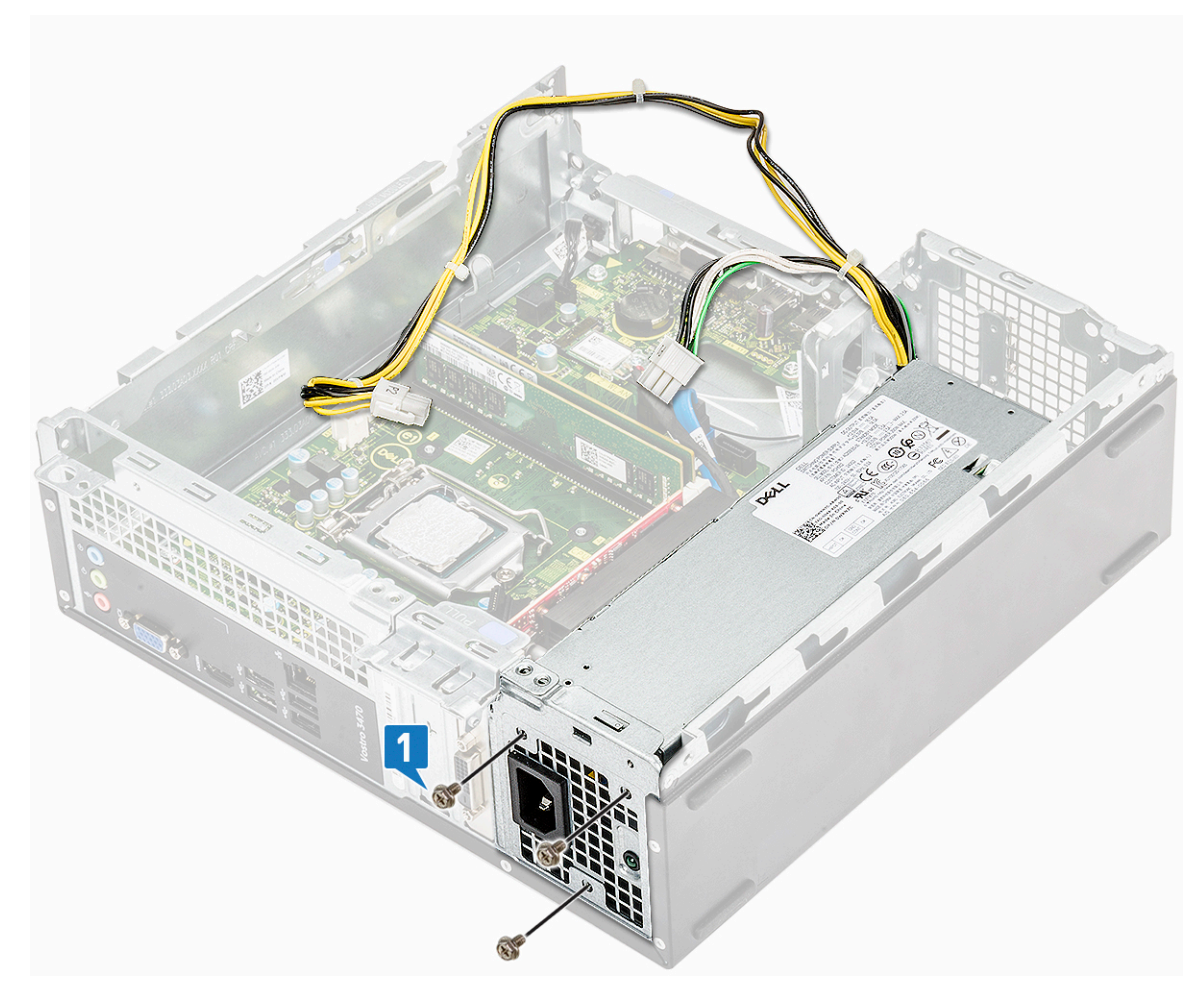

- 3 PSU ケーブルをプレースホルダーに通して配線します。
- 4 PSU ケーブルをシステム基板の対応するコネクタに接続します。

<span id="page-23-0"></span>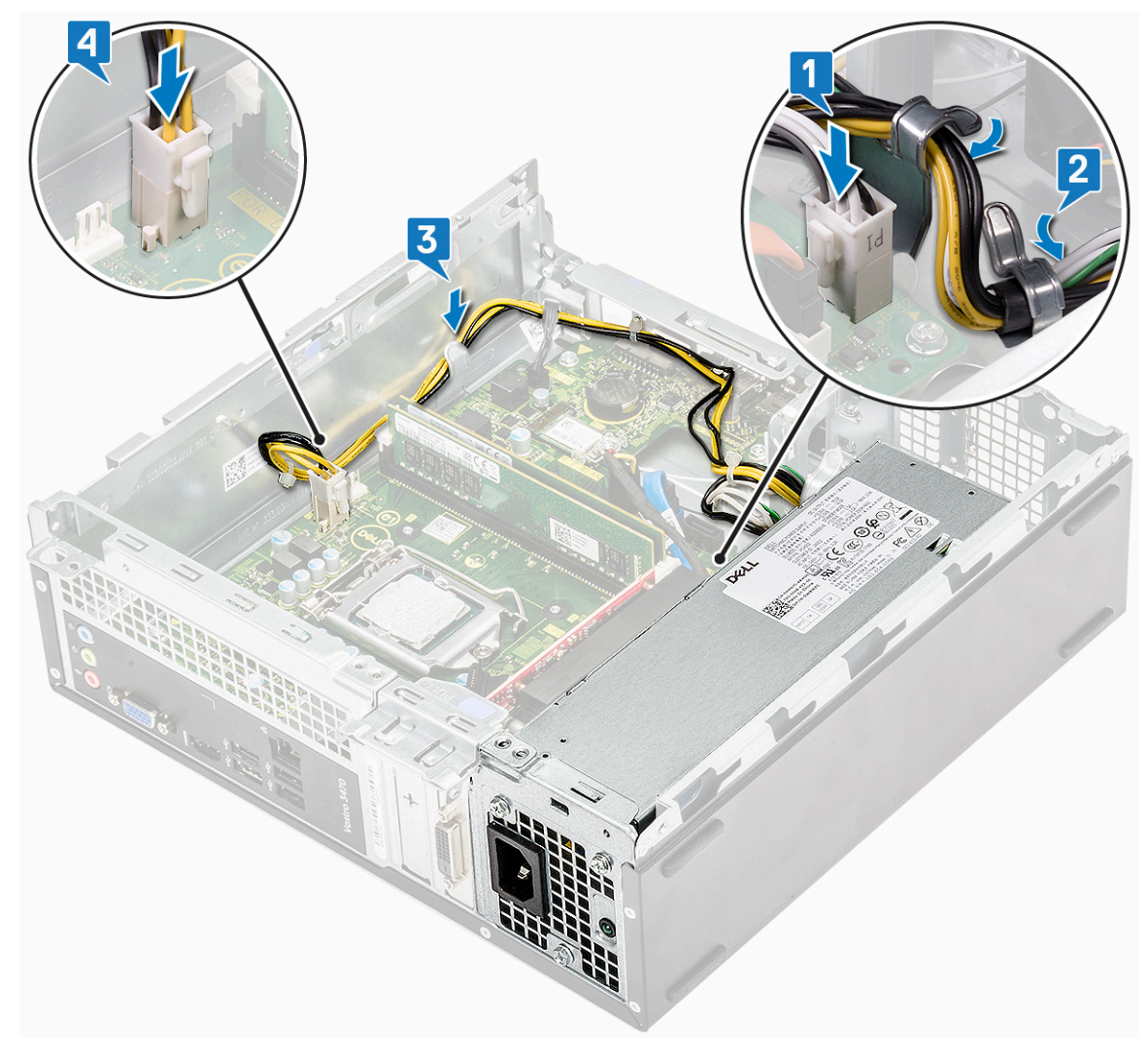

#### 5 次のコンポーネントを取り付けます。

- a [ドライブケージ](#page-13-0)
- b 3.5 [インチハードドライブシャーシ](#page-11-0)
- c [冷却エアフローカバー](#page-9-0)
- d [前面ベゼル](#page-8-0)
- e [カバー](#page-8-0)
- 6 [「コンピュータ内部の作業を終えた後に」](#page-6-0)の手順に従います。

# **システムファン**

# **システムファンの取り外し**

- 1 [「コンピュータ内部の作業を始める前に」](#page-5-0)の手順に従います。
- 2 次のコンポーネントを取り外します。
	- a [カバー](#page-7-0)
	- b [ベゼル](#page-8-0)
	- c [冷却エアフローカバー](#page-9-0)
	- d [ハードドライブアセンブリ](#page-11-0)
	- e [オプティカルドライブ](#page-11-0)
- 3 次の手順を実行して、システムファンをコンピュータから取り外します。
	- a システム基板上のコネクタからシステムファンケーブルを外します [1]。
	- b システムファンケーブルの配線を外します [2]。

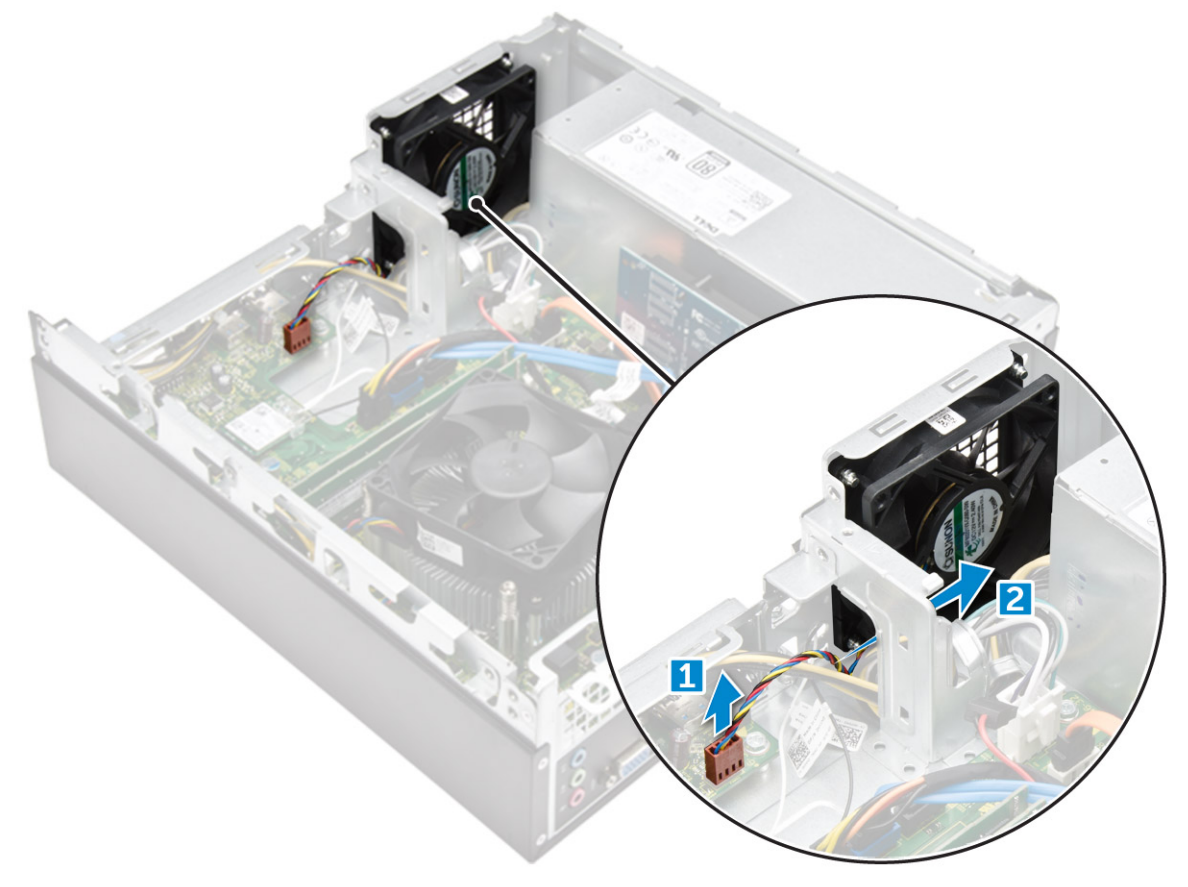

4 システムファンをコンピュータシャーシに固定する M6xL10 ネジを外して、コンピュータから取り外します。[1, 2]

<span id="page-25-0"></span>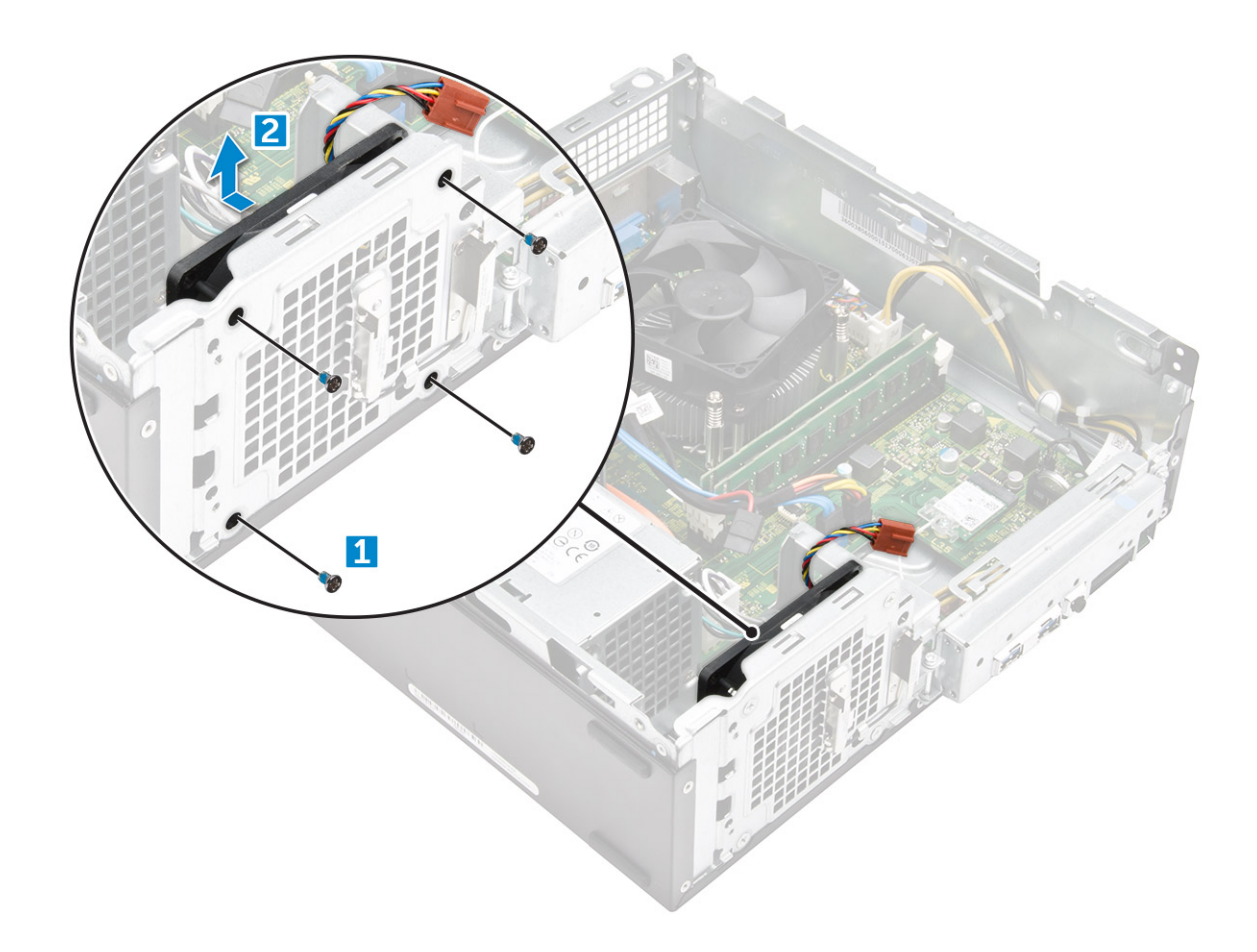

# **システムファンの取り付け**

- 1 システムファンをコンピュータ上にセットします。
- 2 M6xL10 ネジを締めてシステムファンをコンピュータに固定します。
- 3 システムファンケーブルをシステム基板上のコネクタに配線して接続します。
- 4 次のコンポーネントを取り付けます。
	- a [オプティカルドライブ](#page-13-0)
	- b [ハードドライブアセンブリ](#page-11-0)
	- c [冷却エアフローカバー](#page-9-0)
	- d [前面ベゼル](#page-8-0)
	- e [カバー](#page-8-0)
- 5 [「コンピュータ内部の作業を終えた後に」](#page-6-0)の手順に従います。

# **コイン型電池**

# **コイン型電池の取り外し**

- 1 [「コンピュータ内部の作業を始める前に」](#page-5-0)の手順に従います。
- 2 次のコンポーネントを取り外します。
	- a [カバー](#page-7-0)
	- b [ベゼル](#page-8-0)
	- c [冷却エアフローカバー](#page-9-0)
- <span id="page-26-0"></span>d [ハードドライブアセンブリ](#page-11-0)
- e [オプティカルドライブ](#page-11-0)
- 3 次の手順を実行して、コイン型電池を取り外します。
	- a リリースラッチを押して、バッテリを外すと、バッテリはソケットから飛び出します [1]。
	- b コイン型電池を持ち上げて、コンピュータから取り外します [2]。

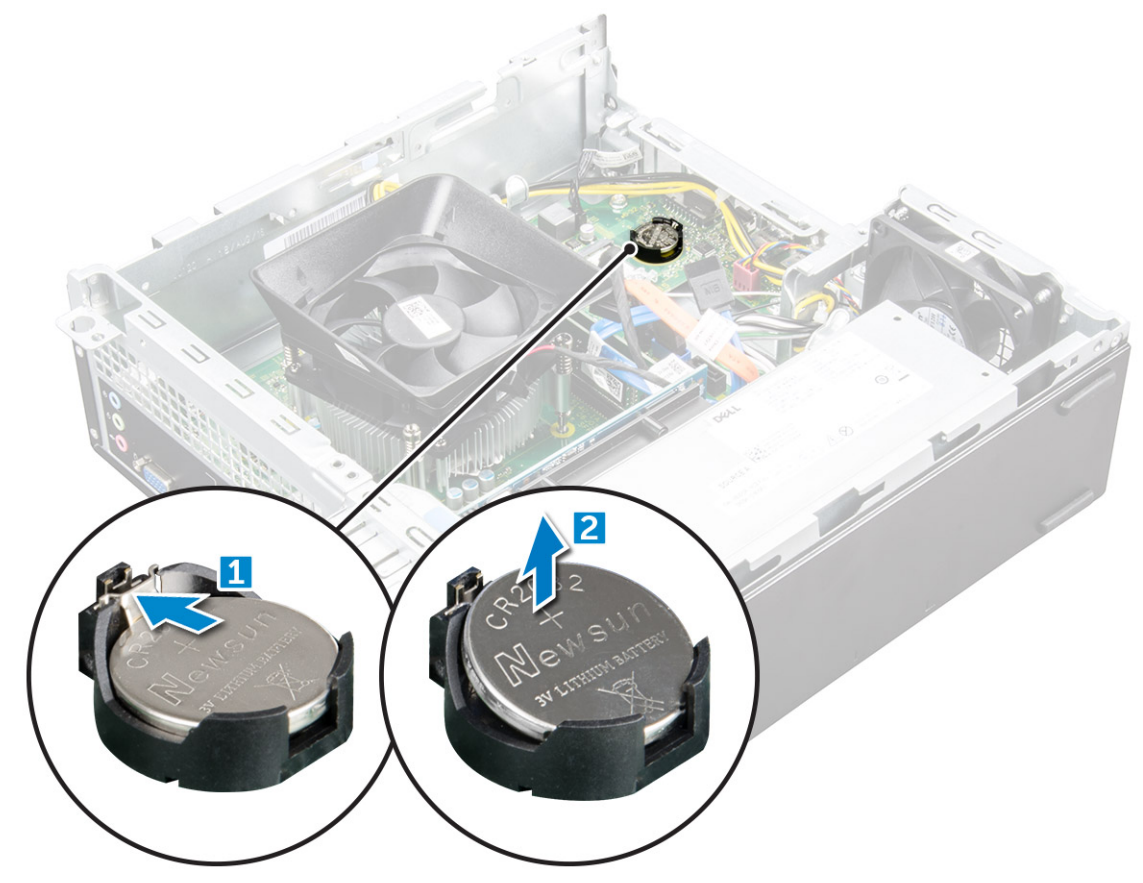

### **コイン型電池の取り付け**

- 1 コイン型電池をシステム基板のスロットに入れます。
- 2 リリースラッチのバネが所定の位置に戻るまで押し下げて、コイン型電池を固定します。
- 3 次のコンポーネントを取り付けます。
	- a [オプティカルドライブ](#page-13-0)
	- b [ハードドライブアセンブリ](#page-11-0)
	- c [冷却エアフローカバー](#page-9-0)
	- d [前面ベゼル](#page-8-0)
	- e [カバー](#page-8-0)
- 4 [「コンピュータ内部の作業を終えた後に」](#page-6-0)の手順に従います。

<span id="page-27-0"></span>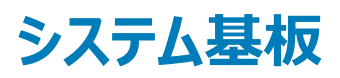

# **システム基板の取り外し**

- 1 [「コンピュータ内部の作業を始める前に」](#page-5-0)の手順に従います。
- 2 『Drivers and Utilities』ディスクを挿入します。
	- a [カバー](#page-7-0)
	- b [ベゼル](#page-8-0)
	- c [拡張カード](#page-10-0)
	- d [メモリモジュール](#page-16-0)
	- e [冷却エアフローカバー](#page-9-0)
	- f [ハードドライブアセンブリ](#page-11-0)
	- g [オプティカルドライブ](#page-11-0)
	- h [WLAN](#page-14-0) カード
	- i [ヒートシンクアセンブリ](#page-15-0)
	- j [電源装置ユニット](#page-16-0)
	- k [システムファン](#page-23-0)
	- l [コイン型電池](#page-25-0)
- 3 ケーブルをシステム基板から外します。

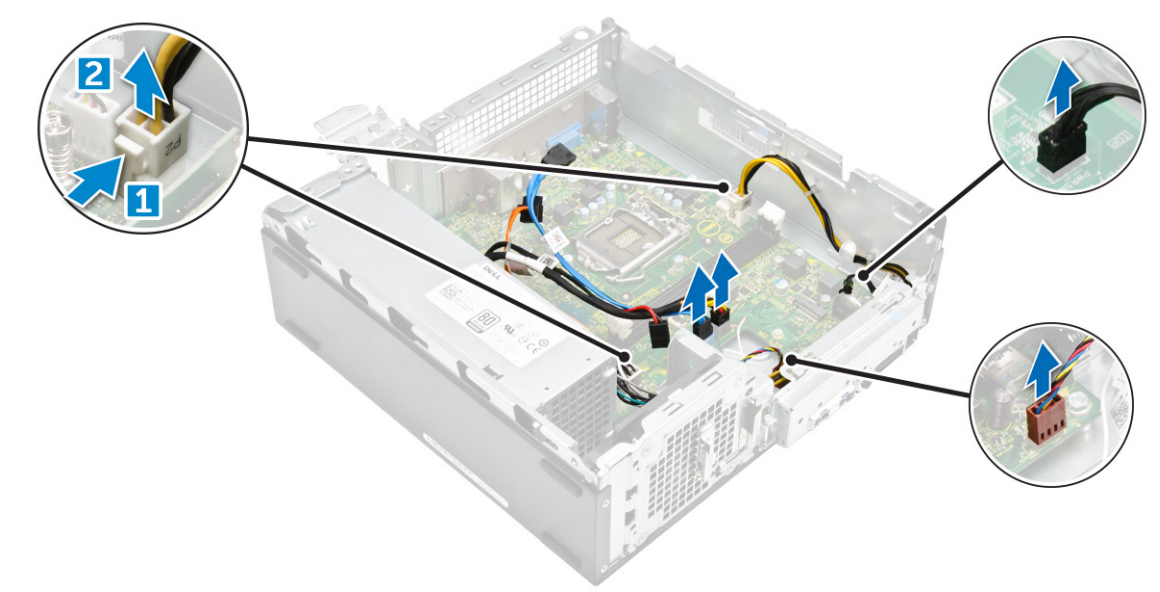

- 4 次の手順に従って、I/O パネルを外します。
	- a I/O パネルをシャーシに固定している 6-32xL6.35 ネジを外します [1]。
	- b タブを押して I/O パネルをシャーシから外します [2]。
	- c I/O パネルを引いて I/O パネルを外します。

<span id="page-28-0"></span>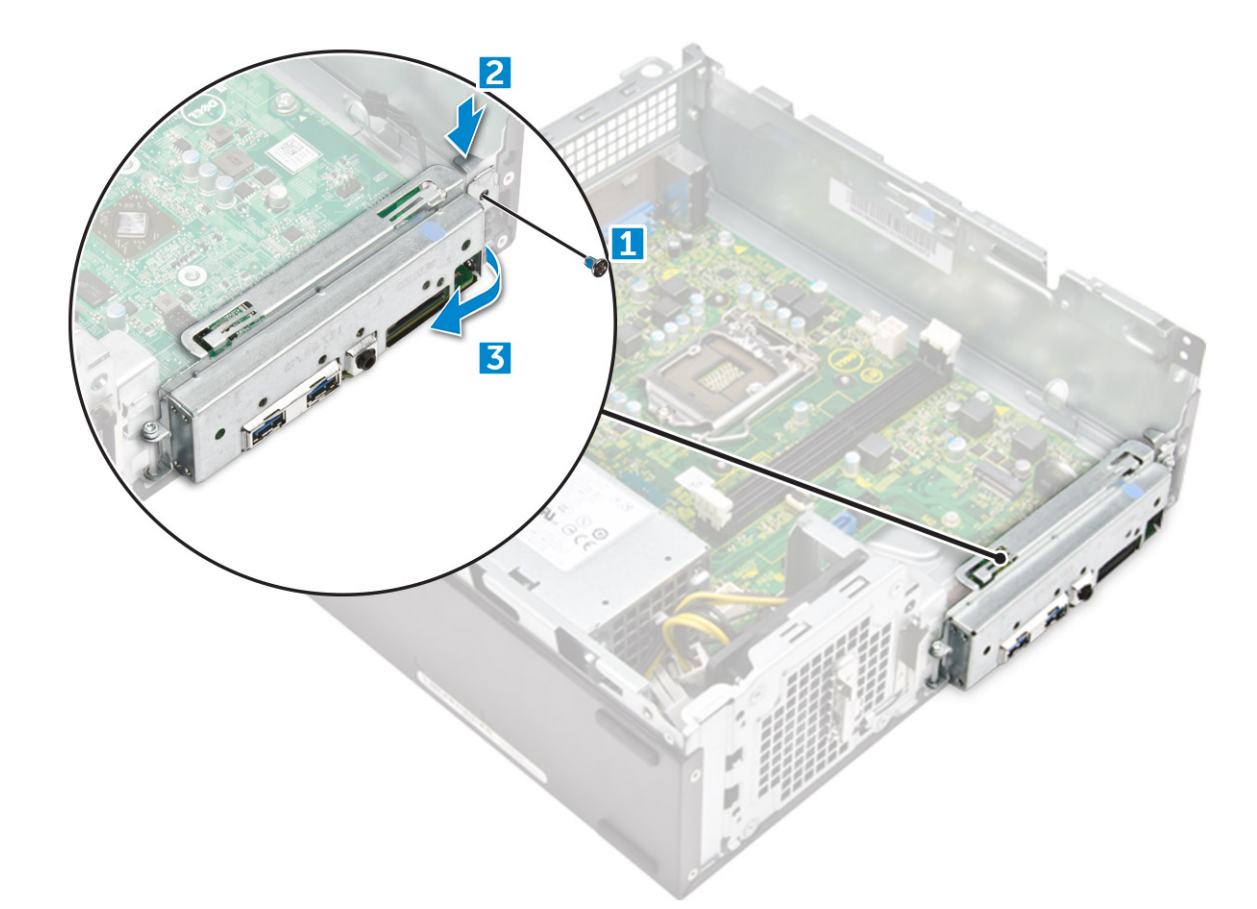

- 5 次の手順に従って、システム基板を取り外します。
	- a システム基板をシャーシに固定している 6-32xL6.35 ネジを外します [1]。
	- b システム基板をシャーシから持ち上げます。

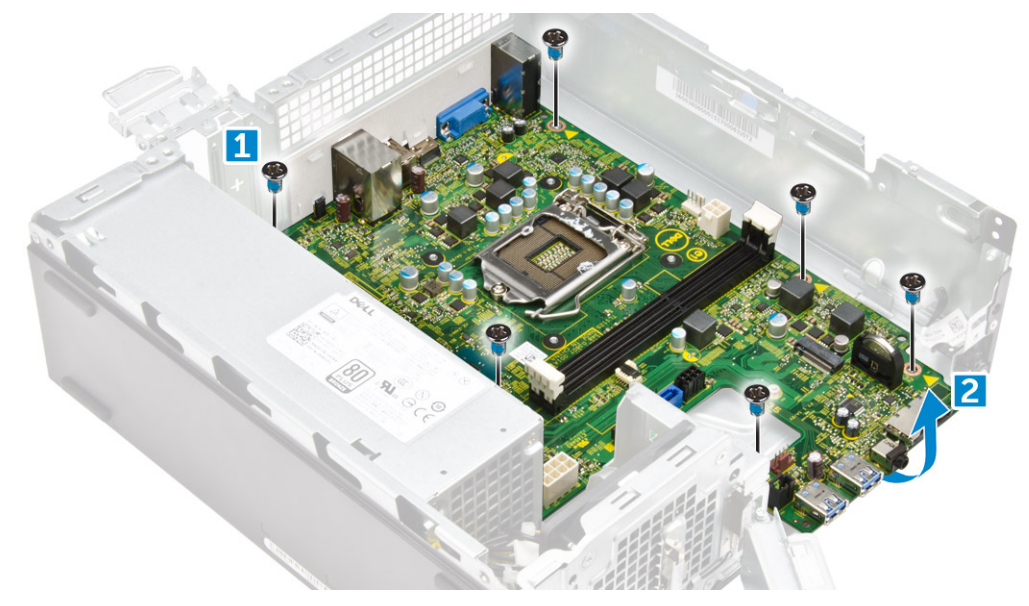

### **システム基板の取り付け**

- 1 システム基板を差し込み、ポートが背面パネルの穴に揃っていることを確認します。
- 2 システム基板を固定する 6-32xL6.35 ネジを締めます。
- <span id="page-29-0"></span>3 I/O パネルがカチッと収まるまで、I/O パネルを元の位置に押し込みます。
- 4 I/O パネルをシャーシに固定する 6-32xL6.35 ネジを締めます。
- 5 システム基板にケーブルを接続します。
- 6 次のコンポーネントを取り付けます。
	- a [コイン型電池](#page-26-0)
	- b [システムファン](#page-25-0)
	- c [電源装置ユニット](#page-20-0)
	- d [ヒートシンクアセンブリ](#page-16-0)
	- e [WLAN](#page-15-0) カード
	- f [オプティカルドライブ](#page-13-0)
	- g [ハードドライブアセンブリ](#page-11-0)
	- h [冷却エアフローカバー](#page-9-0)
	- i [メモリモジュール](#page-16-0)
	- j [拡張カード](#page-10-0)
	- k [前面ベゼル](#page-8-0)
	- l [カバー](#page-8-0)
- 7 [「コンピュータ内部の作業を終えた後に」](#page-6-0)の手順に従います。

### **システム基板のレイアウト**

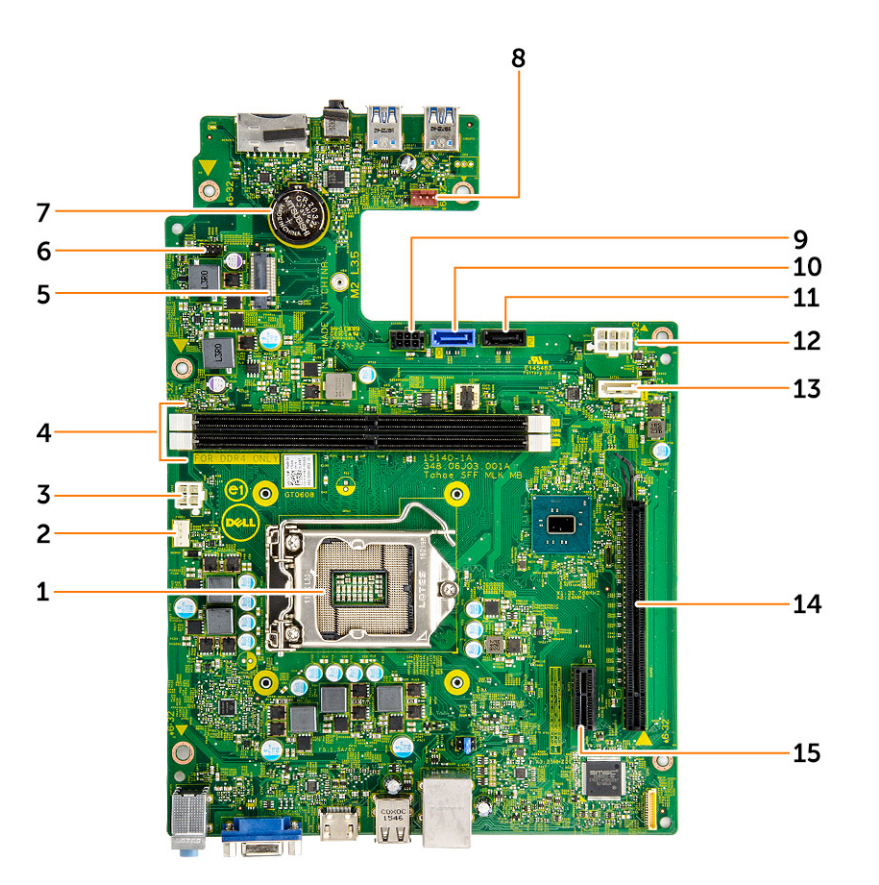

- 
- 
- 
- 1 プロセッサソケット 2 CPU ファンコネクタ
- 3 PSU コネクタ 4 メモリスロット
- 5 WLAN カードスロット インファイン インタン インタン インター おんちょう おぼん おんちょう ものにおく おんちょう おんちょう おんちょう むしょう むしょう むしょう むしょう ちょうかん ちょうかん むしょう
- 
- 9 SATA 電源コネクタ インタイム インタイム 10 SATA0
- 11 SATA2 コネクタ 2000 インファイン 2000 インファイル 12 PSU コネクタ
- 
- 15 PCIe x1 カードスロット
- 7 コイン型電池コネクタ 8 システムファンコネクタ
	-
	-
- 13 SATA1 15 SATA1

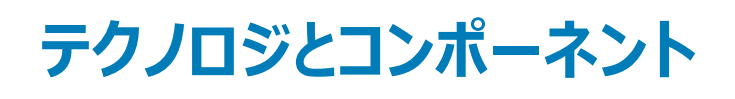

# <span id="page-31-0"></span>**プロセッサ**

Vostro 3267 システムには Intel 第 6 世代 Core プロセッサテクノロジが標準装備されています。Vostro 3268 システムには Intel 第 7 世代 Core プロセ ッサテクノロジが標準装備されています。

Vostro 3267:

- Intel 第 6 世代 Celeron G3900(2 MB キャッシュ、2.80 GHz)
- Intel 第 6 世代 Pentium G4400(3 MB キャッシュ、3.30 GHz)
- Intel 第 6 世代 Core i3-6100 (3 MB キャッシュ、3.70 GHz)
- Intel 第 6 世代 Core i5-6400 (6 MB キャッシュ、最大 3.30 GHz)

Vostro 3268:

- Intel 第 7 世代 Celeron G3930(2 MB キャッシュ、2.90 GHz)
- Intel 第 7 世代 Pentium G4560 (3 MB キャッシュ、3.50 GHz)
- Intel 第 7 世代 Core i3-7100 (3 MB キャッシュ、3.90 GHz)
- Intel 第 7 世代 Core i5-7400 (6 MB キャッシュ、最大 3.50 GHz)
- Intel 第 7 世代 Core i7-7700 (8 MB キャッシュ、最大 4.20 GHz)
- **メモ: クロック速度とパフォーマンスは、作業負荷およびその他の変数に応じて異なります。キャッシュ合計はプロセッサのタイプによって異なりま すが、最大** 8 MB **です。**

#### Windows 10 **でプロセッサを識別する**

1 Web **および** Windows **の検索**をタップします。

プロセッサの基本的な情報が表示されます。

- 2 デバイスマネージャと入力します。
- 3 **プロセッサ**をタップします。

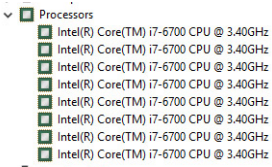

Processo Intel(R) Core(TM) i5-7300U CPU @ 2.60GHz The line (R) Core(TM) i5-73000 CPU @ 2.60GHz<br>Theel(R) Core(TM) i5-73000 CPU @ 2.60GHz Intel(R) Core(TM) i5-7300U CPU @ 2.60GHz

### **タスクマネージャでのプロセッサの使用状況の確認**

- 1 デスクトップ上で右クリックします。
- 2 **タスクマネージャの起動** を選択します。 Windows **タスクマネージャ** ウィンドウが表示されます。
- 3 Windows **タスクマネージャ** ウィンドウで、**パフォーマンス** タブをクリックします。

<span id="page-32-0"></span>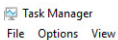

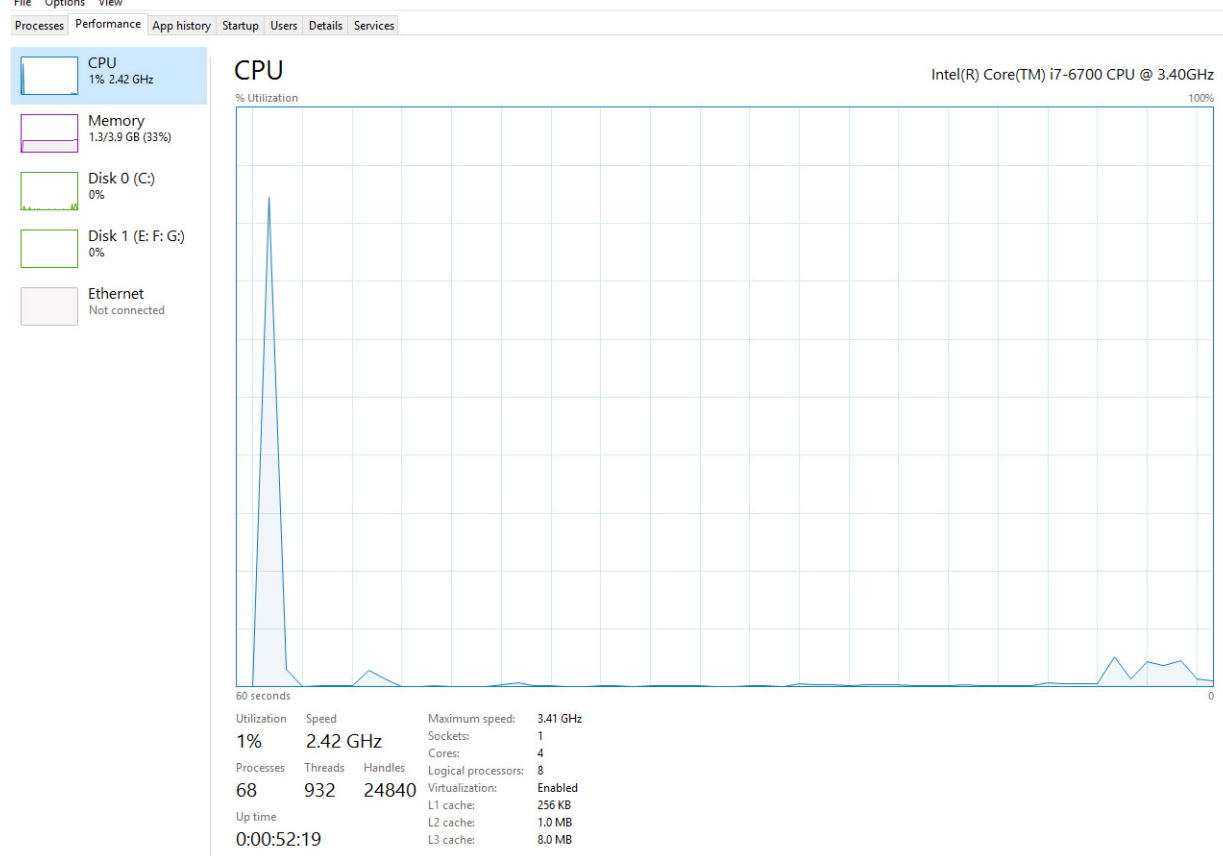

◯ Fewer details | ⓒ Open Resource Monitor

# **リソースモニタでプロセッサの使用状況を確認**

- 1 デスクトップを右クリックします。
- 2 **タスクマネージャの起動** を選択します。 Windows **タスクマネージャ** ウィンドウが表示されます。
- 3 Windows **タスクマネージャ** ウィンドウで、**パフォーマンス** タブをクリックします。 プロセッサのパフォーマンス詳細が表示されます。
- 4 **リソースモニタを開く** をクリックします。

<span id="page-33-0"></span>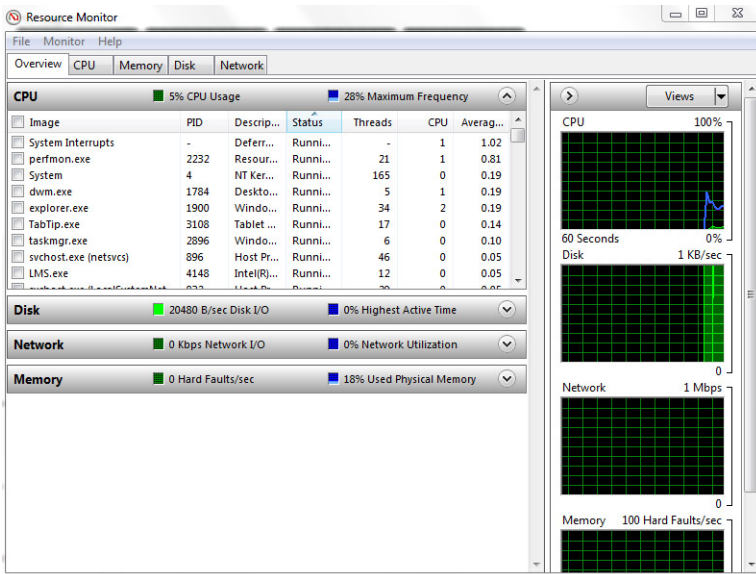

# **チップセット**

デスクトップはすべてチップセットを通して CPU と通信します。このシステムには、Intel 100 シリーズチップセットが標準装備されています。

# **チップセットドライバのダウンロード**

- コンピュータの電源を入れます。
- 2 Dell.com/support にアクセスしてください。
- Product Support**(製品サポート)** をクリックし、お使いのコンピュータのサービスタグを入力して、Submit**(送信)** をクリックします。

#### **メモ: サービスタグがない場合は、自動検出機能を使用するか、お使いのコンピュータのモデルを手動で確認してください。**

- Drivers and downloads**(ドライバおよびダウンロード)** をクリックします。
- お使いのコンピュータにインストールされているオペレーティングシステムを選択します。
- ページをスクロールダウンして Chipset**(チップセット)** を展開し、チップセットドライバを選択します。
- Download File**(ファイルをダウンロード)** をクリックして、お使いのコンピュータのチップセットドライバの最新バージョンをダウンロードします。
- ダウンロードが完了したら、ドライバファイルを保存したフォルダに移動します。
- チップセットドライバファイルのアイコンをダブルクリックし、画面の指示に従います。

### Windows 10 **のデバイスマネージャでチップセットを識別する**

- 1 Windows 10 チャームバーの **すべての設定** ( をクリックします。
- **コントロールパネル**から**デバイスマネージャ**を選択します。
- **システムデバイス**を展開しチップセットを検索します。

<span id="page-34-0"></span>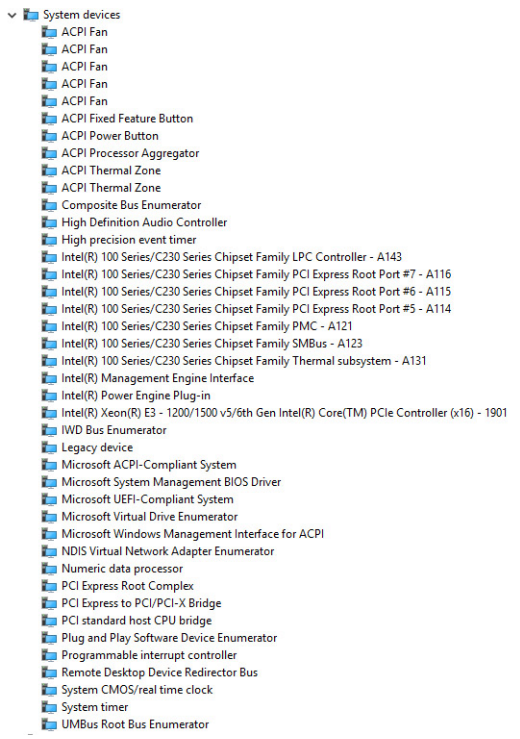

# Intel **チップセットドライバ**

Intel チップセットドライバがすでにコンピュータにインストールされているかどうかを確認します。

#### **表** 1. Intel **チップセットドライバ**

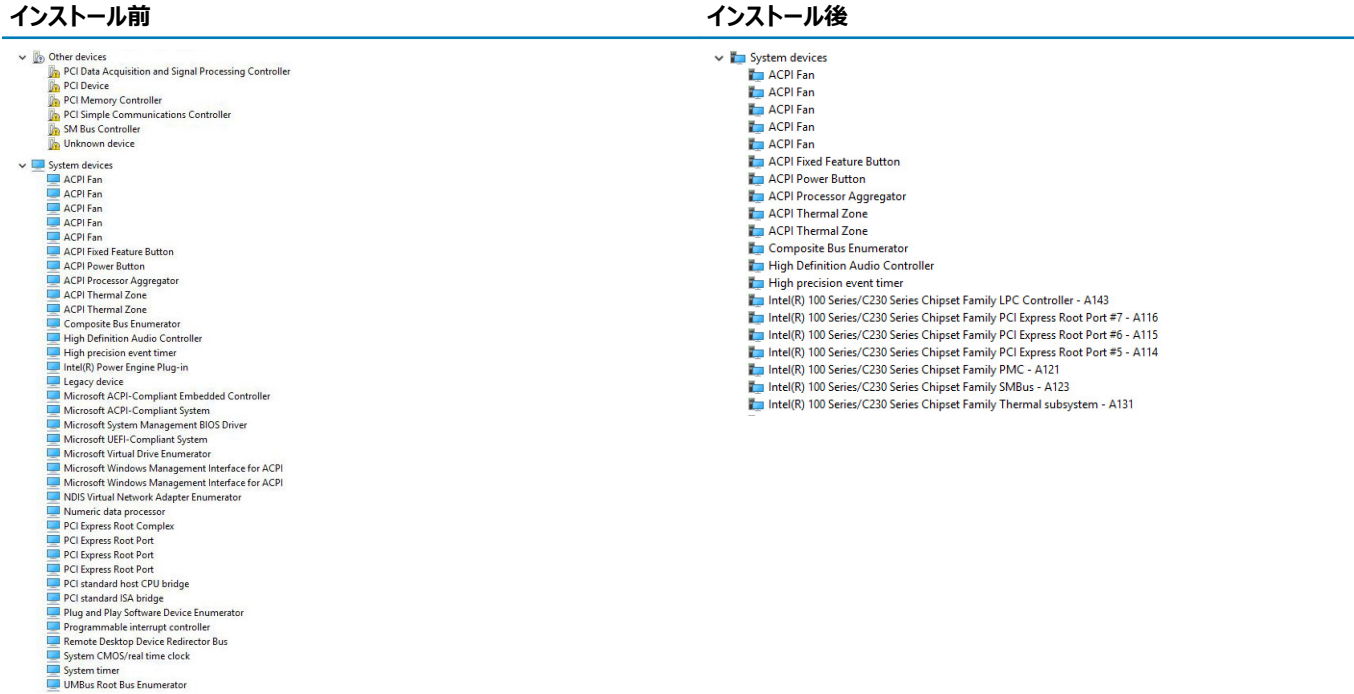

# <span id="page-35-0"></span>Intel HD **グラフィックス**

このコンピュータには、Intel HD グラフィックスのグラフィックスチップセットが標準装備されています。

# Intel HD **グラフィックスドライバ**

Intel HD グラフィックスドライバがすでにコンピュータにインストールされているかどうかを確認します。

#### **表** 2. Intel HD **グラフィックスドライバ**

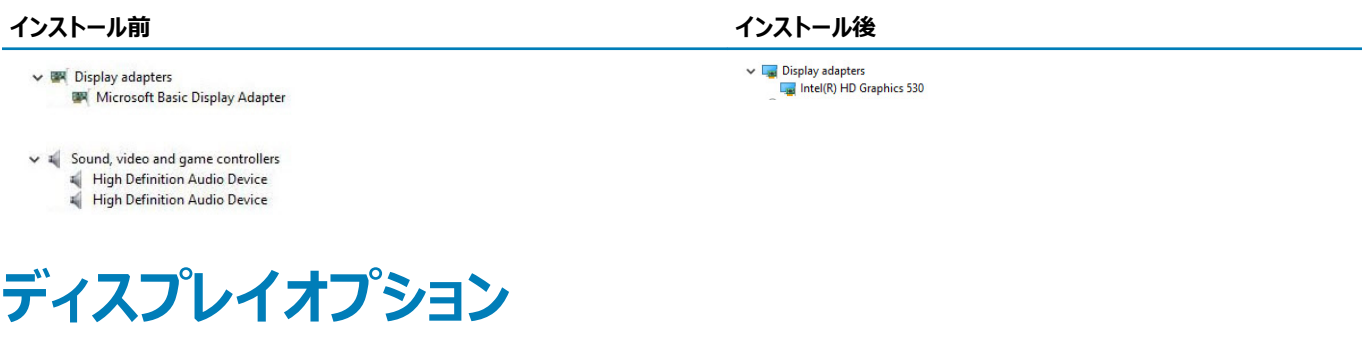

# **ディスプレイアダプタの識別**

- 1 **検索チャーム**を開き**設定**を選択します。
- 2 検索ボックスにデバイスマネージャと入力して、左ペインから**デバイスマネージャ**をタップします。
- 3 **ディスプレイアダプタ**を展開します。

ディスプレイアダプタが表示されます。<br>ディスプレイアダプタが表示されます。 - Wisplay adapters **La Intel(R) HD Graphics 530** 

# **ドライバのダウンロード**

- 1 コンピュータの電源を入れます。
- 2 Dell.com/support にアクセスしてください。
- 3 Product Support**(製品サポート)** をクリックし、お使いのコンピュータのサービスタグを入力して、Submit**(送信)** をクリックします。

#### **メモ: サービスタグがない場合は、自動検出機能を使用するか、お使いのコンピュータのモデルを手動で参照してください。**

- 4 Drivers and downloads**(ドライバおよびダウンロード)** をクリックします。
- 5 お使いのコンピュータにインストールされているオペレーティングシステムを選択します。
- 6 ページをスクロールダウンし、グラフィックドライバを選択してインストールします。
- 7 Download File**(ファイルのダウンロード)**をクリックして、お使いのコンピュータのグラフィックドライバをダウンロードします。
- 8 ダウンロードが完了したら、グラフィックドライバファイルを保存したフォルダに移動します。
- 9 グラフィックドライバファイルのアイコンをダブルクリックし、画面の指示に従います。

#### <span id="page-36-0"></span>**画面解像度の変更**

- 1 デスクトップ上を右クリックして **ディスプレイ設定** を選択します。
- 2 **ディスプレイの詳細設定**をタップまたはクリックします。
- 3 ドロップダウンリストから必要な解像度を選択して、Apply**(適用)**をタップします。

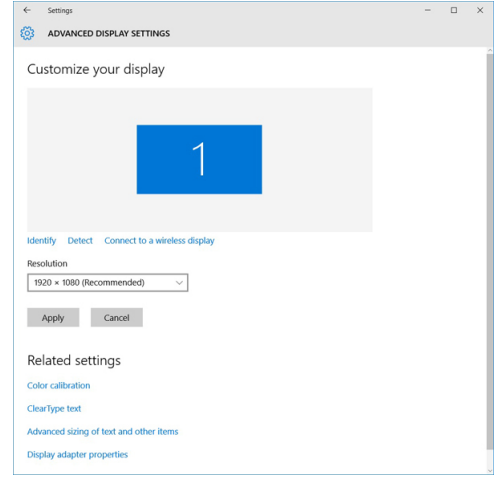

#### Windows 10 **での輝度調整**

画面の自動輝度調整を有効または無効にするには、次の手順を実行します。

- 1 **すべての設定** を右クリックします。 ◆ → **システム → ディスプレイ**の順にタップまたはクリックします。
- 2 **画面の自動輝度調整**スライダーを使用して、自動輝度調整を有効または無効にします。

**メモ: 輝度レベル のスライダーを使用して、手動で輝度を調整することもできます。**

# **外部ディスプレイデバイスへの接続**

次の手順に従って、お使いのコンピュータを外部ディスプレイデバイスに接続します。

1 プロジェクタがオンになっていることを確認して、プロジェクタケーブルをお使いのコンピュータのビデオポートに差し込みます。

- 2 Windows ロゴ + <P> キーを押します。
- 3 次のいずれかのモードを選択します。
	- PC 画面のみ
	- 複製
	- 拡張
	- セカンドスクリーンのみ

**メモ: 詳細については、お使いのディスプレイデバイスに同梱のマニュアルを参照してください。**

# **ハードドライブのオプション**

このコンピュータは HDD をサポートします。

### <span id="page-37-0"></span>Windows 10 **でハードドライブを識別する**

- 1 Windows 10 チャームバーの **すべての設定** (3) をクリックします。
- 2 **コントロールパネル**をクリックして**デバイスマネージャ**を選択し、**ディスクドライブ**を展開します。

ハードドライブは**ディスクドライブ**の下にリストされています。

### BIOS **セットアップの起動**

- 1 ノート PC の電源を入れます (または再起動します)。
- 2 Dell のロゴが表示されたら、次のいずれかのアクションを実行し BIOS セットアッププログラムを起動します。
	- キーボードあり Entering BIOS (BIOS セットアップの起動)メッセージが表示されるまで F2 キーを押します。Boot selection (起動選択) メニューを表示するには、F12 を押します。
	- ハードドライブは、General**(全般)** グループの下の System Information**(システム情報)** の下にリストされています。

 $\overline{\phantom{a}}$  Disk drives

 $\overline{\phantom{0}}$  ST2000DM001-1ER164 TOSHIBA MQ01ABD100

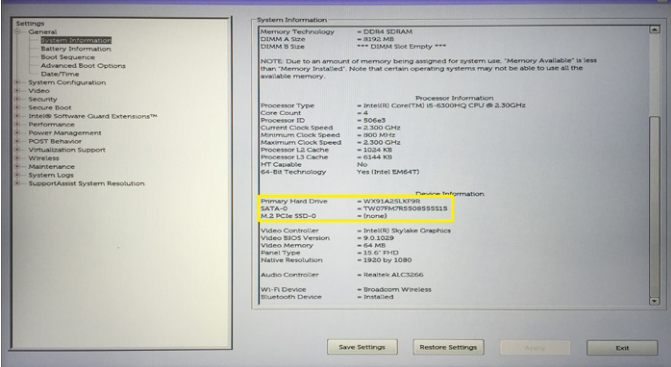

# USB **の機能**

ユニバーサルシリアルバス、または USB 、 1996 年に導入されます。ホストコンピュータとは、マウス、キーボードなどの周辺デバイスを、外部ドライバの間の 接続は、大幅にシンプル化とプリンターをします。

下記の表を参照して USB の進化について簡単に振り返ります。

#### **表** 3. USB **の進化**

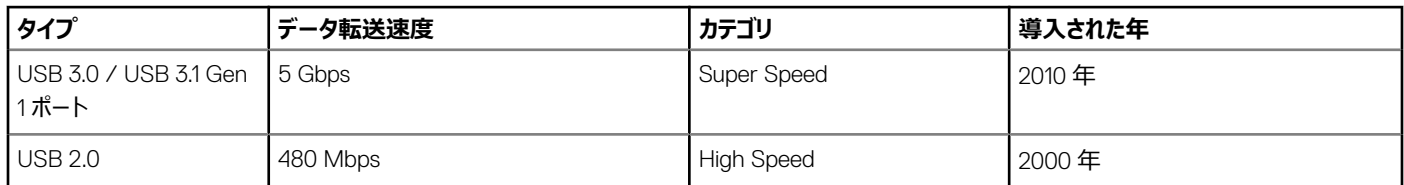

#### USB 3.0 / USB 3.1 Gen 1**(**SuperSpeed USB**)**

長年にわたり、USB 2.0 は、PC 業界の事実上のインタフェース標準として確実に定着しており、約 60 億個のデバイスがすでに販売されていますが、コ ンピューティングハードウェアのさらなる高速化と広帯域幅化へのニーズの高まりから、より高速なインタフェース標準が必要になっています。USB 3.0 /

<span id="page-38-0"></span>USB 3.1 Gen 1 は、このニーズに対する答えをついに実現しました。理論的には USB 2.0 の 10 倍のスピードを提供しています。USB 3.1 Gen 1 の機能 概要を、次に示します。

- より速い転送速度(最大 5 Gbps)
- 電力を大量消費するデバイスにより良く適応させるために拡大された最大バスパワーとデバイスの電流引き込み
- 新しい電源管理機能
- 全二重データ転送と新しい転送タイプのサポート
- USB 2.0 の下位互換性
- 新しいコネクタとケーブル

以下のトピックでは、USB 3.0 / USB 3.1 Gen 1 に関するよくある質問の一部が記載されています。

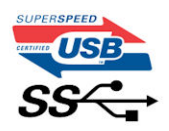

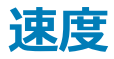

現時点で最新の USB 3.0 / USB 3.1 Gen 1 仕様では、Super-Speed、Hi-Speed、および Full-Speed の 3 つの速度モードが定義されています。新し い SuperSpeed モードの転送速度は 4.8 Gbps です。仕様では下位互換性を維持するために、Hi-speed モード(USB 2.0、480 Mbps)および Fullspeed モード ( USB 1.1、12 Mbps)の低速モードもサポートされています。

USB 3.0 / USB 3.1 Gen 1 は次の技術変更によって、はるかに高いパフォーマンスを達成しています。

- 既存の USB 2.0 バスと並行して追加された追加の物理バス(以下の図を参照)。
- USB 2.0 には 4 本のケーブル (電源、接地、および差分データ用の 1 組) がありましたが、 USB 3.0 / USB 3.1 Gen 1 では 2 組の差分信号 (送 受信)用にさらに 4 本追加され、コネクタとケーブルの接続は合計で 8 つになります。
- USB 3.0 / USB 3.1 Gen 1 は、USB 2.0 の半二重配置ではなく、双方向データインタフェースを使用します。これにより、帯域幅が理論的に 10 倍に 増加します。

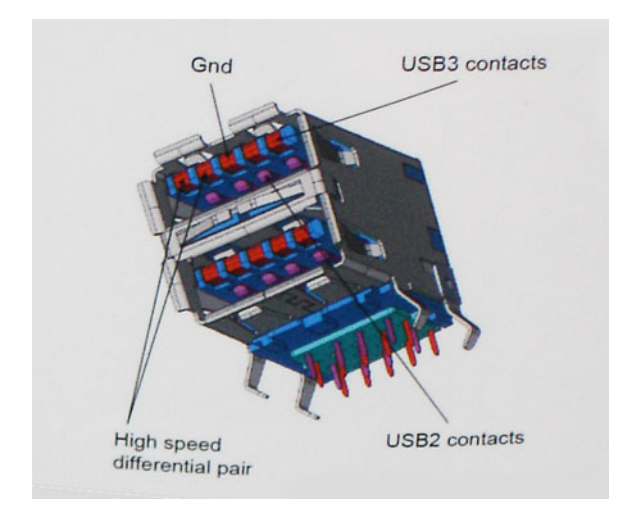

高精細ビデオコンテンツ、テラバイトのストレージデバイス、超高解像度のデジタルカメラなどのデータ転送に対する要求がますます高まっている現在、 USB 2.0 は十分に高速ではない可能性があります。さらに、理論上の最大スループットである 480 Mbps を達成する USB 2.0 接続は存在せず、現実 的なデータ転送率は、最大で約 320 Mbps(40 MB/s)未満となっています。同様に、USB 3.0 / USB 3.1 Gen 1 接続が 4.8 Gbps のスループットを 達成することはありません。実際には、オーバーヘッドを含めて 400 MB/s が最大転送率であると想定されますが、この速度でも USB 3.0 / USB 3.1 Gen 1 は USB 2.0 の 10 倍向上しています。

# <span id="page-39-0"></span>**アプリケーション**

USB 3.0 / USB 3.1 Gen 1 により、デバイスで転送率が向上し、帯域幅に余裕ができるので、全体的なエクスペリエンスが向上します。以前の USB ビデ オは、最大解像度、レイテンシ、ビデオ圧縮のそれぞれの観点でほとんど使用に耐えないものでしたが、利用可能な帯域幅が 5 〜 10 倍になれば、 USB ビデオソリューションの有用性がはるかに向上することが容易に想像できます。単一リンクの DVI では、約 2 Gbps のスループットが必要です。480 Mbps では制限がありましたが、5 Gbps では十分すぎるほどの帯域幅が実現します。4.8 Gbps の速度を約束することで、新しいインタフェース標準の 利用範囲は、以前は USB 領域ではなかった外部 RAID ストレージシステムのような製品へと拡大する可能性があります。

以下に、使用可能な SuperSpeed USB 3.0/USB 3.1 Gen 1 の製品の一部をリストアップします。

- デスクトップ用外付け USB 3.0 / USB 3.1 Gen 1 ハードドライブ
- ポータブル USB 3.0 / USB 3.1 Gen 1 ハードドライブ
- USB 3.0 / USB 3.1 Gen 1 ドライブドックおよびアダプタ
- USB 3.0 / USB 3.1 Gen 1 フラッシュドライブおよびリーダー
- USB 3.0 / USB 3.1 Gen 1 ソリッドステートドライブ
- USB 3.0 / USB 3.1 Gen 1 RAID
- オプティカルメディアドライブ
- マルチメディアドライブ
- ネットワーク
- USB 3.0 / USB 3.1 Gen 1 アダプタカードおよびハブ

#### **互換性**

USB 3.0 / USB 3.1 Gen 1 は最初から慎重に計画されており、USB 2.0 との互換性を完全に維持しています。まず、USB 3.0 / USB 3.1 Gen 1 では新 しいプロトコルの高速能力を利用するために、新しい物理接続と新しいケーブルが指定されていますが、コネクタ自体は 4 つの USB 2.0 接点が以前と 同じ場所にある同じ長方形のままです。USB 3.0 / USB 3.1 Gen 1 ケーブルには独立してデータを送受信するための 5 つの新しい接続があり、これら は、適切な SuperSpeed USB 接続に接続されている場合にのみ接続されます。

Windows 8 / 10 は USB 3.1 Gen 1 コントローラをネイティブでサポートしています。一方、以前のバージョンの Windows では、USB 3.0 / USB 3.1 Gen 1 コントローラ用の個別のドライバが引き続き必要です。

Microsoft は、Windows 7 での USB 3.1 Gen 1 サポートを発表しましたが、直近のリリースではなく、後続の Service Pack または更新プログラムでサポ ートされると予想されます。Windows 7 で USB 3.0 / USB 3.1 Gen 1 サポートのリリースが成功した後、SuperSpeed のサポートが Vista で実現する可 能性もあります。Vista でも USB 3.0 / USB 3.1 Gen 1 をサポートすべきであるという意見をパートナーの大半が持っていると Microsoft も述べており、こ うした可能性を裏付けています。

# HDMI 1.4

このトピックでは、HDMI 1.4 とその機能について利点と合わせて説明します。

HDMI (高精細度マルチメディアインタフェース ) は、業界から支持される、非圧縮、全デジタルオーディオ / ビデオインタフェースです。HDMI は、セットト ップボックス、DVD プレーヤーや A/V レシーバーなどの互換性のあるデジタルオーディオ / ビデオソースと、デジタル TV (DTV) などの互換性のあるデジタ ルオーディオ / ビデオモニター間のインタフェースを提供します。HDMI が意図する用途は、セットトップボックス、テレビ、および DVD プレーヤーです。主な 利点は、ケーブルの削減とコンテンツ保護プロビジョニングです。HDMI は、標準、拡張、または高解像度ビデオと、単一ケーブル上のマルチチャンネルデ ジタルオーディオをサポートします。

#### **メモ:** HDMI 1.4 **は** 5.1 **チャネルオーディオをサポートします。**

### <span id="page-40-0"></span>HDMI 1.4 **の機能**

- HDMI **イーサネットチャネル** 高速ネットワークを HDMI リンクに追加すると、ユーザーは別のイーサネットケーブルなしで IP 対応デバイスをフル活用 できます。
- **オーディオリターンチャネル** チューナー内蔵の HDMI 接続 TV で、別のオーディオケーブルの必要なくオーディオデータ「アップストリーム」をサラウンド オーディオシステムに送信できます。
- 3D メジャー な 3D ビデオ形式の入力 / 出力プロトコルを定義し、本当の 3D ゲームと 3D ホームシアターアプリケーションの下準備をします。
- **コンテンツタイプ** ディスプレイとソースデバイス間のコンテンツタイプのリアルタイム信号伝達によって、TV でコンテンツタイプに基づく画像設定を最適 化できます。
- **追加のカラースペース** デジタル写真やコンピュータグラフィックスで使用される追加のカラーモデルに対するサポートを追加します。
- HDMI **マイクロコネクタ** 1080p までのビデオ解像度をサポートする、電話やその他のポータブルデバイス用の新しくて小さいコネクタです。
- **車両用接続システム** 真の HD 品質を配信しつつ、自動車環境に特有の需要を満たすように設計された、車両用ビデオシステムの新しいケーブ ルとコネクタです。

### HDMI **の利点**

- 高品質の HDMI で、鮮明で最高画質の非圧縮のデジタルオーディオとビデオを転送します。
- 低コストの HDMI は、簡単で効率の良い方法で非圧縮ビデオ形式をサポートすると同時に、デジタルインタフェースの品質と機能を提供します。
- オーディオ HDMI は、標準ステレオからマルチチャンネルサラウンドサウンドまで複数のオーディオ形式をサポートします。
- HDMI は、ビデオとマルチチャンネルオーディオを 1 本のケーブルにまとめることで、A/V システムで現在使用している複数のケーブルの費用、複雑さ、 混乱を取り除きます。
- HDMI はビデオソース ( DVD プレーヤーなど ) と DTV 間の通信をサポートし、新しい機能に対応します。

# **メモリの機能**

このコンピュータでは、メモリ(RAM)がシステム基板の一部です。

- Vostro 3267 システムの場合、このコンピュータは 2,133 MHz DDR4 をサポートします。
- Vostro 3268 システムの場合、このコンピュータは DDR4 2,133 MHz / 2,400 MHz をサポートします。
- **メモ: この製品の購入時に** Intel **第** 6 **世代** CPU **または第** 7 **世代** Celeron **デュアルコア** CPU **が搭載される場合、使用されるメモリ材料は**  2,400 MHz **ですが、この製品が達成できる最大クロック数は** 2,133 MHz **です。**

# **システムメモリの確認**

#### Windows 10

- 1 Windows ボタンをクリックし、**すべて設定 > システム**を選択します。
- 2 **システム**の下にある**バージョン情報**をクリックします。

### **セットアップでのシステムメモリの確認**

- 1 コンピュータの電源を入れます (または再起動します)。
- 2 Dell のロゴが表示されたら次のいずれかのアクションを実行します。
- キーボードで、BIOS セットアップの起動メッセージが表示されるまで F2 を押します。起動選択メニューを表示するには、F12 を押します。
- <span id="page-41-0"></span>3 左ペインで**設定 > 全般 > システム情報**を選択します。 メモリ情報が右ペインに表示されます。

#### DDR4

DDR4( Double Data Rate 4th generation)メモリは DDR2 および DDR3 テクノロジよりも高速な後継機種であり、DIMM あたりの容量は DDR3 の最 大 128 GB に対して最大 512 GB まで可能です。DDR4 SDRAM (Synchronous Dynamic Random-Access Memory)は、ユーザーが異なるタイプ のメモリをシステムに取り付けるのを防止するため、SDRAM および DDR とは形状が異なります。

DDR4 が動作に必要とする電力は、1.5 ボルト必要な DDR3 に対して、それより 20 パーセント少ない 1.2 ボルトです。DDR4 は、メモリをリフレッシュしな くてもホストデバイスがスタンバイモードに移行できる新しい DPD (Deep Power Down)モードにも対応しています。DPD モードではスタンバイ時の電力 消費が 40 ~ 50 パーセント削減されることが期待されます。

#### **キー仕様**

下の表は、DDR3 と DDR4 の仕様の比較を示しています。

#### **表** 4. DDR3 **と** DDR4 **の比較**

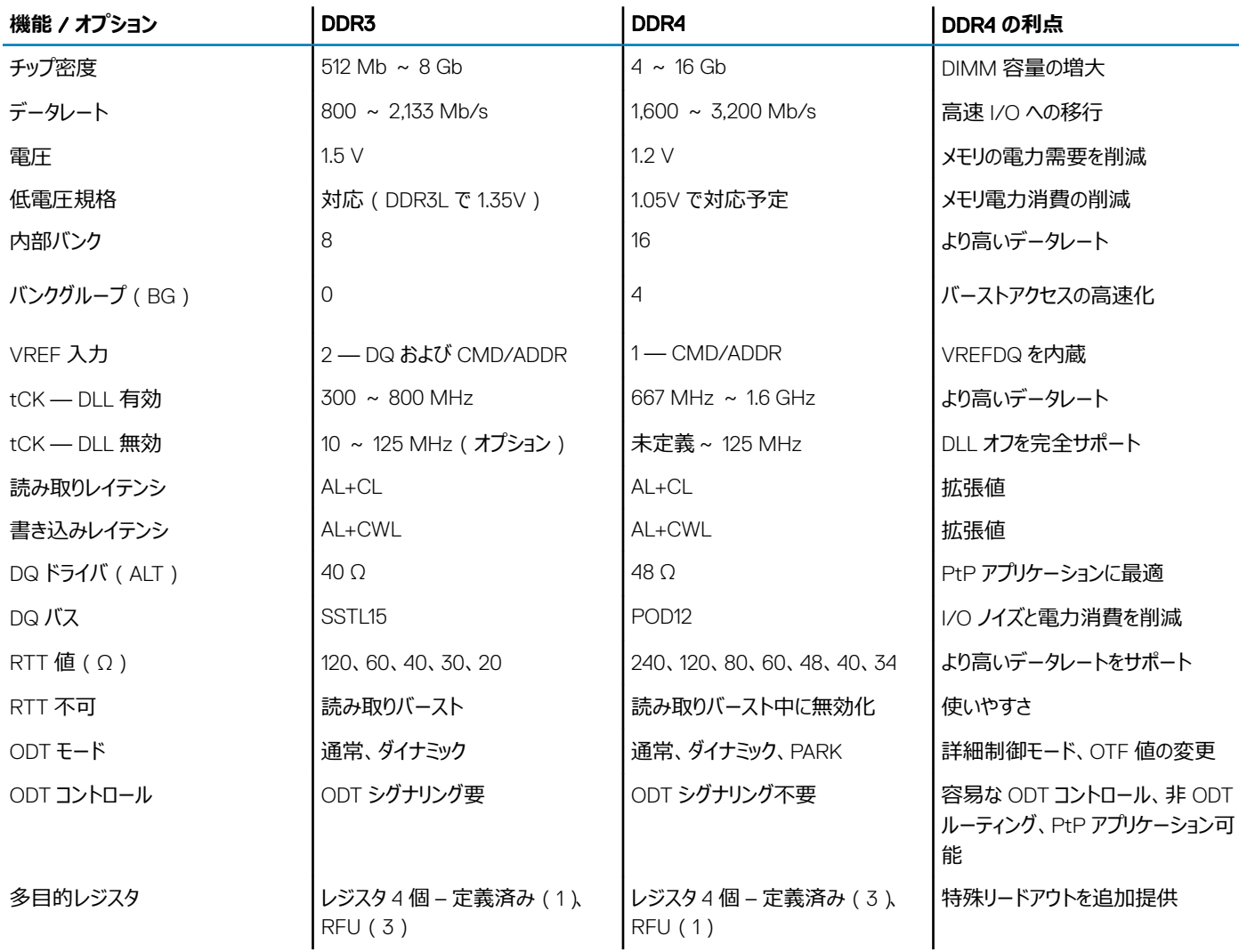

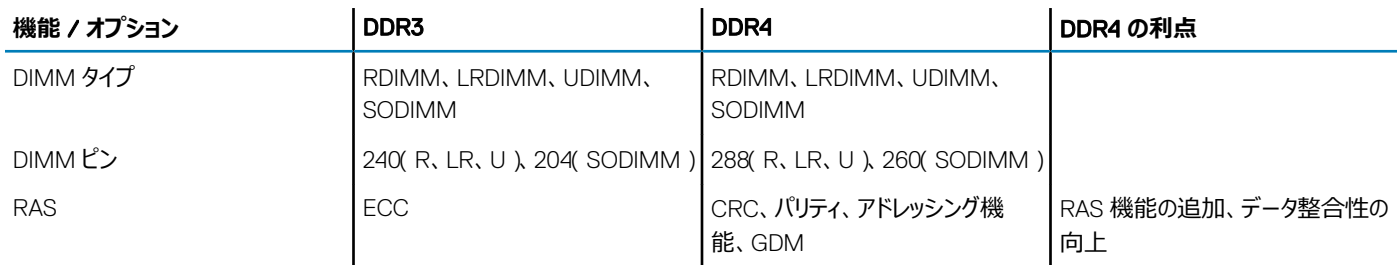

#### DDR4 **の詳細情報**

次に示すように、DDR3 と DDR4 メモリモジュールの間の相違点はわずかです。

#### 突起付き切り込みの違い

DDR4 モジュールの切り込みは DDR3 モジュールの切り込みとは異なる位置にあります。どちらの切り込みも挿入側の端にありますが、対応しない基板 やプラットフォームにモジュールが取り付けられるのを防止するため、DDR4 では切り込みがやや異なる位置にあります。

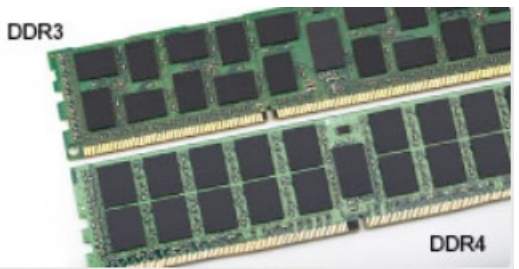

#### **図** 1. **切り込みの違い**

#### 厚みの増加

より多くの信号レイヤを収容するため、DDR4 モジュールは DDR3 より少し厚くなっています。

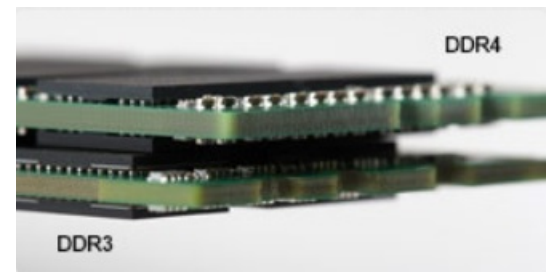

#### **図** 2. **厚みの違い**

カーブしたエッジ

DDR4 モジュールは、メモリを取り付ける際に挿入しやすく、PCB にかかる圧力が和らぐように、エッジがカーブしているという特徴があります。

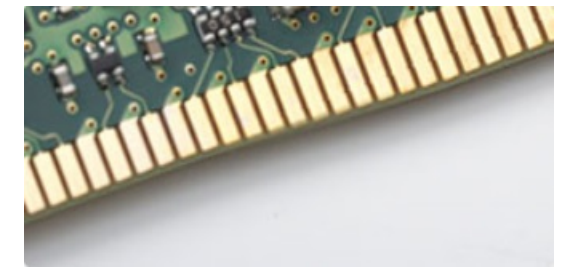

**図** 3. **カーブしたエッジ**

#### <span id="page-43-0"></span>**トラブルシューティング**

システム上のメモリでエラーが発生すると、「点灯 - 点滅 - 点滅」または「点灯 - 点滅 - 点灯」のエラーコードが新たに表示されるようになりました。すべて のメモリでエラーが発生した場合、LCD は点灯しません。メモリに障害が発生していると考えられる場合のトラブルシューティングは、一部のノートブックシ ステムと同様に、動作確認済みのメモリモジュールをシステム底面またはキーボード下のメモリコネクタに差し替えてみることによって行います。

### ePSA **を使用したメモリのテスト**

- 1 コンピュータの電源を入れます (または再起動します)。
- 2 Dell のロゴが表示されたら次のいずれかのアクションを実行します。
	- キーボードあり <F2> を押します。

コンピュータで PreBoot System Assessment (PSA)が開始します。

**メモ: キーを押すタイミングが遅れて、オペレーティングシステムのロゴが表示されてしまったら、デスクトップが表示されるまでそのまま待機 します。コンピュータの電源を落として操作をやり直してください。**

# Realtek HD **オーディオドライバ**

Realtek オーディオドライバがすでにコンピュータにインストールされているかどうかを確認します。

#### **表** 5. Realtek HD **オーディオドライバ**

#### **インストール前 インストール後**

 $\vee$  **4** Audio inputs and outputs Microphone (High Definition Audio Device) Speakers (High Definition Audio Device)

 $\mathbf{v}$  = Sound, video and game controllers 4 High Definition Audio Device Intel(R) Display Audio

- $\overline{4}$  Sound, video and game controllers
- Eluetooth Hands-free Audio Intel(R) Display Audio
- Realtek High Definition Audio

# **トラブルシューティング**

# <span id="page-44-0"></span>**診断電源** LED **コード**

#### **表** 6. **診断電源** LED **コード**

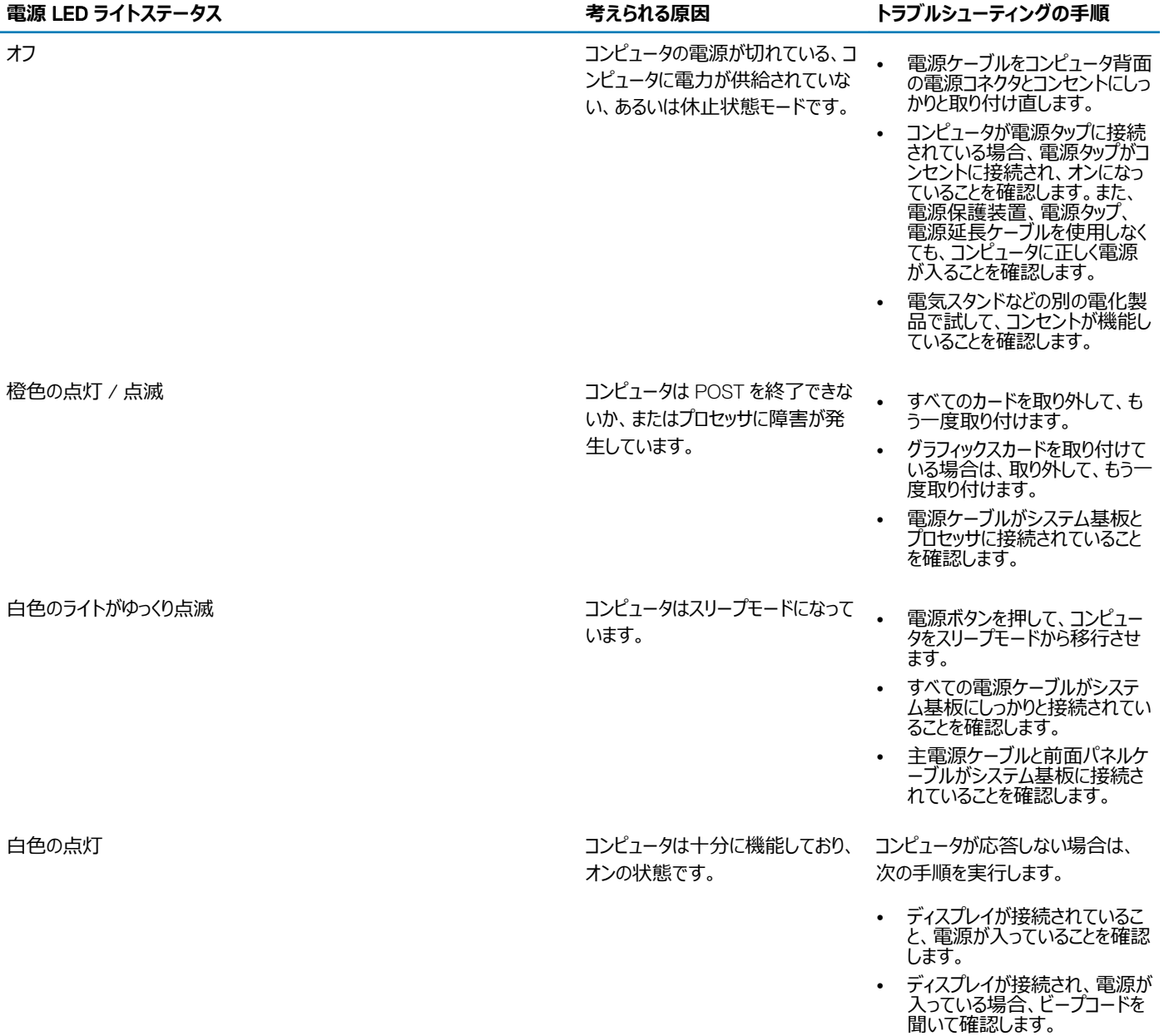

<span id="page-45-0"></span>**診断エラーメッセージ**

#### **表** 7. **診断エラーメッセージ**

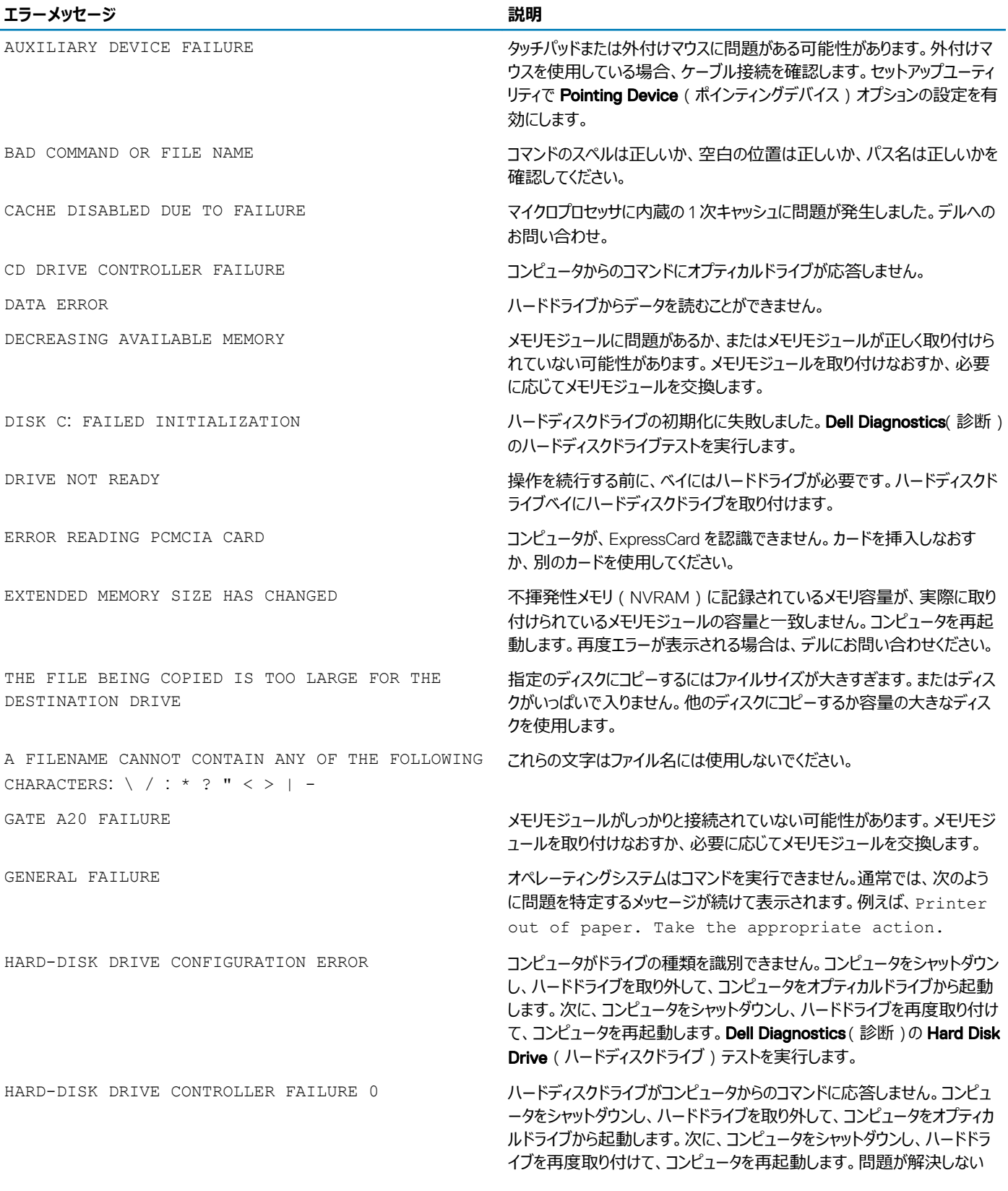

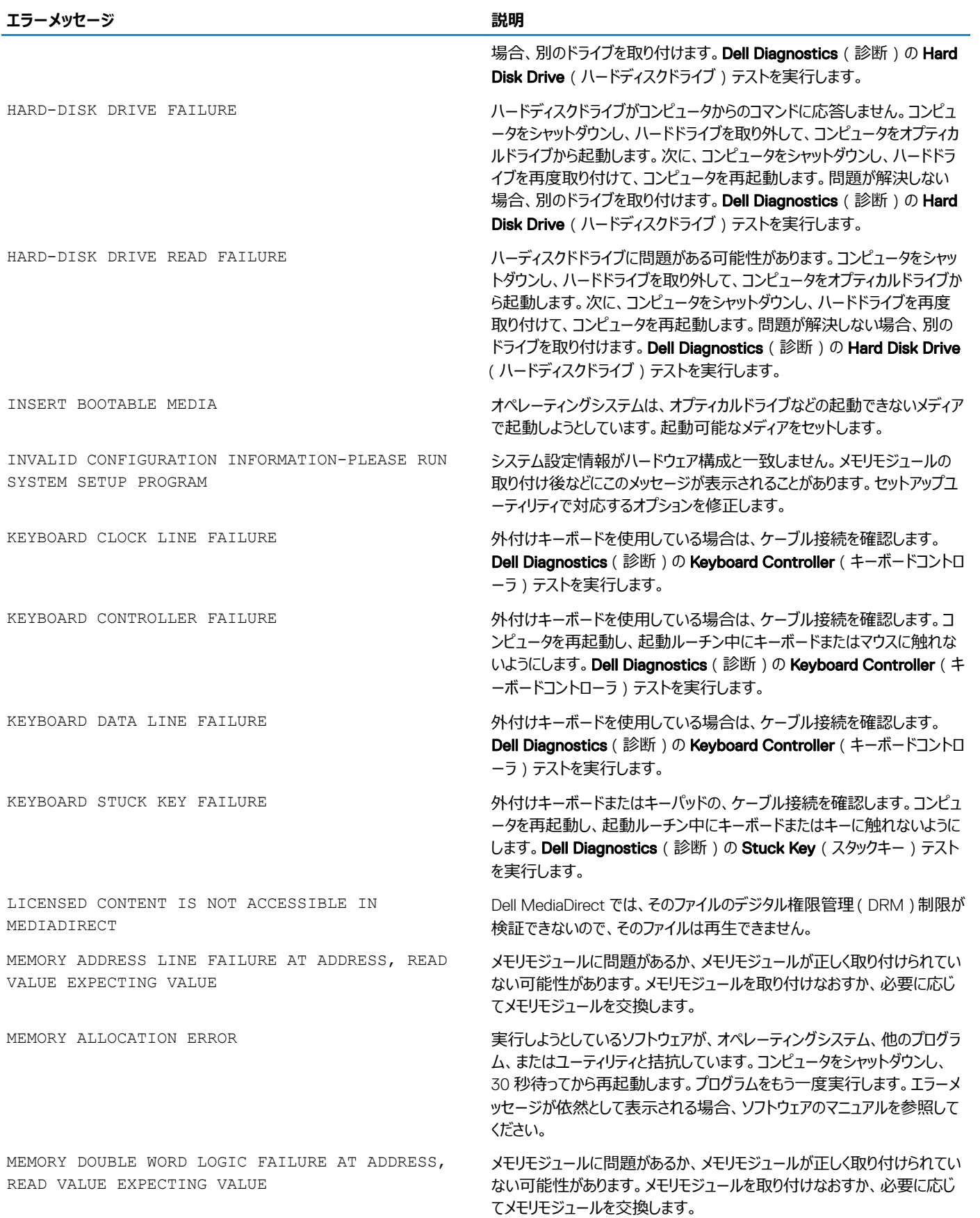

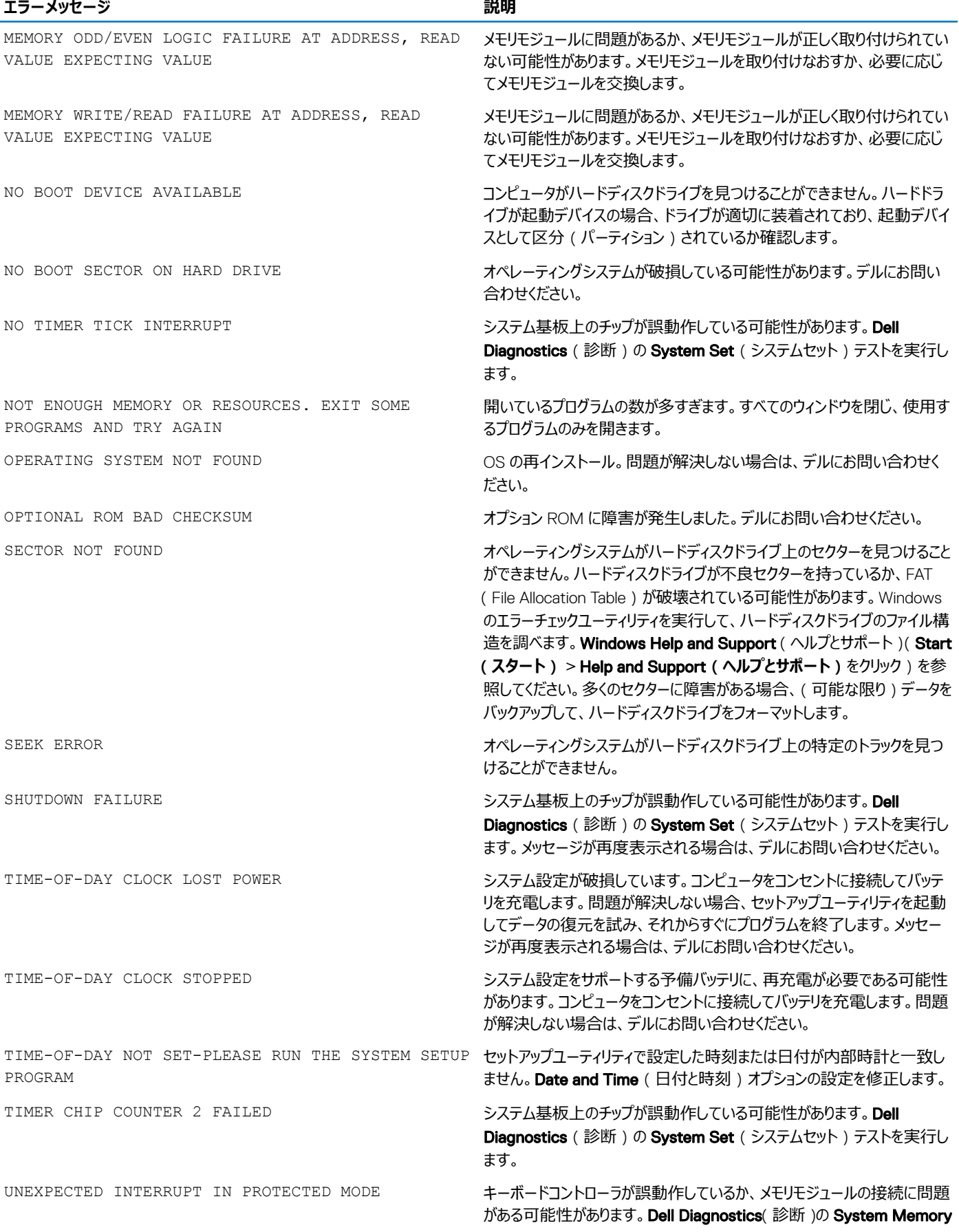

(システムメモリ)テストおよび Keyboard Controller (キーボードコントロ ーラ)テストを実行するか、デルにお問い合わせください。

<span id="page-48-0"></span>X:\ IS NOT ACCESSIBLE. THE DEVICE IS NOT READY ディスクをドライブに挿入し、操作をやり直してください。

# **システムエラーメッセージ**

#### **表** 8. **システムエラーメッセージ**

合とそうでない場合があります。)

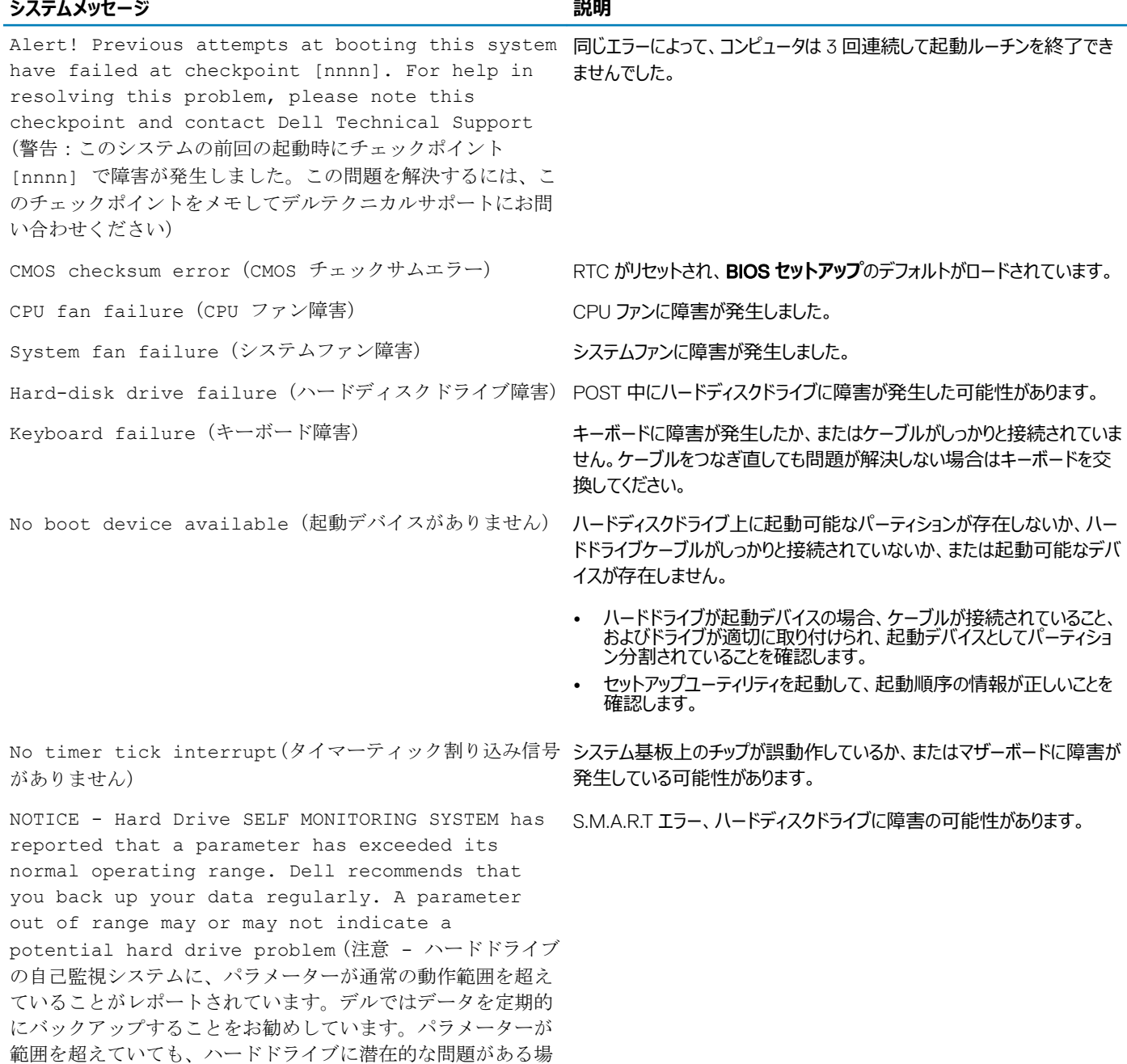

# <span id="page-49-0"></span>**強化された起動前システムアセスメント** - ePSA **診断**

ePSA 診断(システム診断としても知られている)ではハードウェアの完全なチェックを実施します。ePSA には BIOS が組み込まれており、BIOS によって 内部的に起動されます。組み込み型システム診断プログラムには、特定のデバイスやデバイスグループ用の一連のオプションが用意されており、以下の処 理が可能です。

- テストを自動的に、または対話モードで実行
- テストの繰り返し
- テスト結果の表示または保存
- 詳細なテストで追加のテストオプションを実行し、障害の発生したデバイスに関する詳しい情報を得る
- テストが問題なく終了したかどうかを知らせるステータスメッセージを表示
- テスト中に発生した問題を通知するエラーメッセージを表示
- **注意: システム診断プログラムは、お使いのコンピュータをテストする場合にのみ使用してください。このプログラムを他のコンピュータで使用す ると、無効な結果やエラーメッセージが発生する場合があります。**
- **メモ: 特定のデバイスのテストではユーザー操作が必要となる場合があります。診断テストを実行する際には、常にコンピュータ端末の前にいる ようにしてください。**

#### ePSA **診断の実行**

- 1 コンピュータの電源を入れます。
- 2 コンピュータが起動し、Dell のロゴが表示されたら <F12> キーを押します。
- 3 起動メニュー画面で、**診断** オプションを選択します。
- 4 左下隅にある矢印キーをクリックします。 診断のフロントページが表示されます。
- 5 右下隅にある矢印を押してページリストに移動します。 検出されたアイテムが表示されます。
- 6 特定のデバイスで診断テストを実行するには、<Esc> を押して **はい** をクリックし、診断テストを中止します。
- 7 左のパネルからデバイスを選択し、**テストの実行**をクリックします。
- 8 問題がある場合、エラーコードが表示されます。 エラーコードと検証番号をメモしてデルに連絡してください。

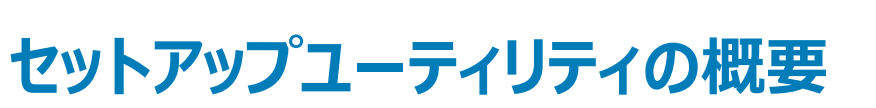

5

<span id="page-50-0"></span>セットアップユーティリティでは次のことができます。

- お使いのコンピュータのハードウェアを追加、変更、または取り外した後でシステムの構成情報を変更する。
- ユーザーパスワードなど、ユーザーが選択できるオプションを設定または変更する。
- 現在のメモリの容量を読み取る、または取り付けてあるハードドライブのタイプを設定する。

セットアップユーティリティを使用する前に、セットアップユーティリティの画面情報を後で参照できるようにメモしておくことをお勧めします。

**注意: 上級コンピュータユーザーでなければ、このプログラムの設定を変更しないでください。特定の変更でコンピュータが誤作動を起こす可 能性があります。**

トピック:

- セットアップユーティリティへのアクセス
- セットアップユーティリティのオプション

# **セットアップユーティリティへのアクセス**

- 1 コンピューターの電源を入れます (または再起動します)。
- 2 白い Dell のロゴが表示されたら、すぐに <F2> を押します。 セットアップユーティリティページが表示されます。
	- **メモ: キーを押すタイミングが遅れて** OS **のロゴが表示されてしまったら、デスクトップが表示されるまでそのまま待機します。次に、コンピュ ータをシャットダウンするか、または再起動してして、もう一度お試しください。**
	- **メモ:** Dell **のロゴが表示されたら、**<F12> **キーを押して、**BIOS **セットアップを選択しすることもできます。**

# **セットアップユーティリティのオプション**

**メモ: お使いのコンピュータおよび取り付けられているデバイスによっては、本項に一覧表示された項目の一部がない場合があります。**

#### **一般的な画面オプション**

このセクションには、コンピュータの主要なハードウェア機能が一覧表示されます。

#### **オプション 説明**

- **システム情報**
- System Information (システム情報): BIOS Version (BIOS バージョン)、Service Tag (サービスタグ)、Asset Tag (ア セットタグ)、Ownership Tag(所有者タグ)、Ownership Date(購入日)、Manufacture Date(製造日)、Express Service Code (エクスプレスサービスコード)が表示されます。
- Memory Information (メモリ情報): Memory Installed (搭載容量)、Memory Available (使用可能な容量)、 Memory Speed (速度)、Memory Channels Mode (チャネルモード)、 Memory Technology (テクノロジ)、DIMM A Size (DIMM A のサイズ)、DIMM B Size (DIMM B のサイズ)が表示されます。
- Processor Information(プロセッサ情報):Processor Type(種類)、Core Count(コア数)、Processor ID(ID)、 Current Clock Speed (現在のクロックスピード)、Minimum Clock Speed (最小クロックスピード)、Maximum Clock

#### <span id="page-51-0"></span>**オプション 説明** Speed (最大クロックスピード)、Processor L2 Cache (プロセッサ L2 キャッシュ)、Processor L3 Cache (プロセッサ L3 キャッシュ)、HT Capable (HT 対応)、64-Bit Technology (64 ビットテクノロジ)が表示されます。 • Device Information (デバイス情報): Primary Hard Drive (プライマリハードドライブ)、SATA-0、M.2PCIe SSD-0、 Dock eSATA Device(eSATA ドッキングデバイス)、LOM MAC Address(LOM MAC アドレス)、Video Controller(ビ デオコントローラ)、Video BIOS Version(ビデオ BIOS バージョン)、Video Memory(ビデオメモリ)、Panel Type(パネル のタイプ)、Native Resolution (ネイティブ解像度)、Audio Controller (オーディオコントローラ)、WiFi Device (Wi-Fi デ バイス)、WiGig Device(WiGig デバイス)、Cellular Device(携帯電話デバイス)、Bluetooth Device(Bluetooth デバ イス)が表示されます。 **起動順序 起動順序** コンピュータが OS の検出を試みる順序を変更することができます。オプションは次のとおりです。 • Windows Boot Manager デフォルト設定では、すべてのオプションがチェックされています。また、オプションの選択を解除また は起動順序を変更できます。 Boot List Options 起動リストオプションを変更することができます。

- Legacy(レガシー)
- UEFI

Advanced Boot **Options** このオプションでは、レガシーオプション ROM のロードを有効にできます。デフォルトでは、Enable Legacy Option ROMs (レ ガシーオプション ROM を有効にする)オプションは無効になっています。

Date/Time 日付と時刻を変更することができます。

### **システム設定画面のオプション**

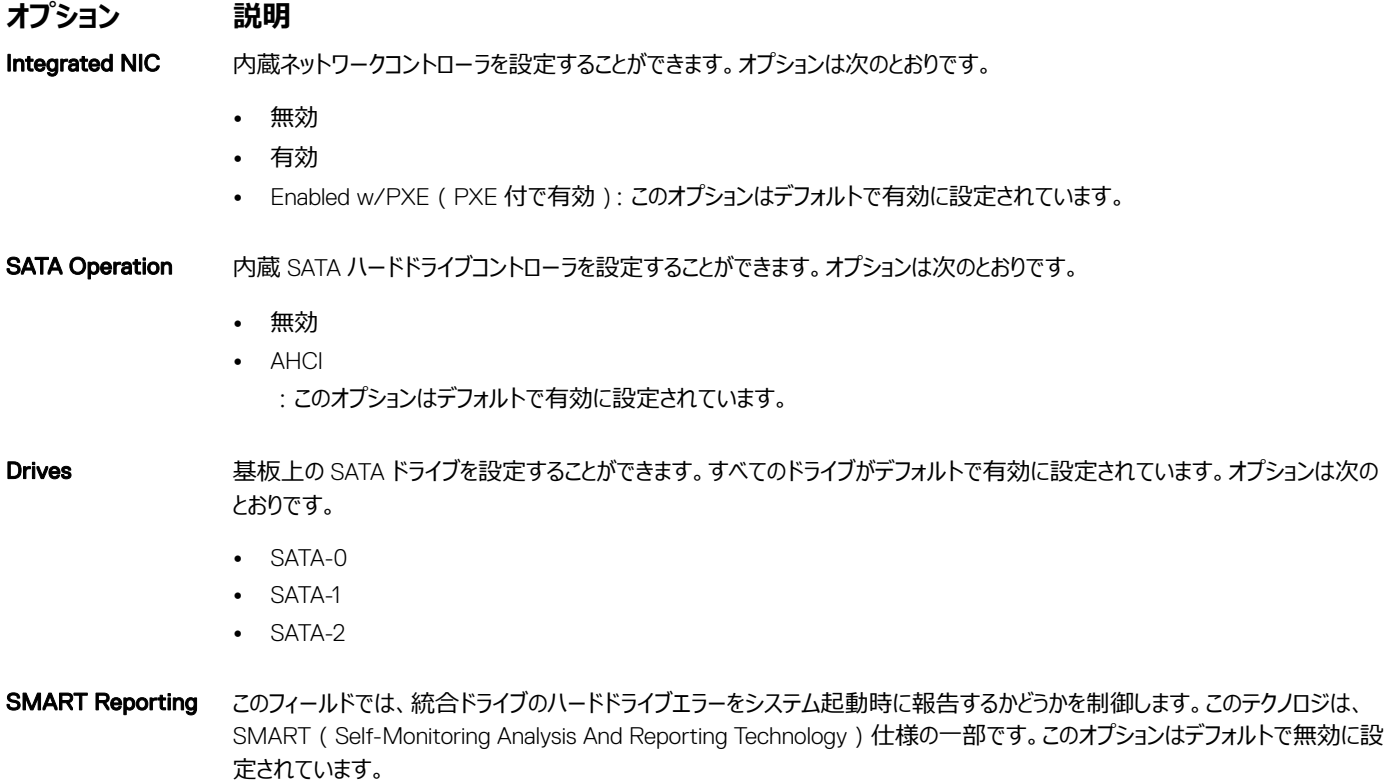

<span id="page-52-0"></span>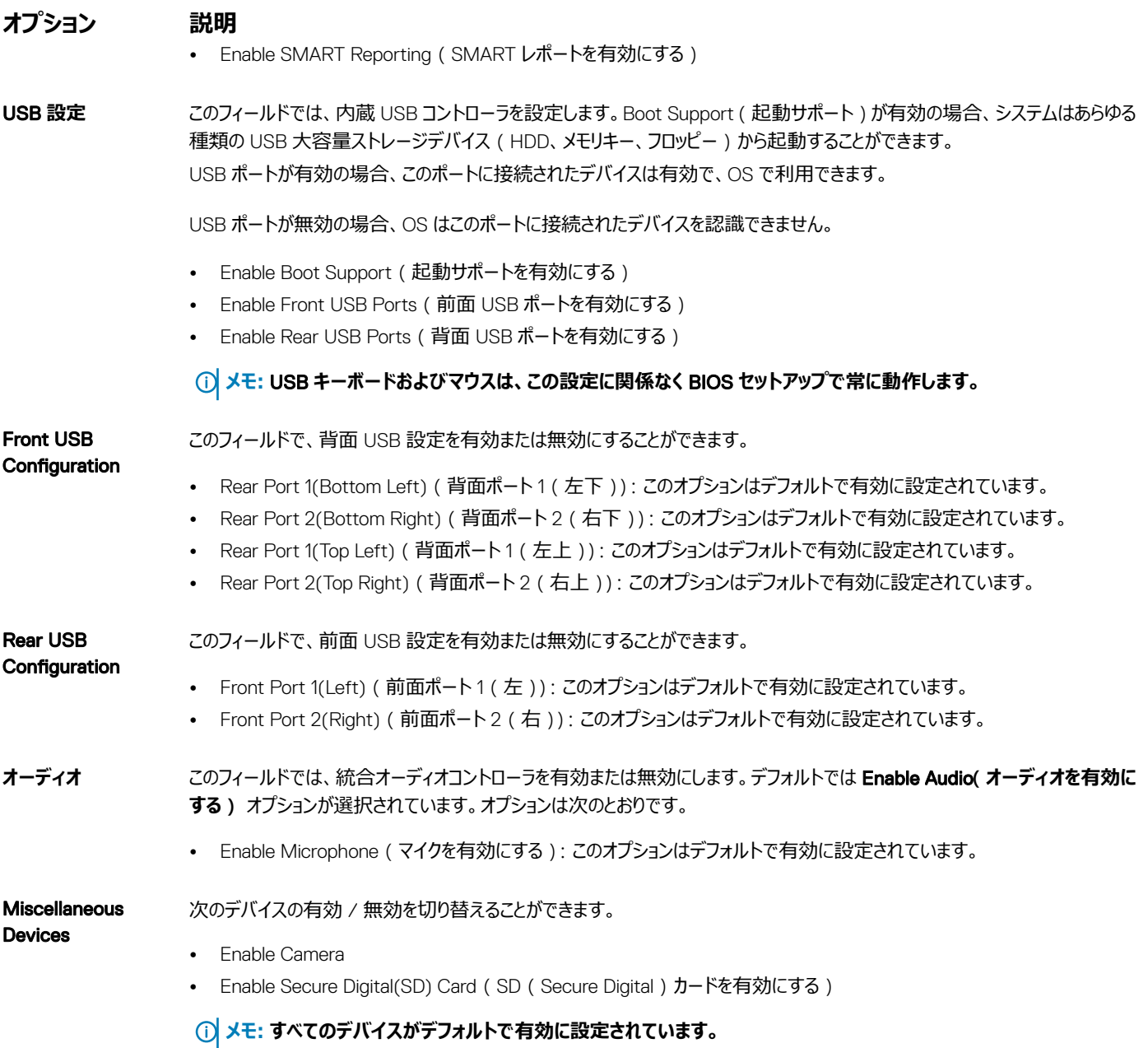

# **ビデオ画面オプション**

**オプション 説明** Primary Display このオプションは、複数のコントローラがシステムで利用可能な場合に、どのビデオコントローラがプライマリディスプレイになるかを 決定します • Auto(自動):このオプションはデフォルトで有効に設定されています。

• Intel HD Graphics:このオプションはデフォルトで有効に設定されています。

## <span id="page-53-0"></span>**セキュリティ画面オプション**

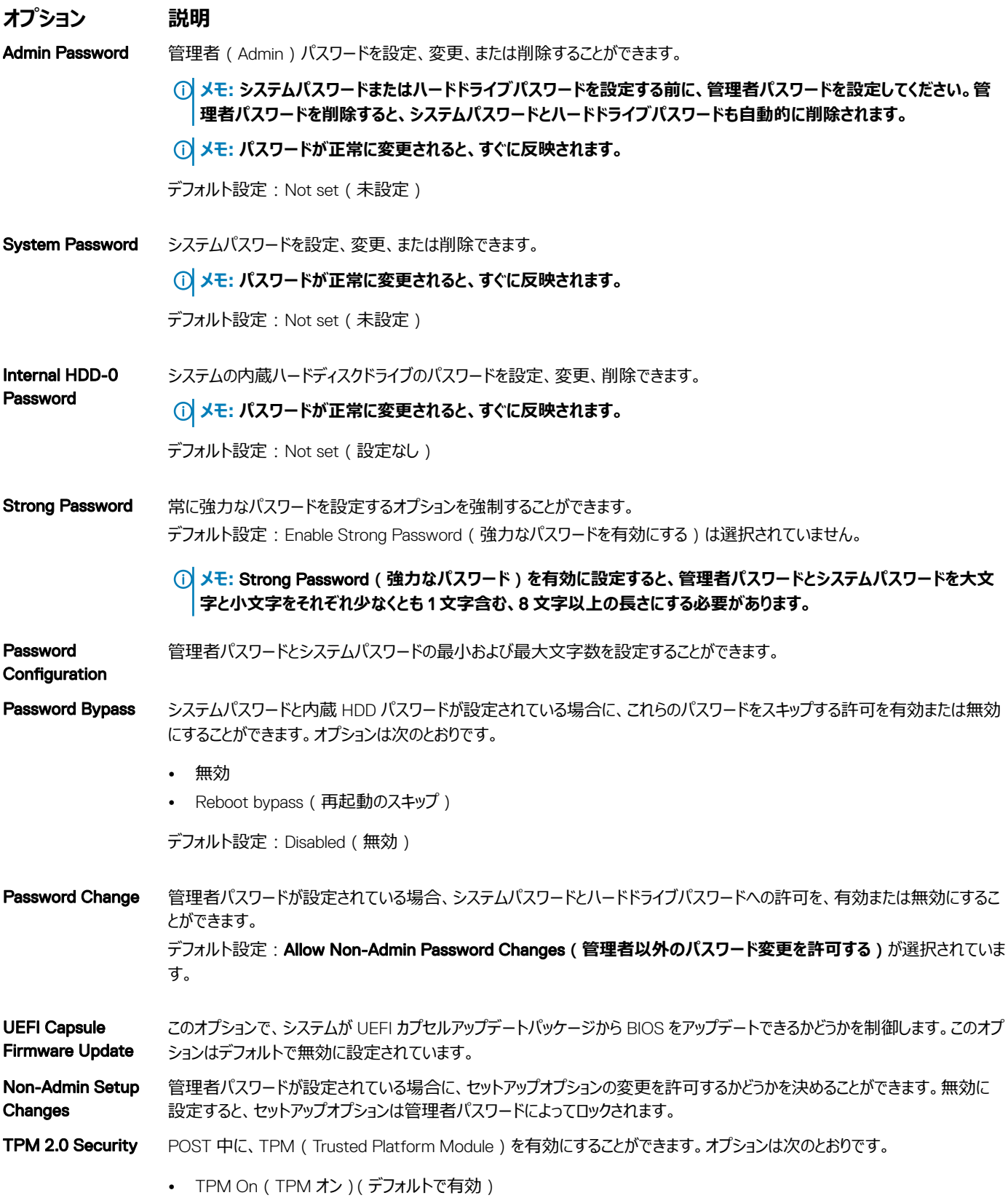

#### <span id="page-54-0"></span>**オプション 説明**

- Clear (クリア)
- 有効なコマンドの PPI をスキップ
- 無効なコマンドの PPI をスキップ
- Attestation Enable(証明書を有効にする)(デフォルトで有効)
- Key Storage Enable (キーストレージを有効にする)(デフォルトで有効)
- SHA-256 (デフォルトで有効)
- 無効
- 有効(デフォルトで有効)
- オプションハードウェア TPM 2.0

**メモ:** TPM1.2/2.0 **をアップグレードまたはダウングレードするには、**TPM **ラッパーツール(ソフトウェア)をダウンロー ドします。**

#### Computrace オプションである Computrace ソフトウェアをアクティブまたは無効にすることができます。オプションは次の通りです。

- Deactivate (非アクティブ)
- Disable(無効)
- Activate (アクティブ)
- **メモ:** Activate**(アクティブにする) および** Disable**(無効にする) オプションはこの機能を永久的に有効化または 無効化し、以降変更することはできません。**

デフォルト設定: Deactivate (非アクティブ)

CPU XD Support プロセッサの Execute Disable (実行無効)モードを有効にすることができます。 Enable CPU XD Support (CPU XD サポートを有効にする)(デフォルト)

#### Admin Setup **Lockout** 管理者パスワードが設定されている場合、ユーザーによるセットアップの起動を防止することができます。 デフォルト設定: Enable Admin Setup Lockout (Admin セットアップロックアウトを有効にする)は選択されていません。

### **安全起動画面のオプション**

**オプション 説明** Secure Boot Enable このオプションは、**安全起動**機能を有効または無効にします。

- 無効
- 有効

デフォルト設定: Enabled (有効)

Expert Key Management システムが Custom Mode (カスタムモード)の場合のみ、セキュリティキーデータベースを操作できます。 Enable Custom Mode (カスタムモードを有効にする)オプションはデフォルトでは無効になっています。オプションは次のとおりです。

- PK
- KEK
- db
- dbx

<span id="page-55-0"></span>Custom Mode(カスタムモード)を有効にすると、PK**、**KEK**、**db**、および** dbx の関連オプションが表示されます。オプションは 次のとおりです。

- Save to File (ファイルに保存) ユーザーが選択したファイルにキーを保存します。
- Replace from File (ファイルから置き換え) 現在のキーをユーザーが選択したファイルのキーと置き換えます。
- Append from File**(ファイルから追加)** ユーザーが選択したファイルから現在のデータベースにキーを追加します。
- Delete**(削除)** 選択したキーを削除します。
- Reset All Keys**(すべてのキーをリセット)** デフォルト設定にリセットします。
- Delete All Keys**(すべてのキーを削除)** すべてのキーを削除します。
- **メモ:** Custom Mode**(カスタムモード)を無効にすると、すべての変更が消去され、キーはデフォルト設定に復元さ れます。**

#### Intel Software Guard Extensions **画面オプション**

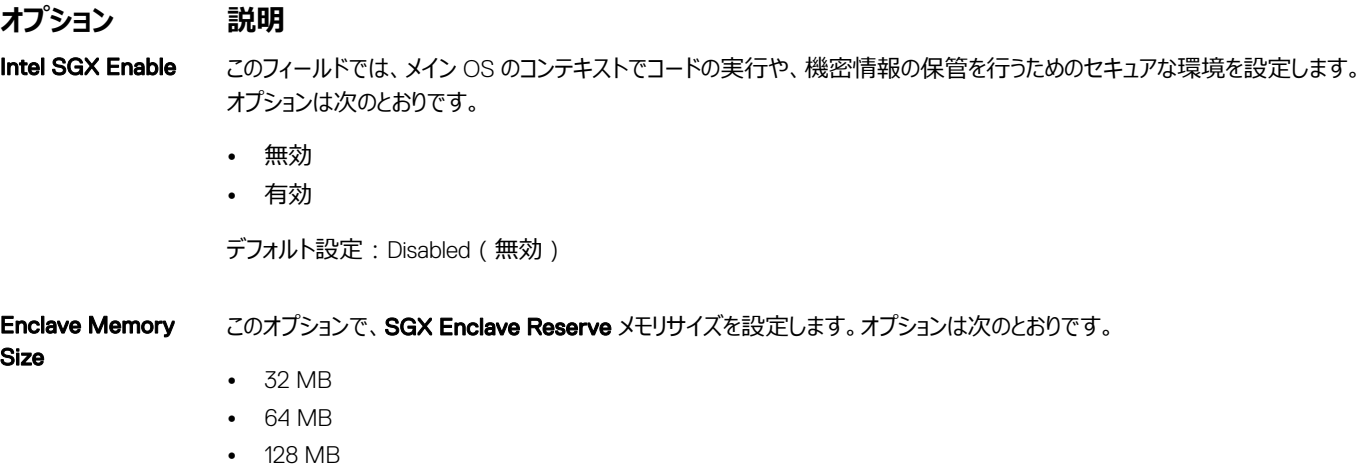

### **パフォーマンス画面のオプション**

**オプション 説明**

Multi Core Support このフィールドでは、プロセスで1つのコアを有効にするか、またはすべてのコアを有効にするかを指定します。アプリケーションによ っては、コアの数を増やすとパフォーマンスが向上します。このオプションはデフォルトで有効化されています。プロセッサのマルチコ アサポートを有効または無効にすることができます。搭載されているプロセッサは、2 つのコアをサポートします。Multi Core Support(マルチコアサポート)を有効にすると、2 つのコアが有効になります。Multi Core Support(マルチコアサポート)を 無効にした場合は、1 つのコアが有効になります。

- All(すべて)(デフォルトで有効)
- 1
- 2
- 3

Intel SpeedStep Intel SpeedStep 機能を有効または無効にすることができます。

• Enable Intel SpeedStep (Intel SpeedStep を有効にする)

<span id="page-56-0"></span>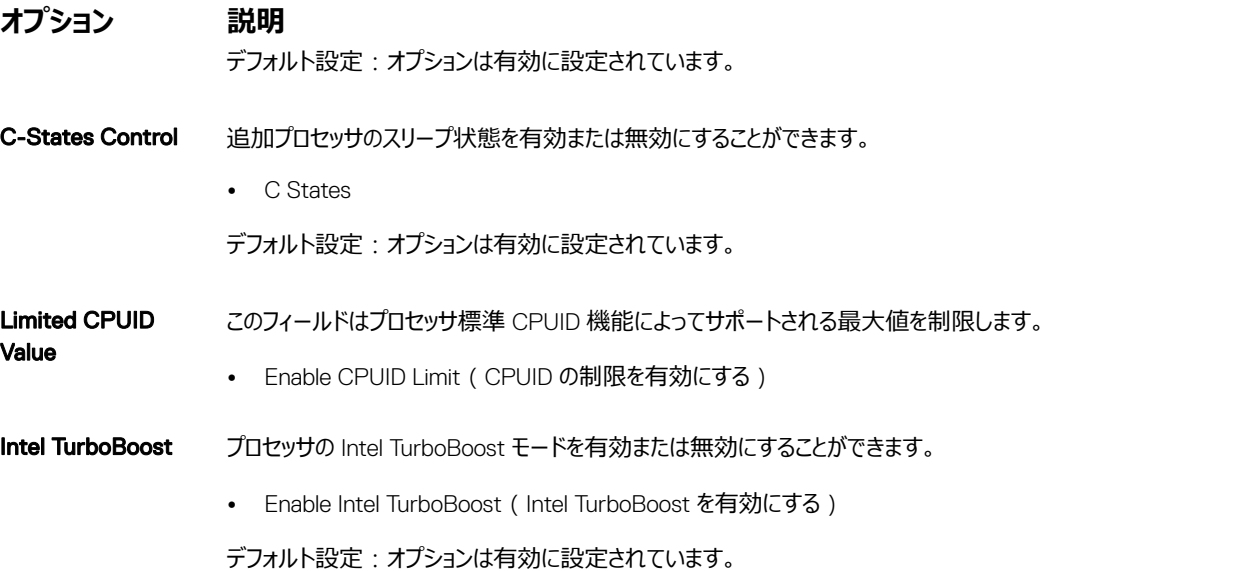

### **電力管理画面のオプション**

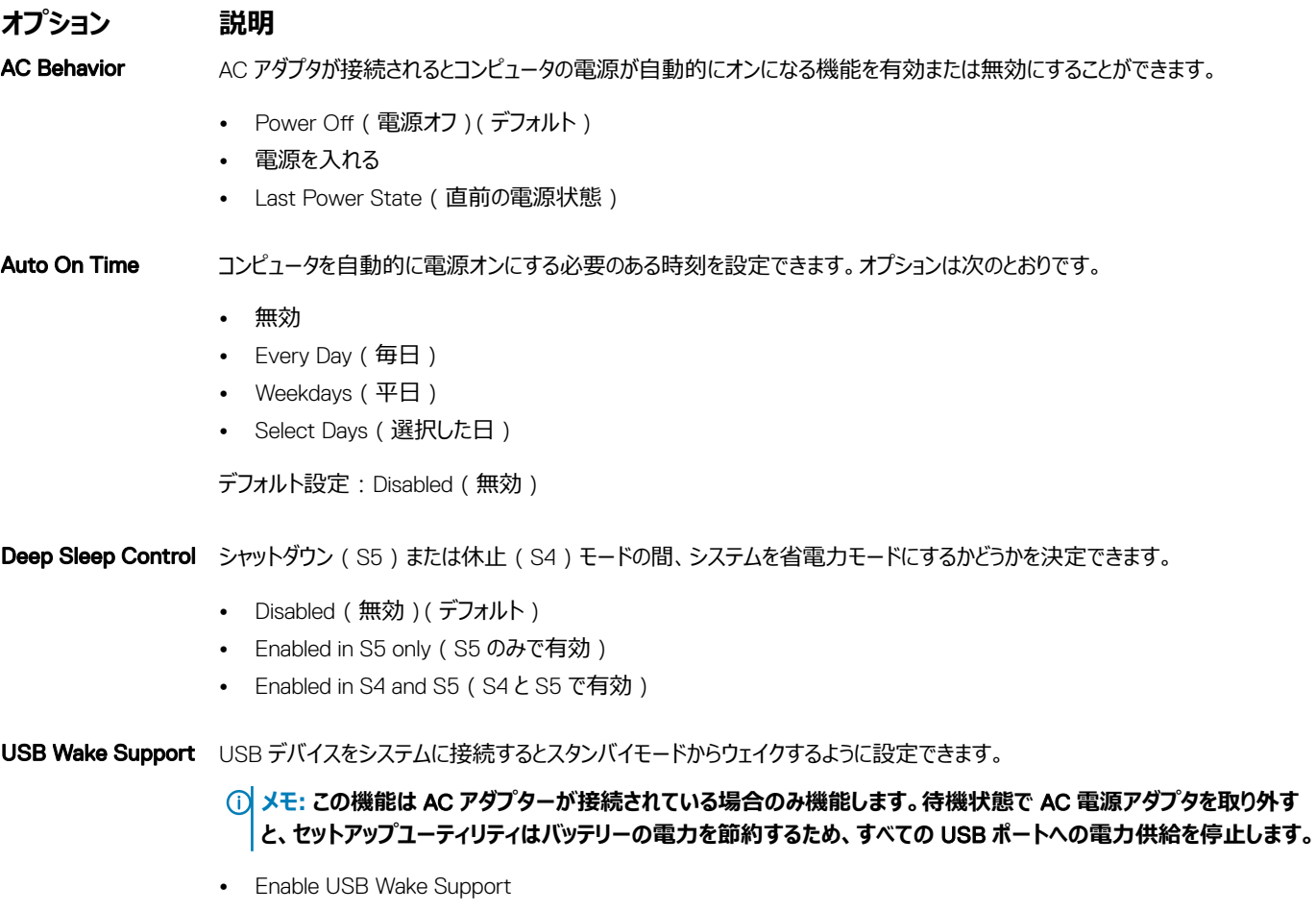

デフォルト設定:オプションは無効に設定されています。

<span id="page-57-0"></span>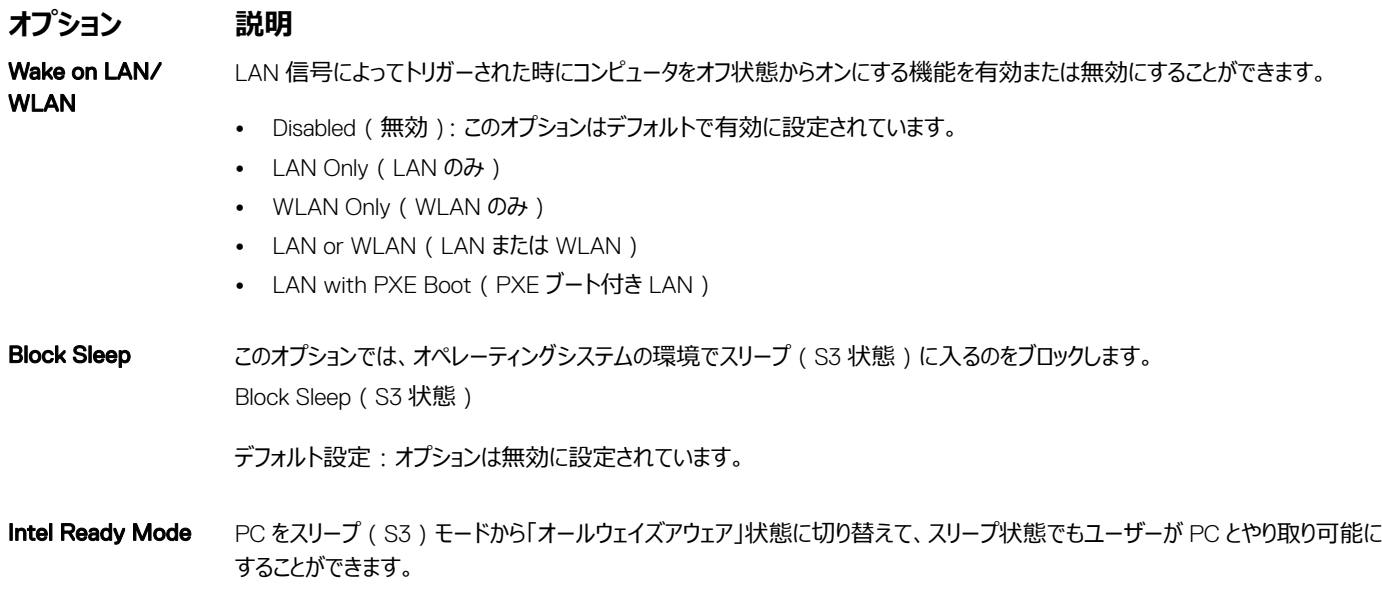

• Enable Intel Ready Mode (Intel Ready Mode を有効にする): このオプションは無効です。

### POST **動作画面のオプション**

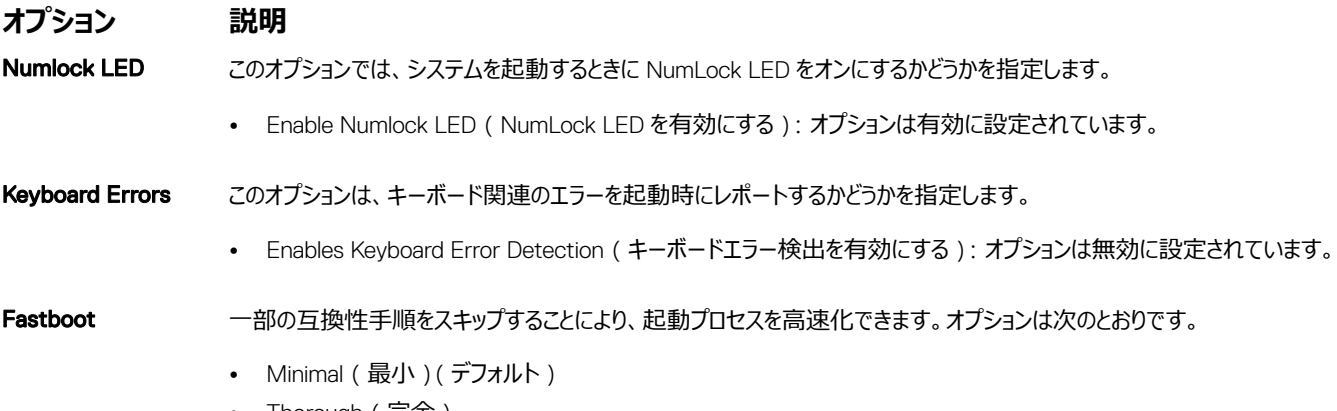

- Thorough (完全)
- 自動

# **仮想化サポート画面のオプション**

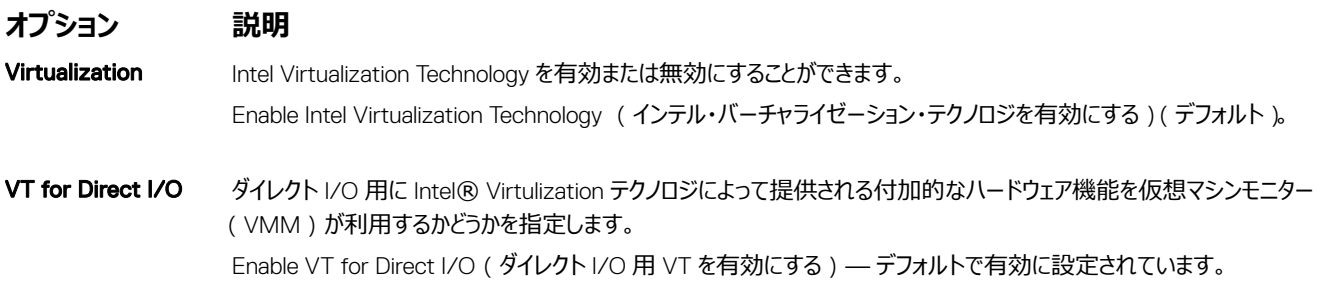

# <span id="page-58-0"></span>**メンテナンス画面のオプション**

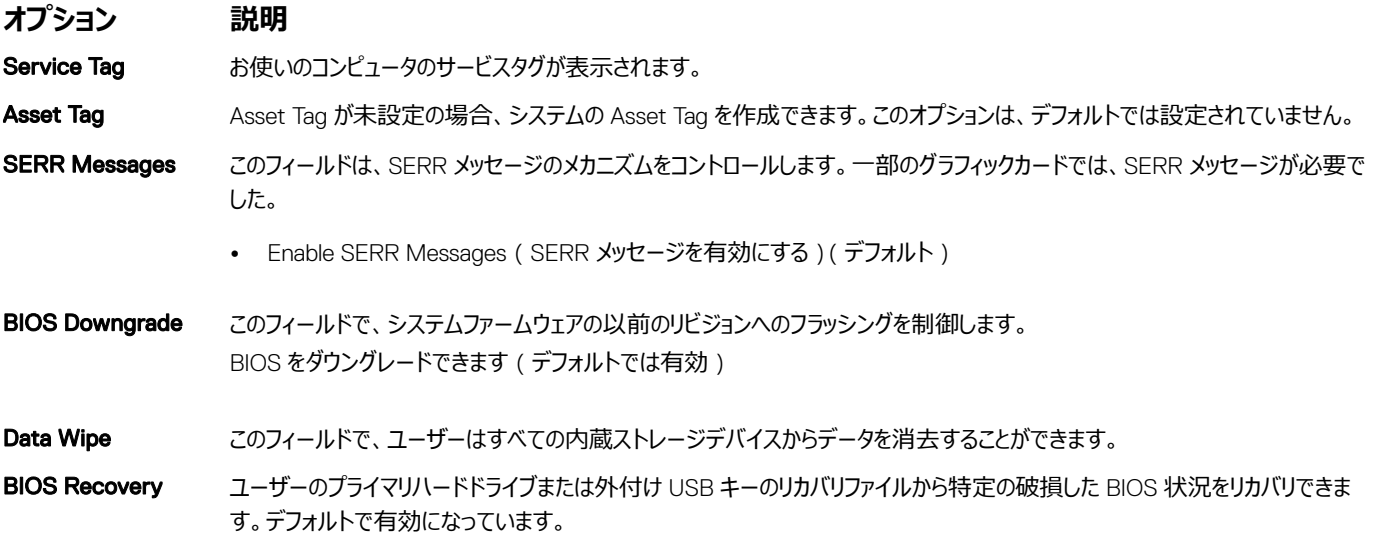

# **システムログ画面のオプション**

**オプション 説明**

**Recovery** 

**BIOS Events ( BIOS** セットアップユーティリティ ( BIOS ) の POST イベントを表示またはクリアすることができます。 **イベント)**

# SupportAssist **システムの解像度画面のオプション**

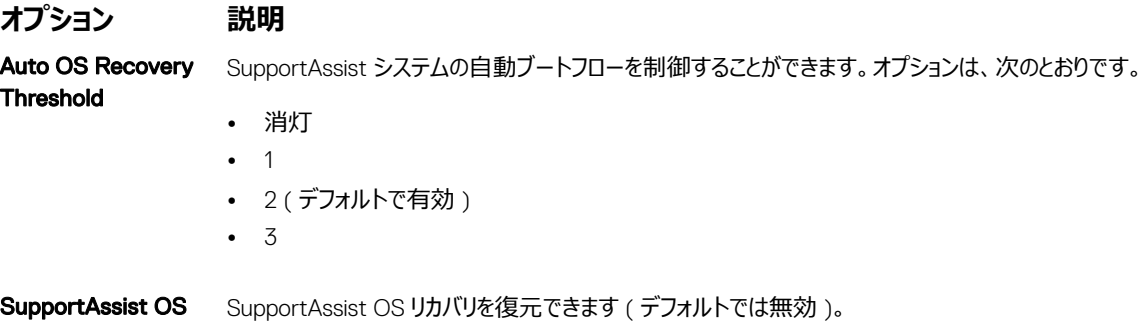

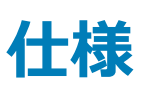

<span id="page-59-0"></span>**メモ: 提供される内容は地域により異なる場合があります。以下の仕様は、コンピュータに同梱で出荷することが法律により定められている項 目のみ示しています。コンピュータの構成の詳細については、**Windows **オペレーティングシステムのヘルプとサポートにアクセスして、コンピュータ に関する情報を表示するオプションを選択してください。**

# **プロセッサ**

**特長 仕様**

**タイプ** Vostro 3267 の場合:

- Intel 第 6 世代 Celeron G3900
- Intel 第 6 世代 Pentium G4400
- Intel 第 6 世代 Core i3-6100
- Intel 第 6 世代 Core i5-6400

Vostro 3268 の場合:

- Intel 第 7 世代 Celeron G3930
- Intel 第 7 世代 Pentium G4560
- Intel 第 7 世代 Core i3-7100
- Intel 第 7 世代 Core i5-7400
- Intel 第 7 世代 Core i7-7700

# **システム情報**

#### **特長**

**チップセット** Intel H110

# **メモリ**

#### **特長 仕様**

- **メモリモジュールコネク** DDR4 U-DIMM スロット(2)
- **ター**

**量**

**メモリモジュールの容** 2 GB, 4 GB, 8 GB

**タイプ** Vostro 3267 システムでは 2,133 MHz Vostro 3268 システムでは 2,400 MHz

> **メモ: この製品の購入時に** Intel **第** 6 **世代** CPU **または第** 7 **世代** Celeron **デュアルコア** CPU **が搭載される場合、 使用されるメモリ材料は** 2,400 MHz **ですが、この製品が達成できる最大クロック数は** 2,133 MHz **です。**

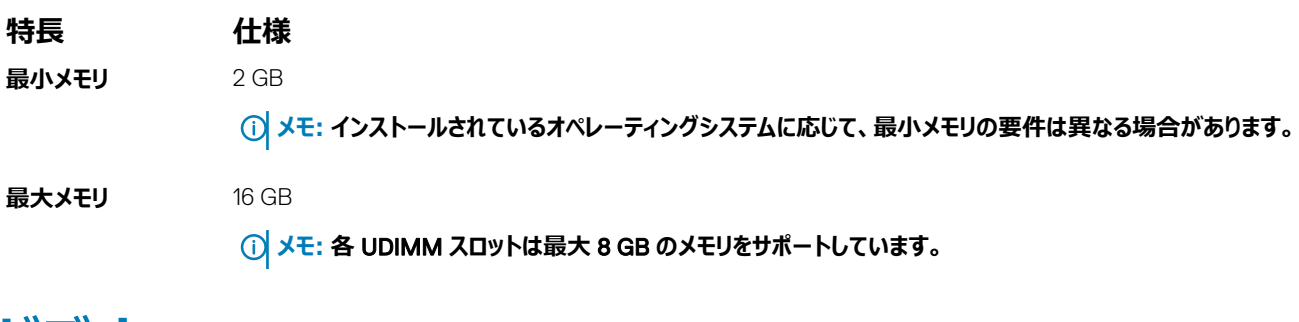

# **ビデオ**

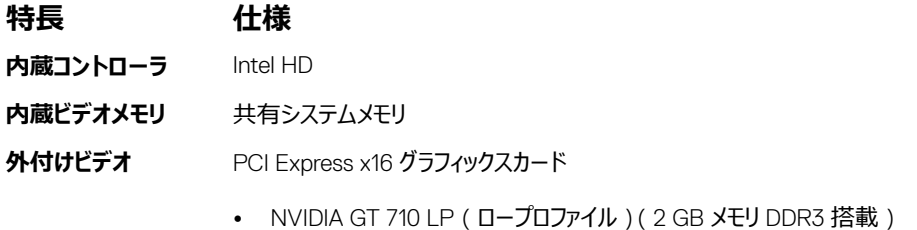

# **オーディオ**

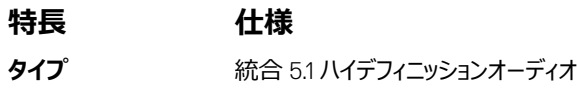

# **通信**

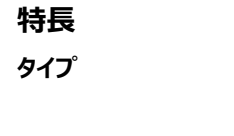

- **特長 仕様**
- Dell ワイヤレスコンボカード DW1707 および DW1810ac、および Intel 3165ac
- 10/100/1000 ギガビット Ethernet
- Bluetooth v4.0 +LE

# **拡張バス**

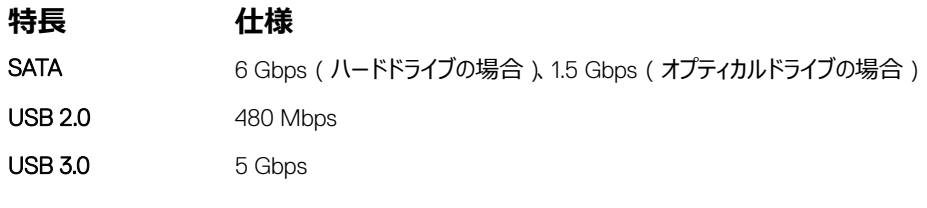

# **ドライブ**

**特長 仕様 外部アクセス可能 —** 1回 5.25 **インチオプティカ ルドライブベイ**

#### **特長 仕様**

**内部アクセス可能 —**  3.5 インチドライブベイ(1)または 2.5 インチドライブベイ(2) 3.5 **インチ** / 2.5 **イン チドライブベイ**

**カード**

#### **特長 仕様**

PCIe

- PCIe x16 ハーフハイトカード (1)
	- PCIe x1 ハーフハイトカード (1)
- **M2 スロット** Wi-Fi および Bluetooth のコンボカード用 M.2 カードスロット (1)

# **外付けコネクター**

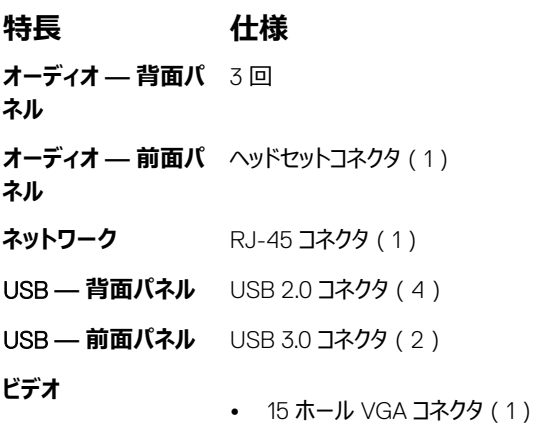

- 19 ピン HDMI コネクタ (1)
- **メモリカードリーダー** 1回

# **コントロールライトと診断ライト**

#### **特長 仕様**

**電源ボタンライト**

- 白色のライト 白色の点灯は、電源オンの状態を示します。白色の点滅は、コンピュータがスリープ / 待機状態である ことを示します。
- 橙色のライト 橙色の点灯は起動に失敗したこと(システム電源のエラー)を示します。橙色の点滅は起動に失敗した こと(システム電源は OK)を示します。

**ドライブアクティビティ** 白色のライト――白色のライトが点滅している場合、コンピュータがハードドライブからデータを読み取っているか、またはハードド **ライト** ライブにデータを書き込んでいることを示します。

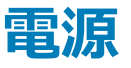

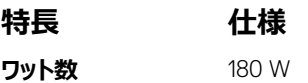

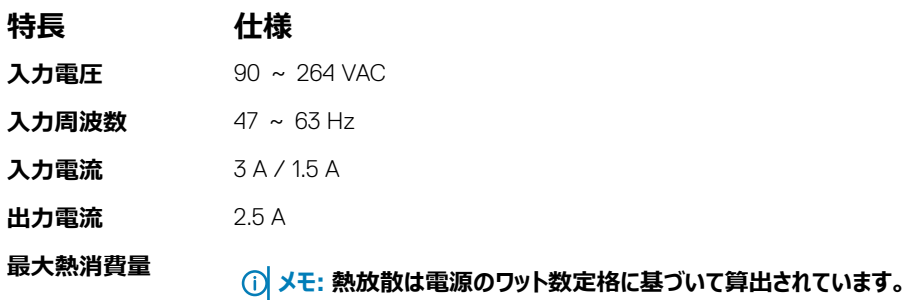

# **シャーシの物理的寸法**

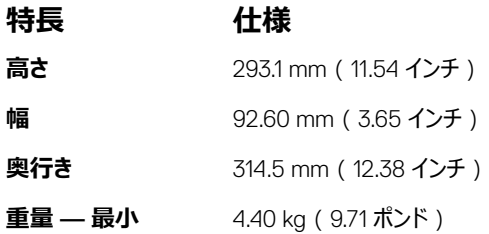

# **環境仕様**

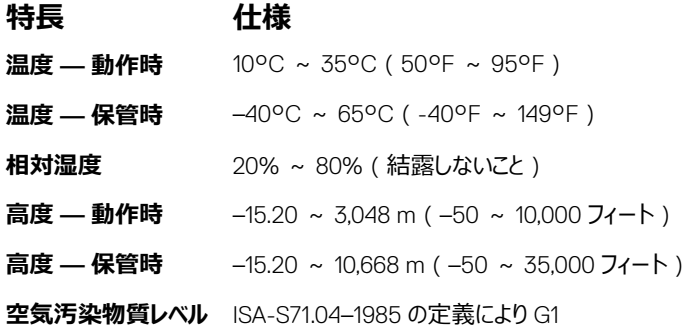

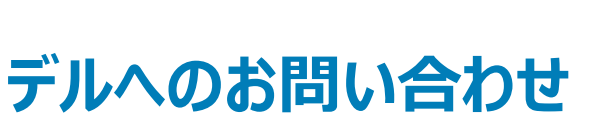

7

<span id="page-63-0"></span>**メモ: お使いのコンピュータがインターネットに接続されていない場合は、購入時の納品書、出荷伝票、請求書、またはデルの製品カタログで 連絡先をご確認ください。**

デルでは、オンラインまたは電話によるサポートとサービスのオプションを複数提供しています。サポートやサービスの提供状況は国や製品ごとに異なり、 国 / 地域によってはご利用いただけないサービスもございます。デルのセールス、テクニカルサポート、またはカスタマーサービスへは、次の手順でお問い合 わせいただけます。

- 1 Dell.com/support にアクセスします。
- 2 サポートカテゴリを選択します。
- 3 ページの下部にある **国** / **地域の選択** ドロップダウンリストで、お住まいの国または地域を確認します。
- 4 必要なサービスまたはサポートのリンクを選択します。